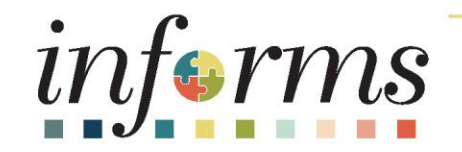

# Course ID: DPR 321 Course: Departmental HR Recruitment

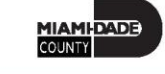

1

## **Ground Rules**

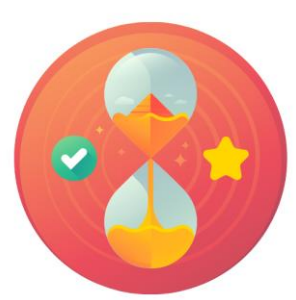

Be on time

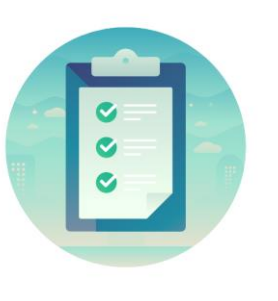

#### Attendance

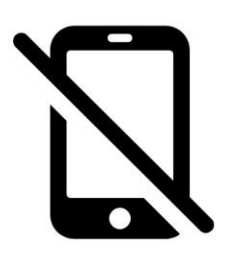

Turn off your cell phones when in class

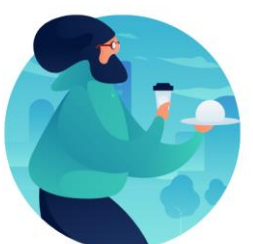

### Take breaks as needed

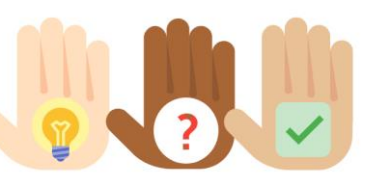

Participate actively in class; refrain from email and internet use

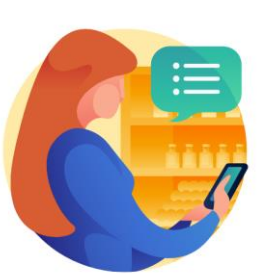

Feel free to ask questions

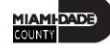

### Course Overview

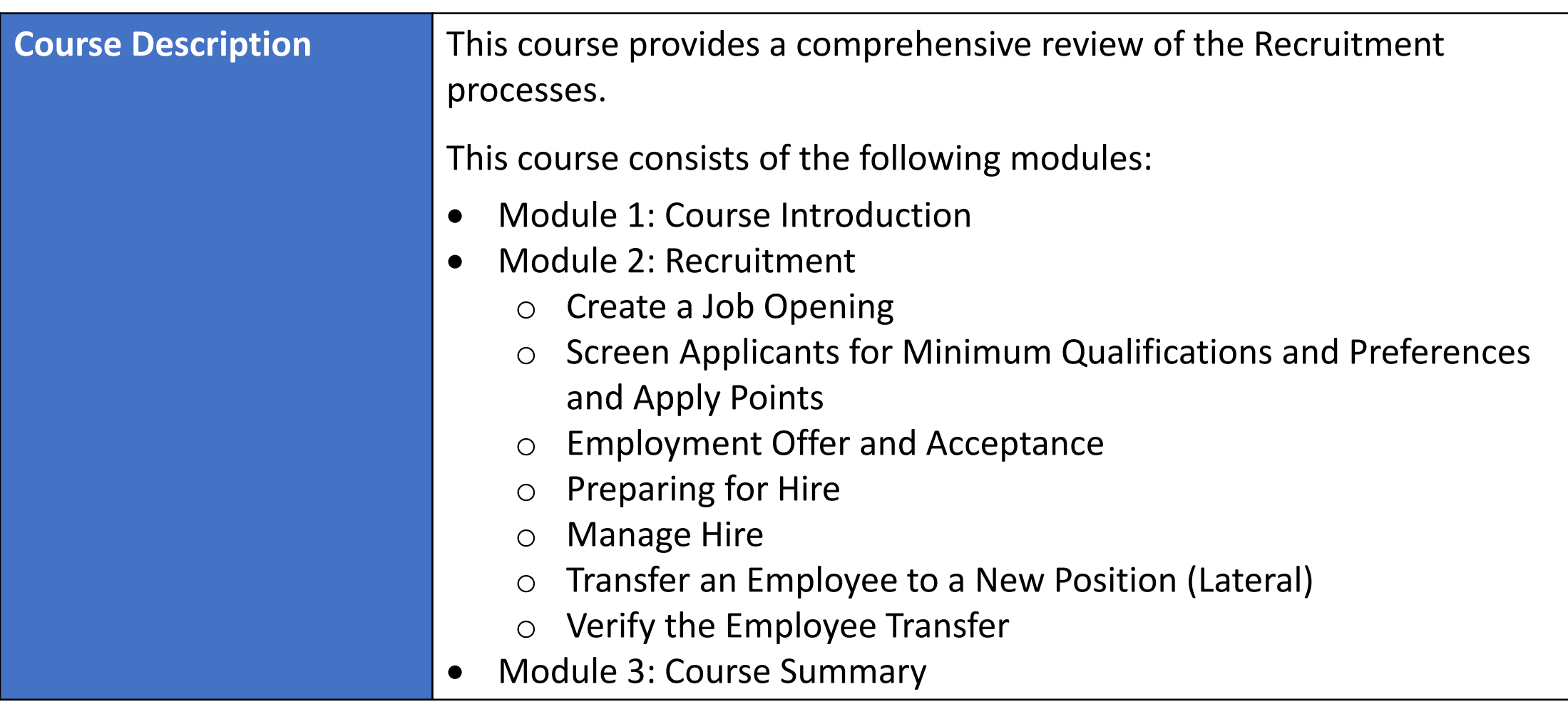

MIAMI-DADE

## Course Overview, Continued

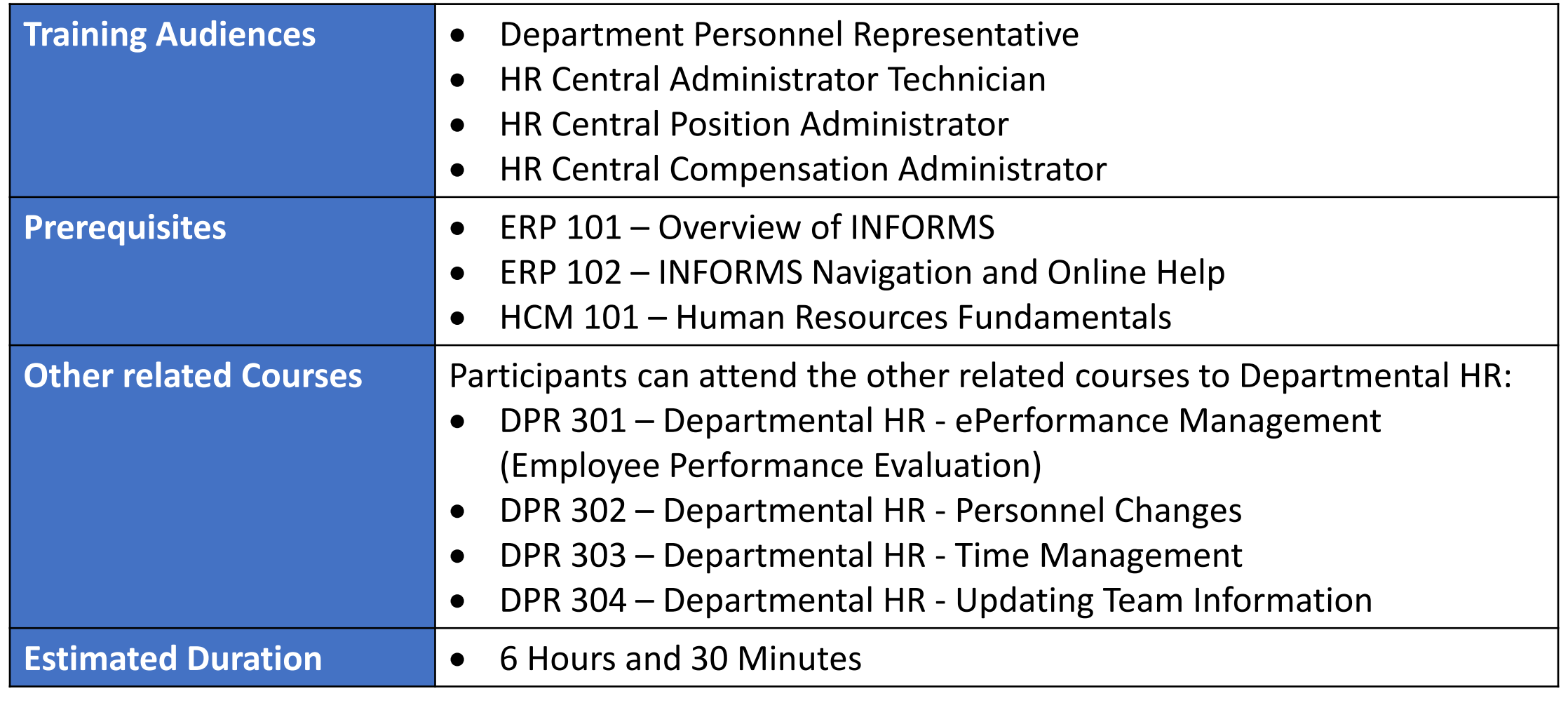

# Module 1: Course Introduction

#### **Module Topics**

Course Administration and Logistics

Learning Objectives

Roles and Responsibilities

Navigation

Key Changes to the Business Process

The End-to-End Business Process

Introduction to Demonstrations, Activities, and Exercises

## Course Administration and Logistics

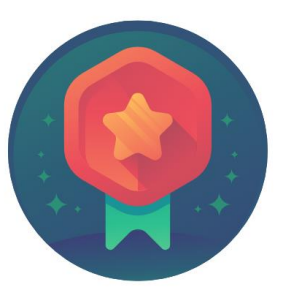

To receive credit for completing this course, Users must record your attendance at the beginning and end of clas

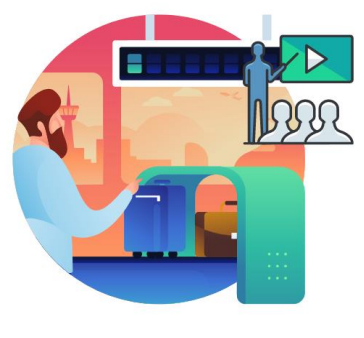

Please turn off your cell phones and refrain from checking email and the Internet while in class

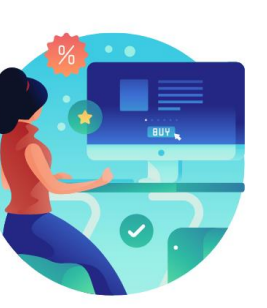

Actively participate in class

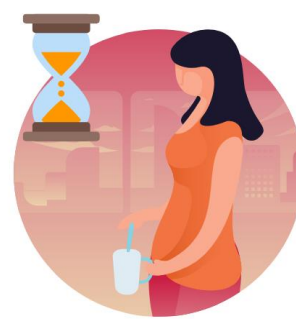

Take Breaks at scheduled times

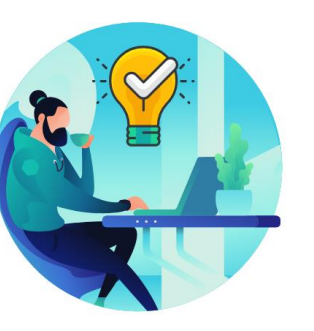

Ask questions; this is your time to learn

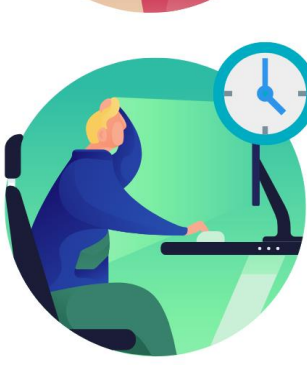

Be back from Breaks on time

# Learning Objectives

- Create a Job Opening
- Screen Applicants for Minimum Qualifications and Preferences and Apply Points
- Employment Offer and Acceptance
- Preparing for Hire
- Manage Hire
- Transfer an Employee to a New Position
- Verify the Employee Transfer (Lateral)

## Roles and Responsibilities

The roles and responsibilities associated with:

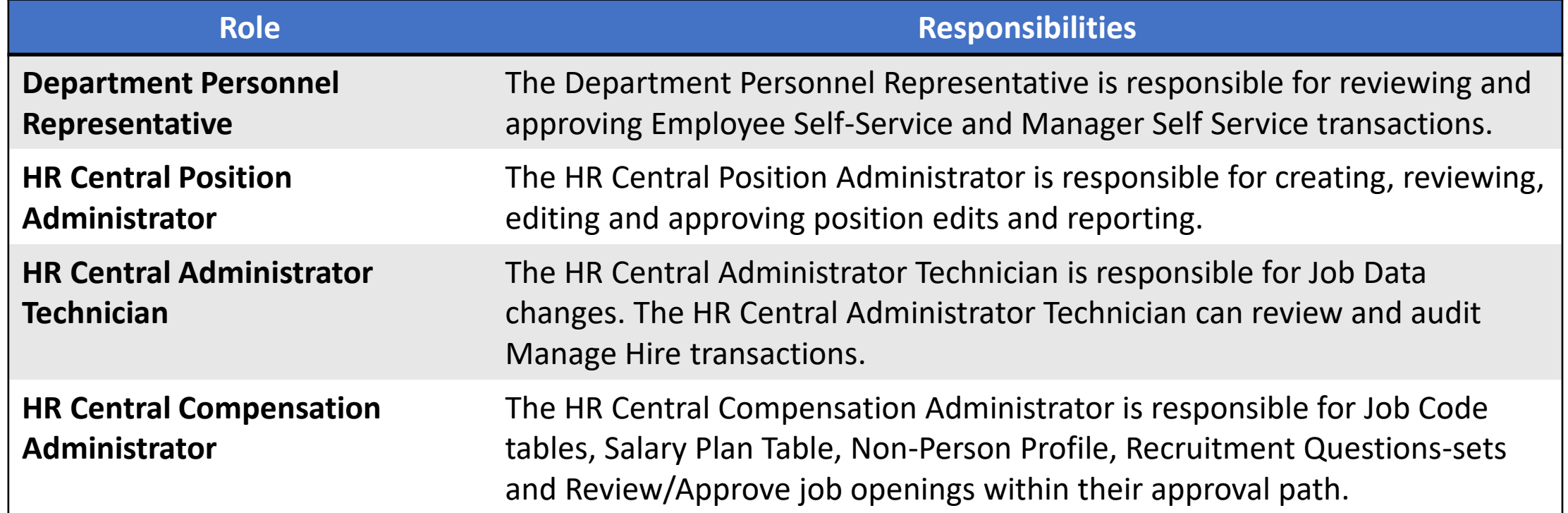

## Navigation

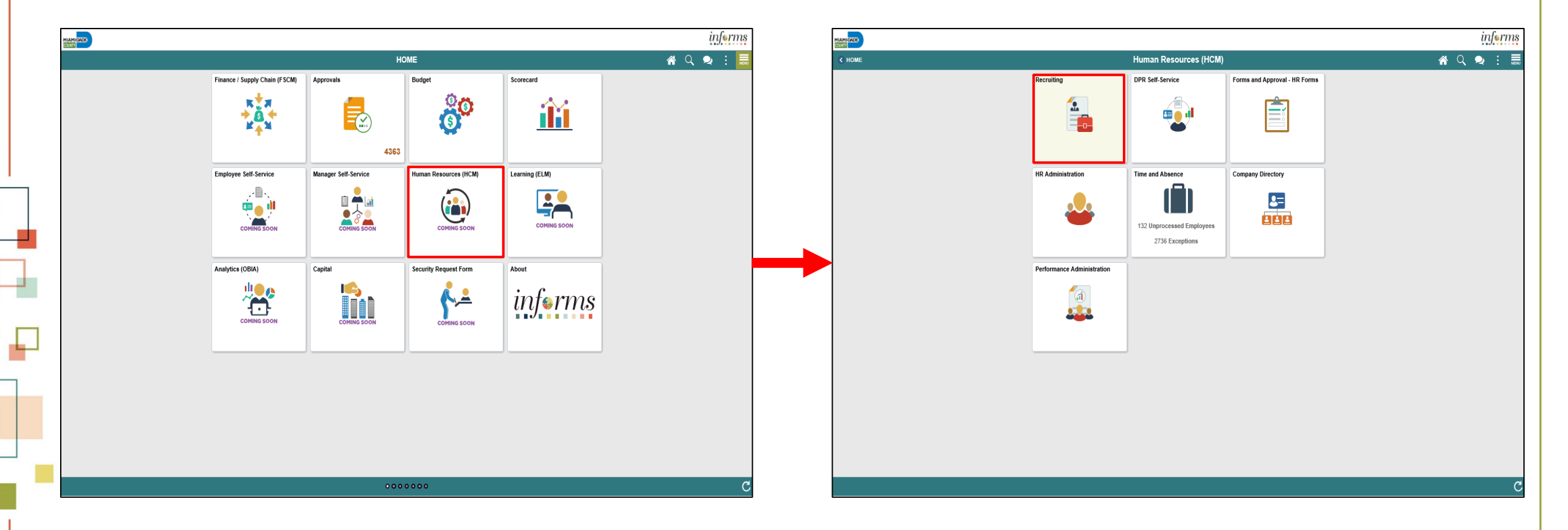

MIAMI-DADE

## Purpose and Benefits to Business Process

- Reduce paper processes (Electronic workflows)
- Employee Empowerment (Employee Self Service and Manager Self Service)
- Reduction of processing time
- Recruit to Hire to Paycheck in one system
- Enhanced Reporting
- Job Opening Defaults from Position
- Default Compensation, Add/Remove Components of Pay and Calculate Adjusted Rate
- Integrated payment and accounting for expense reimbursement
- Consolidated Benefit Billing System LOA, retirees, and benefit billing all in one system

### End-to-End Business Process

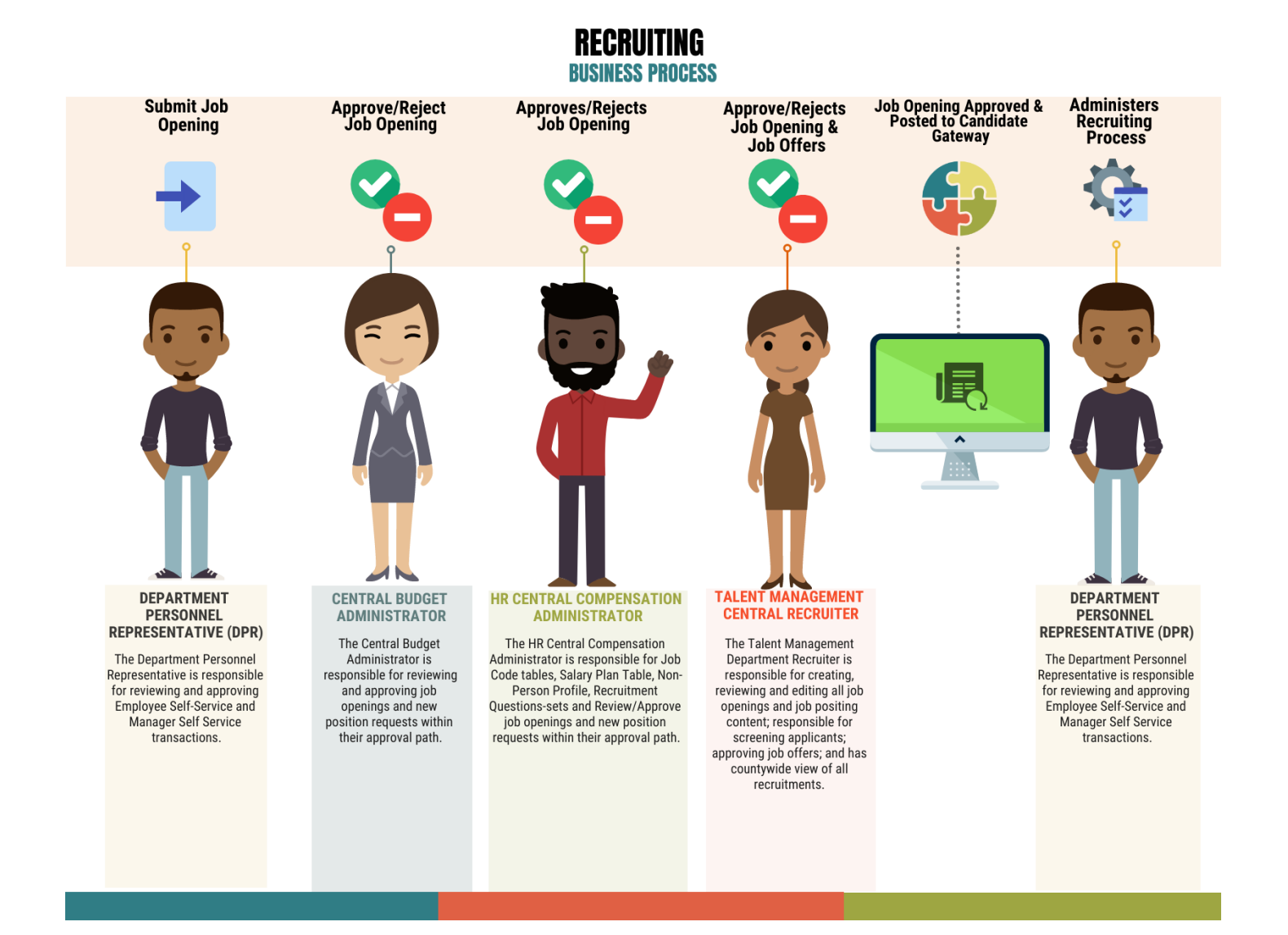

MIAMI-DADE

## Introduction to Activities and Exercises

• You will take part in two types of hands-on learning throughout this course.

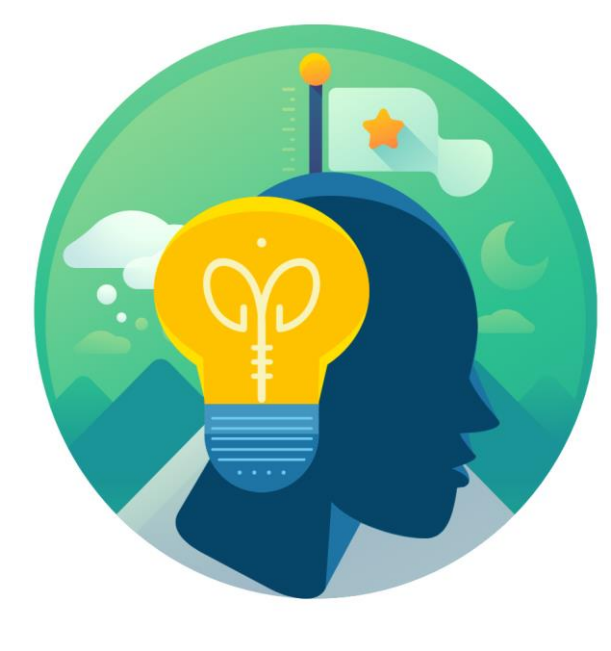

**Training** Activities

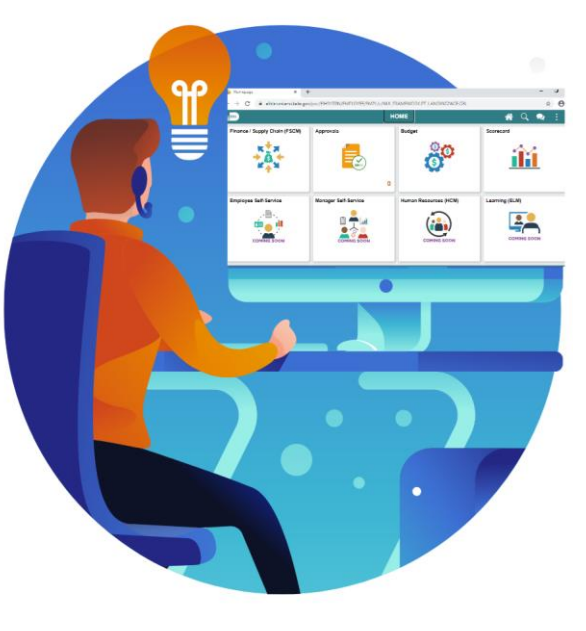

**Training** Exercises

# Module 1: Course Introduction Summary

#### **Module Topics**

Course Administration and Logistics

Learning Objectives

Roles and Responsibilities

Navigation

Key Changes to the Business Process

The End-to-End Business Process

Introduction to Demonstrations, Activities, and Exercises

## Module 2: Recruitment

#### **Module Topics**

Module Introduction

**Lesson 1**: Create a Job Opening

- **Lesson 2:** Candidate Selection
- **Lecture 1**: Screen Applicants for Minimum Qualifications and Preferences and Apply Points
- **Lesson 3**: Employment Offer and Acceptance

**Lesson 4**: Onboarding Activities

- **Lecture 1**: Preparing for Hire
- **Lecture 2**: Manage Hire
- **Lecture 3**: Transfer and Employee to a New Position (Lateral)
- **Lecture 4**: Verify the Employee Transfer

# Lesson 1: Create a Job Opening

At the conclusion of this lesson, you will be able to:

• Create a Job Opening

# Lesson 1: Key Terms

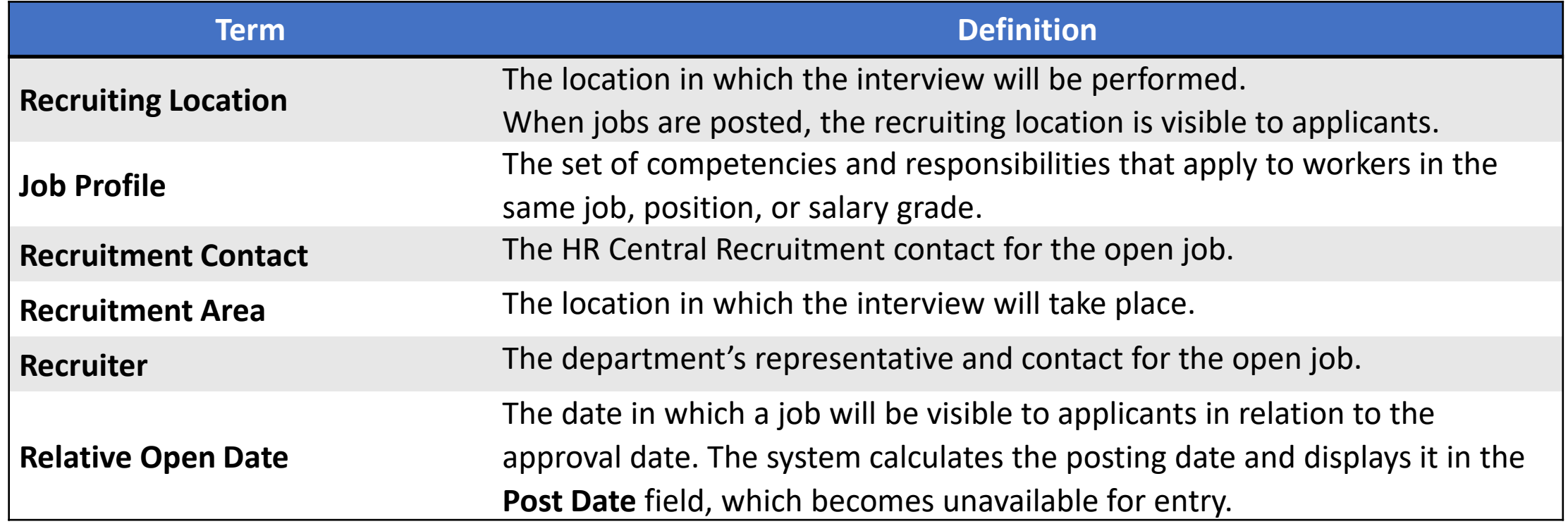

MIAMI-DADE<br>COUNTY

- Job Opening Defaults from Position / Non-Person profiles
	- Departments can attach the question sets specific to the job opening in the advertisement (with compensation approval).
	- Departments can work with Central HR for enhanced screening.
- Additional applicant statuses for enhanced applicant tracking

As a DPR, create a job opening.

1. Select the **Human Resources (HCM)** tile.

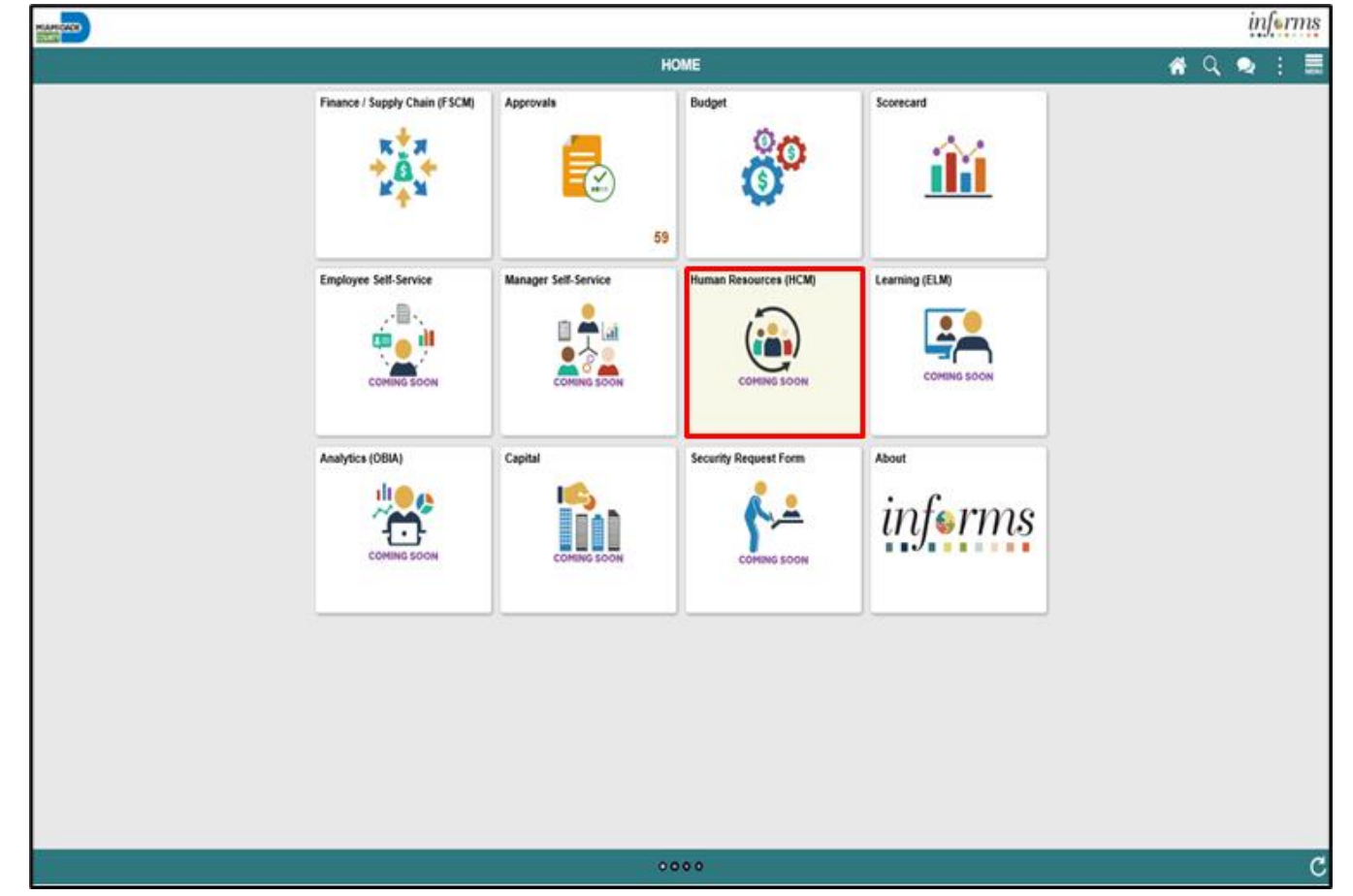

2. Select the **Recruiting** tile.

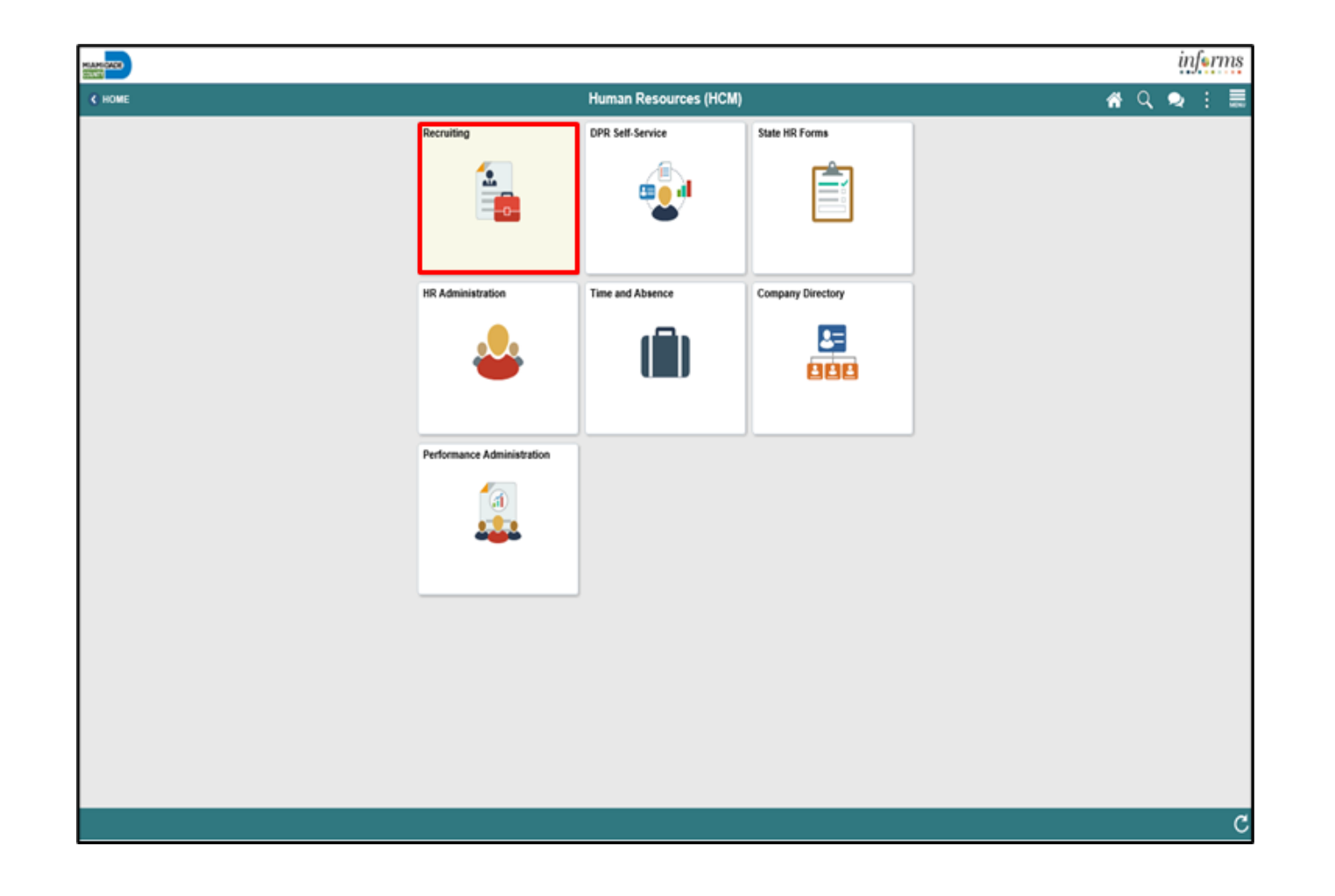

3. Select the **Recruiting Activities** tile.

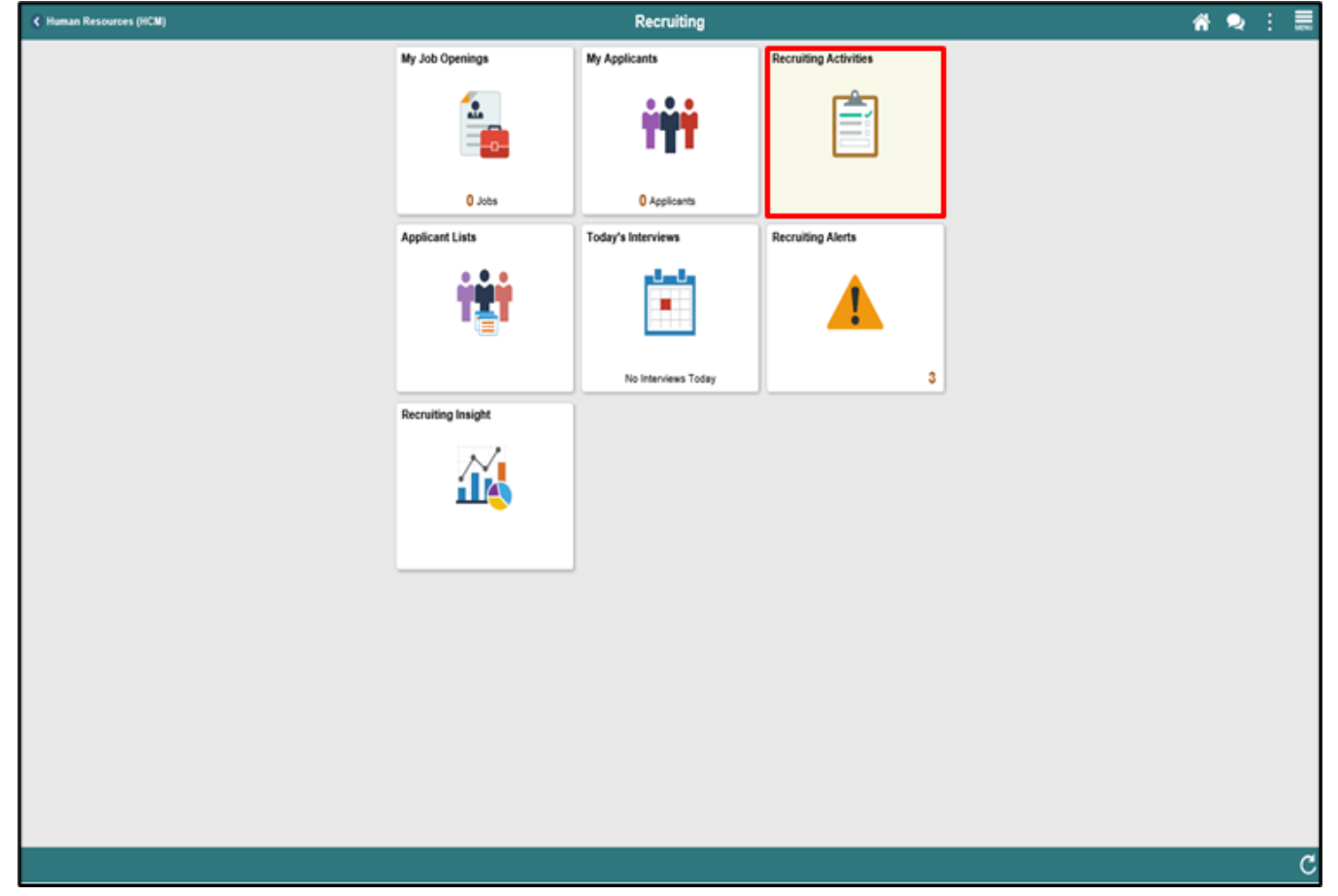

4. Select the **Create** pane.

5. Select the **Create Job Opening** pane.

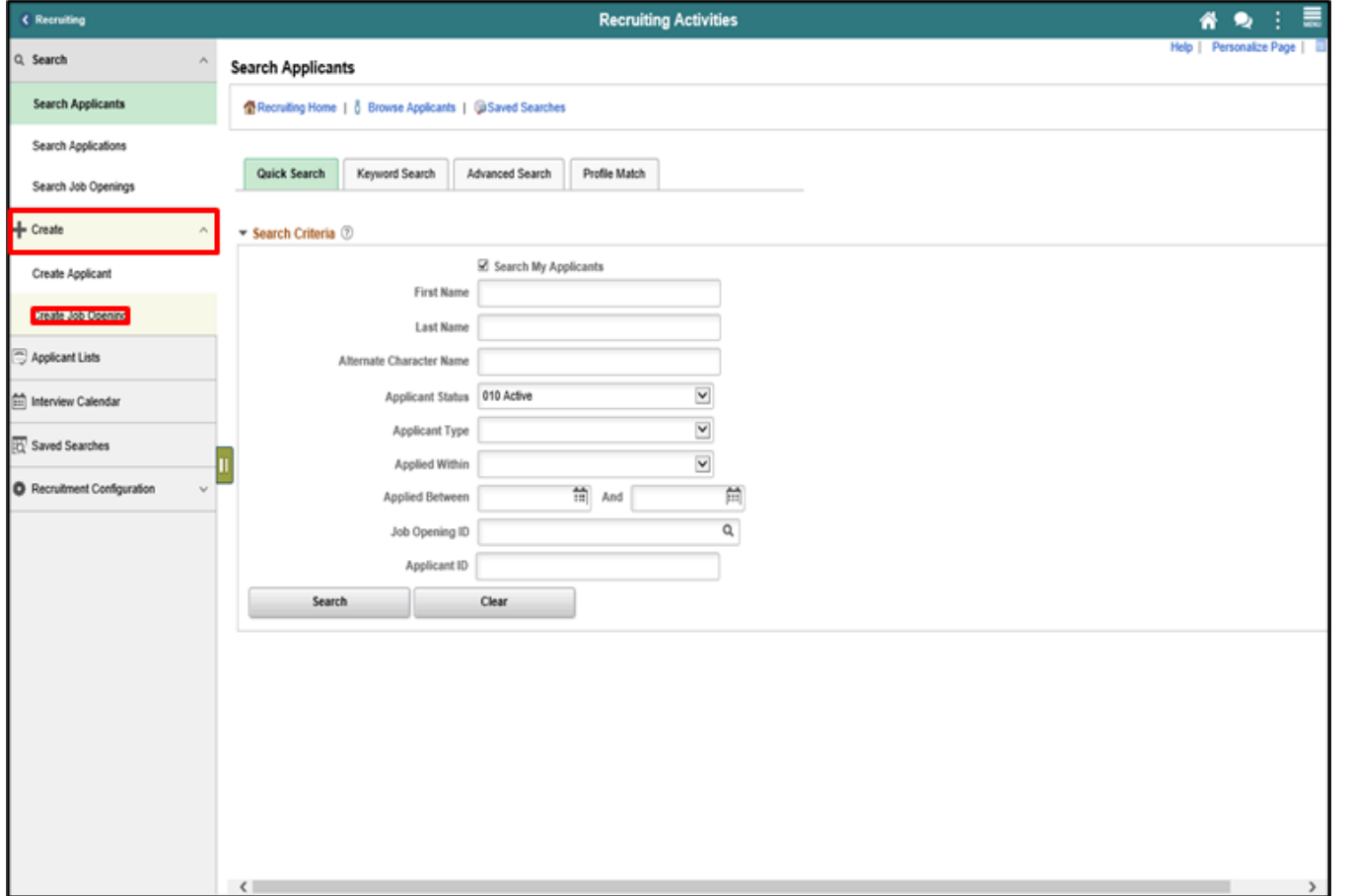

6. Input or search for the **Job Code**.

7. Input or search for the **Recruiting Location** number.

8. Select the **Continue** button.

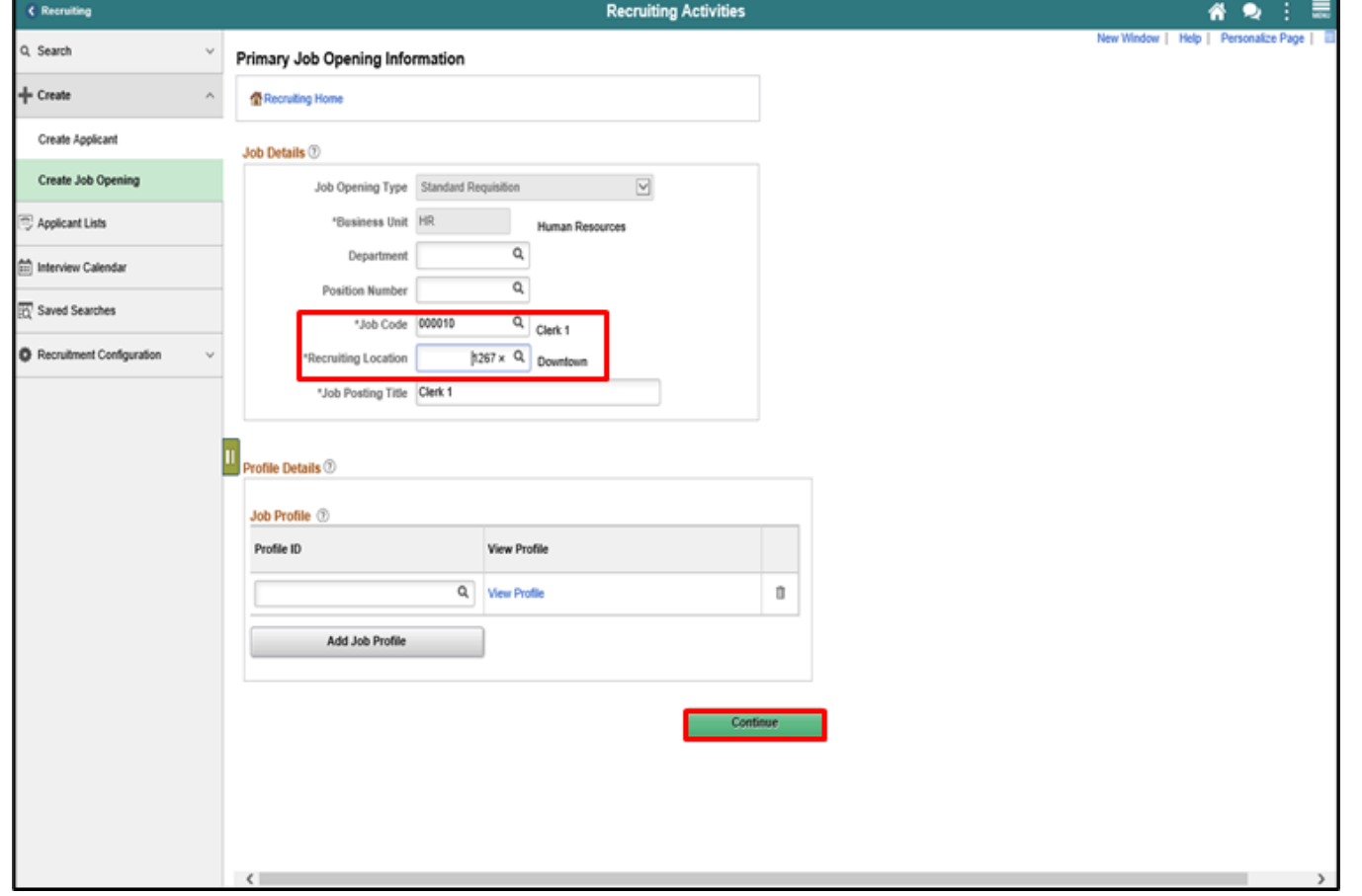

9. Input or search for the **Recruiter** details. 10. Input or search for the **Hiring Manager** details. 11. Input or search for the **Interviewer** details. 13. Select the **Add Job Posting** button.

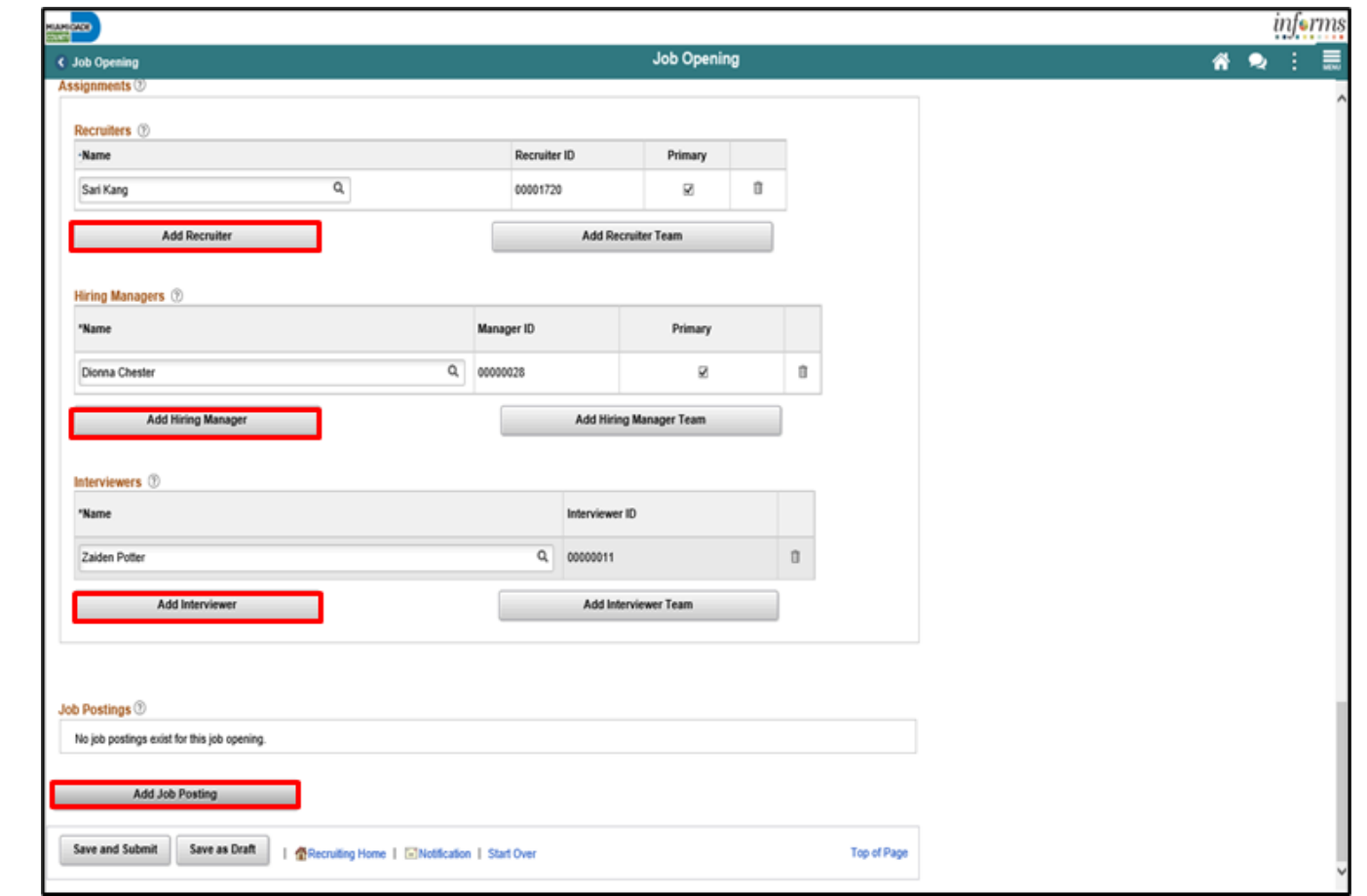

14. Select **JOBS Website [www.miamidade.gov](http://www.miamidade.gov/)** from the **Destination** list. 15. Select the applicable **Posting Type**. 16. Select the applicable **Relative Open Date**. 17. Input the applicable **Remove Date** or input the applicable **Posting Duration**  details.

18. Select the **OK** button.

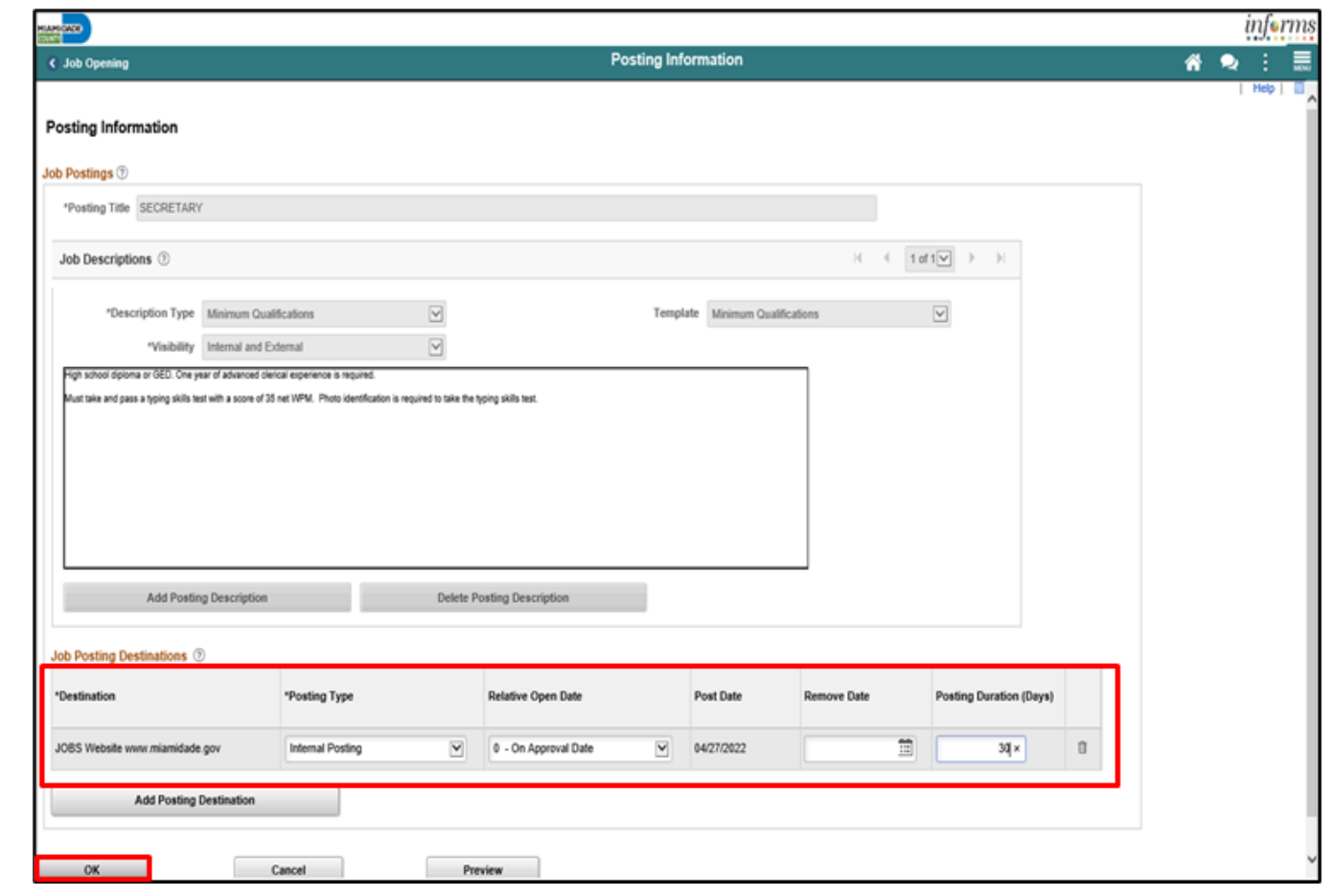

19. Select the **Save and Submit** button.

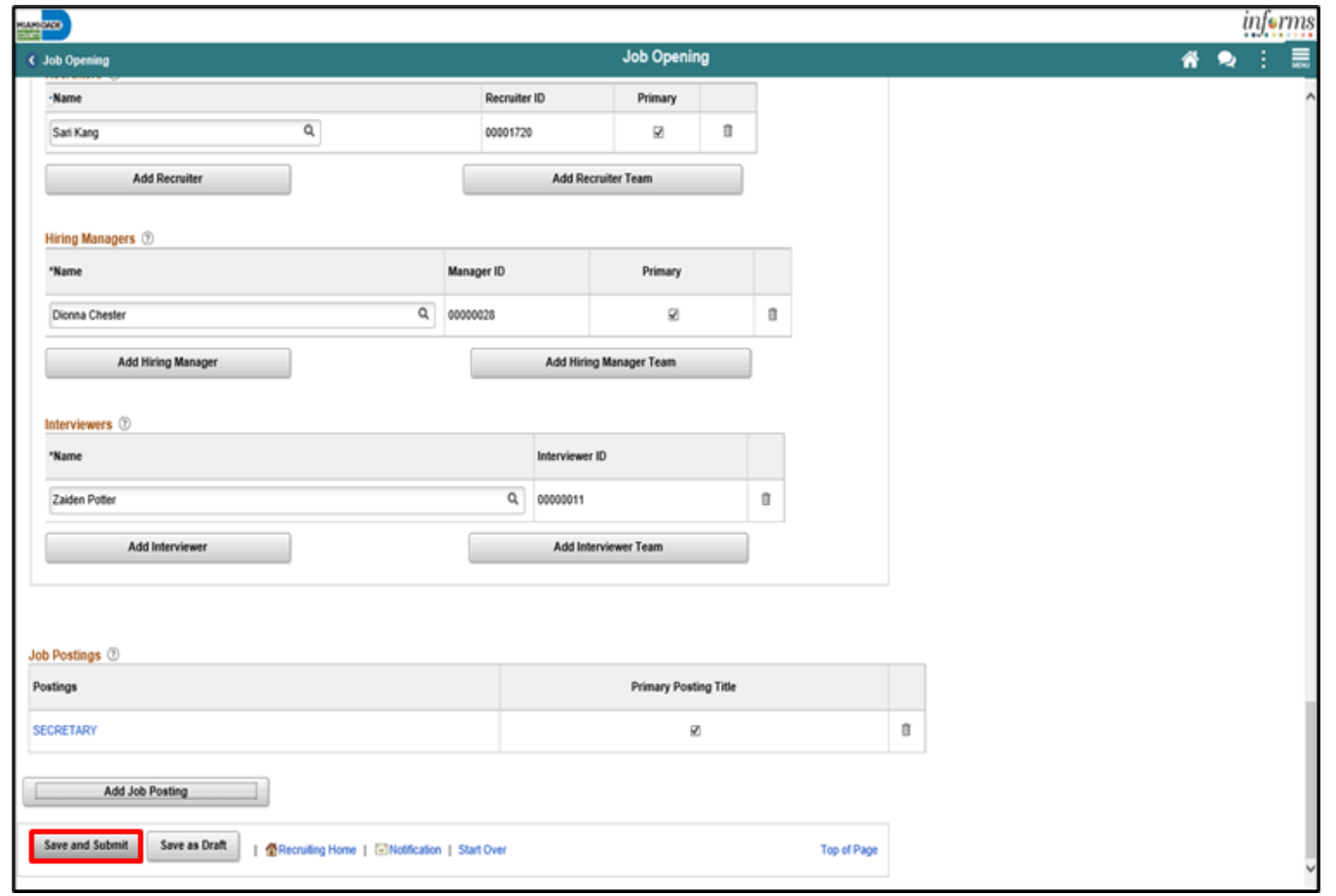

### Lesson 1: Demonstrations and Activities

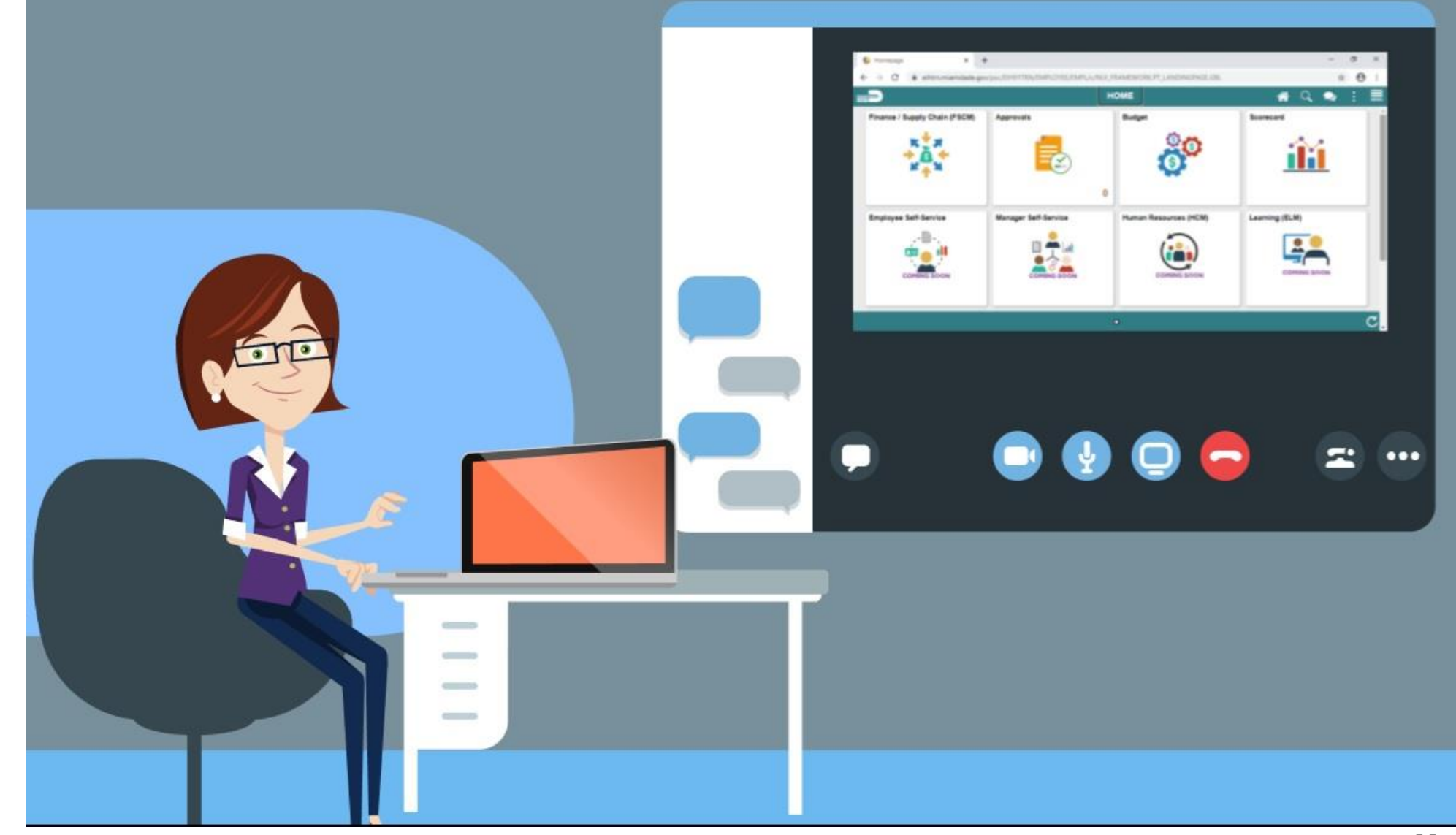

26

MIAMI-DADE

## Lesson 1: Lesson Summary

Having completed the Create Job Opening lesson, users should be able to:

• Create a Job Opening

## Lesson 2: Candidate Selection

At the conclusion of this lesson, you will be able to:

• Screen Applicants for Minimum Qualifications and Preferences then Apply Results

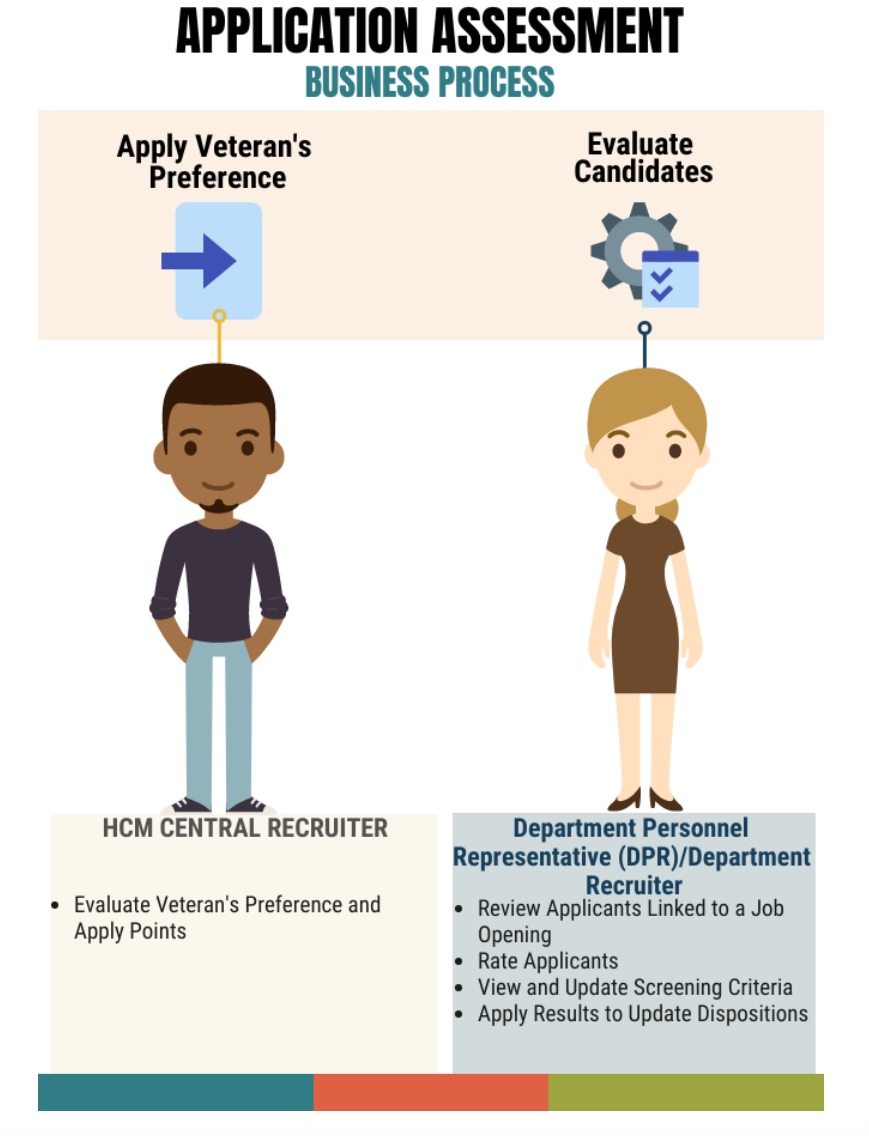

MIAMI-DADE

# Lesson 2: Key Terms

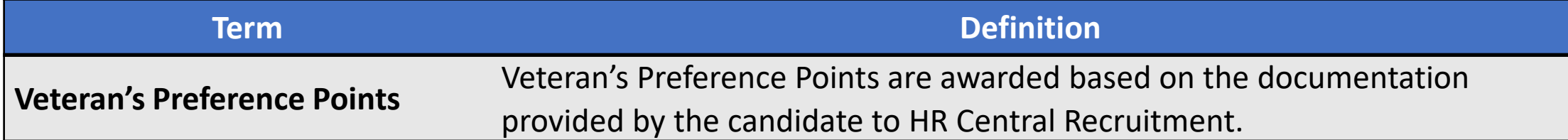

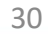

- Once the job opening has closed the HCM Central Recruiter will review applicants and apply Veteran's Preference points to applicants that are claiming preference.
- The department recruiter will start the screening process to develop an eligible candidate pool for interview consideration.
- Once the minimum qualifications screening process has been completed, results will be applied in the system.

As a DPR, create a job offer.

1. Select the **Human Resources (HCM)** tile.

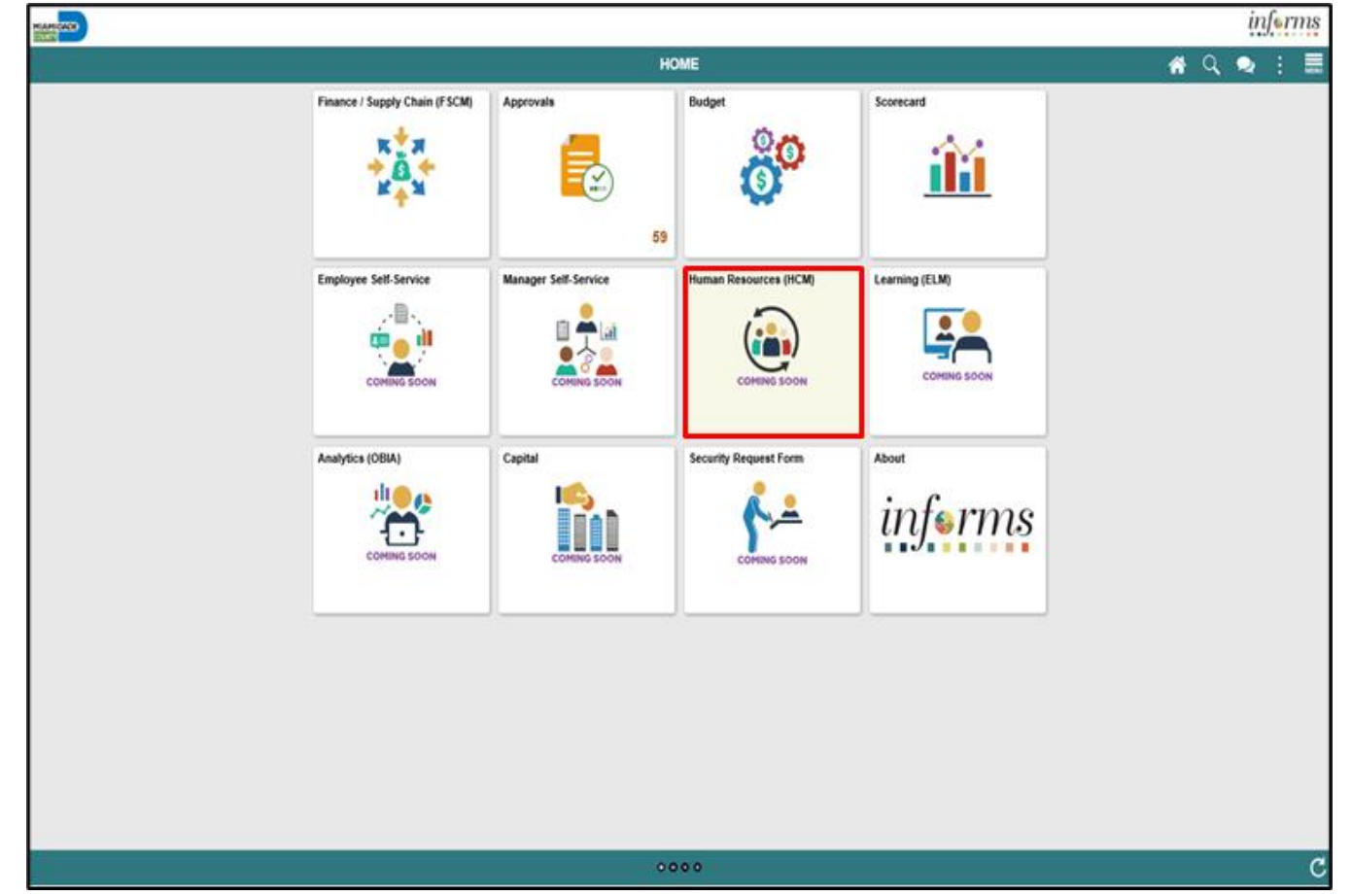

2. Select the **Recruiting** tile.

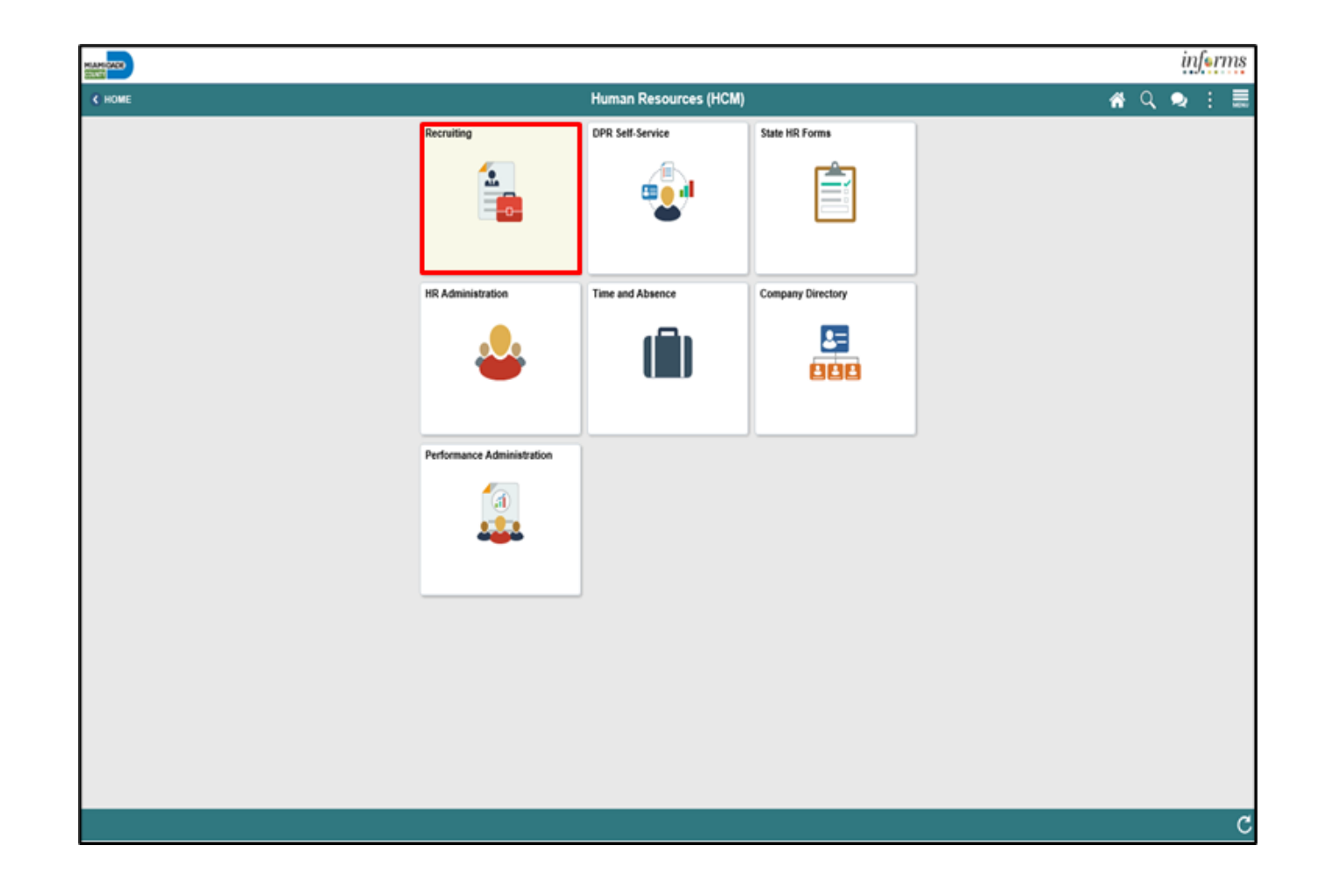

3. Select the **My Job Openings** tile.

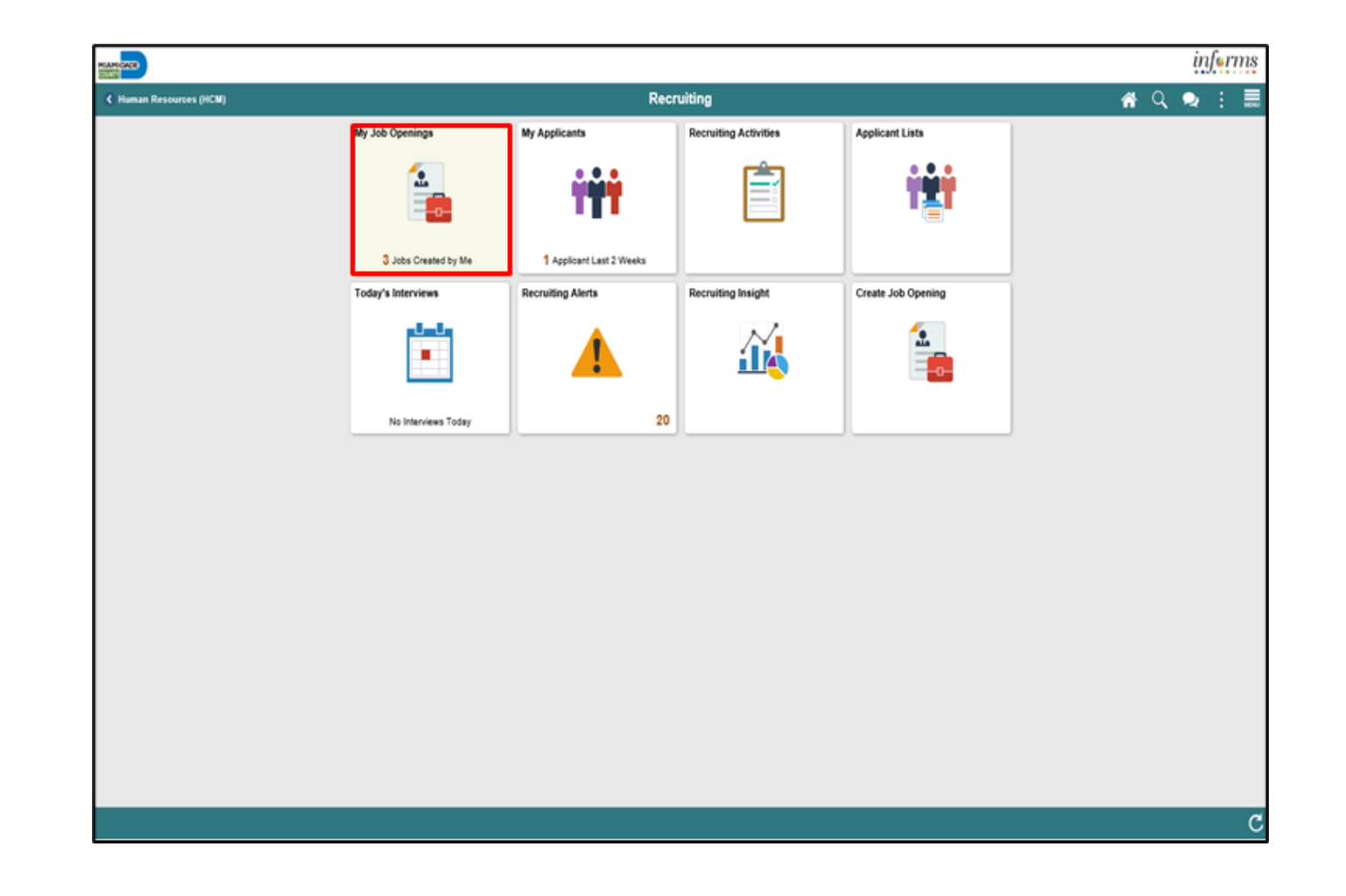

**1IAMI-DADE** 

4. Select the **View Job Opening** button.

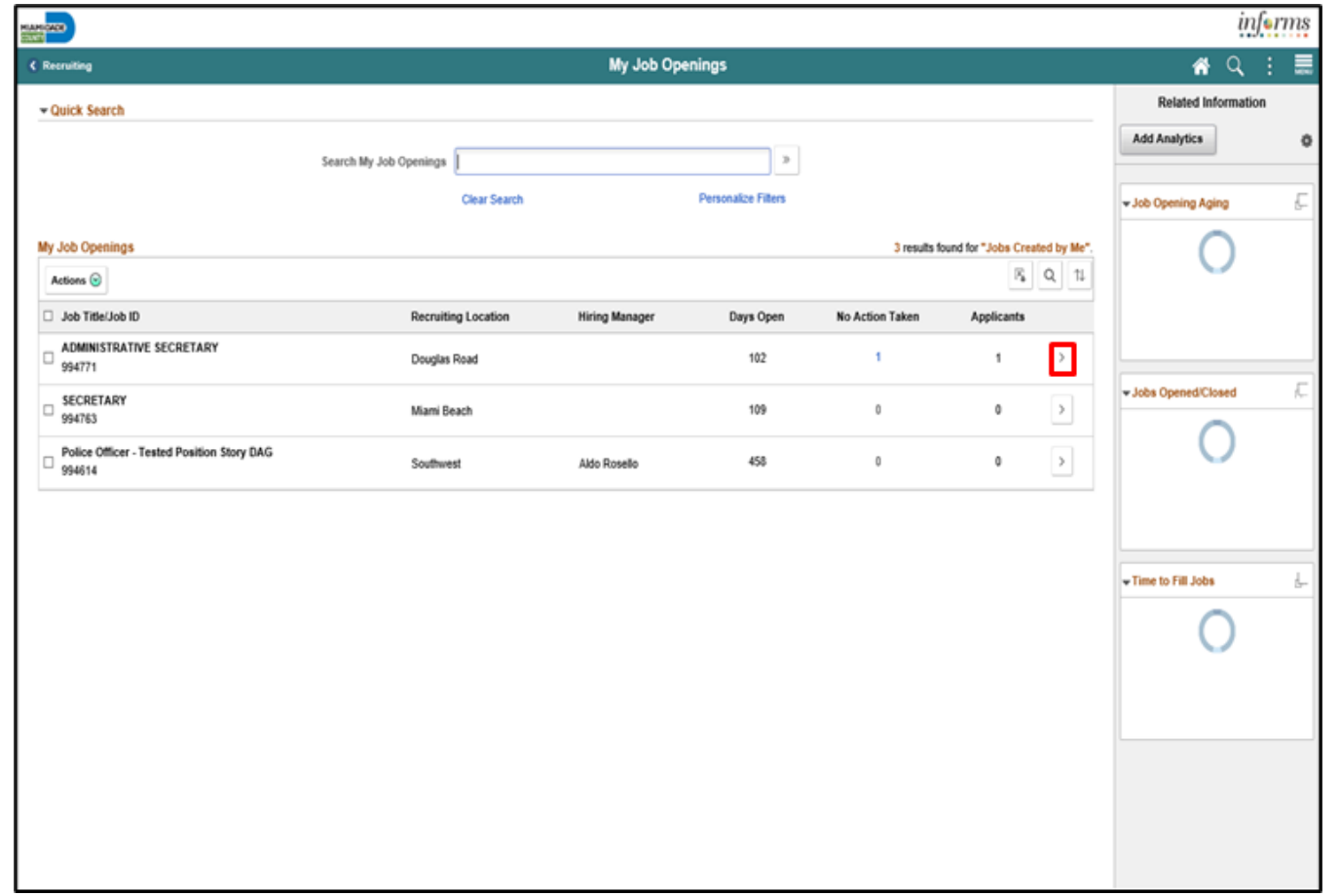

5. Select the **Applicant Screening** tab.

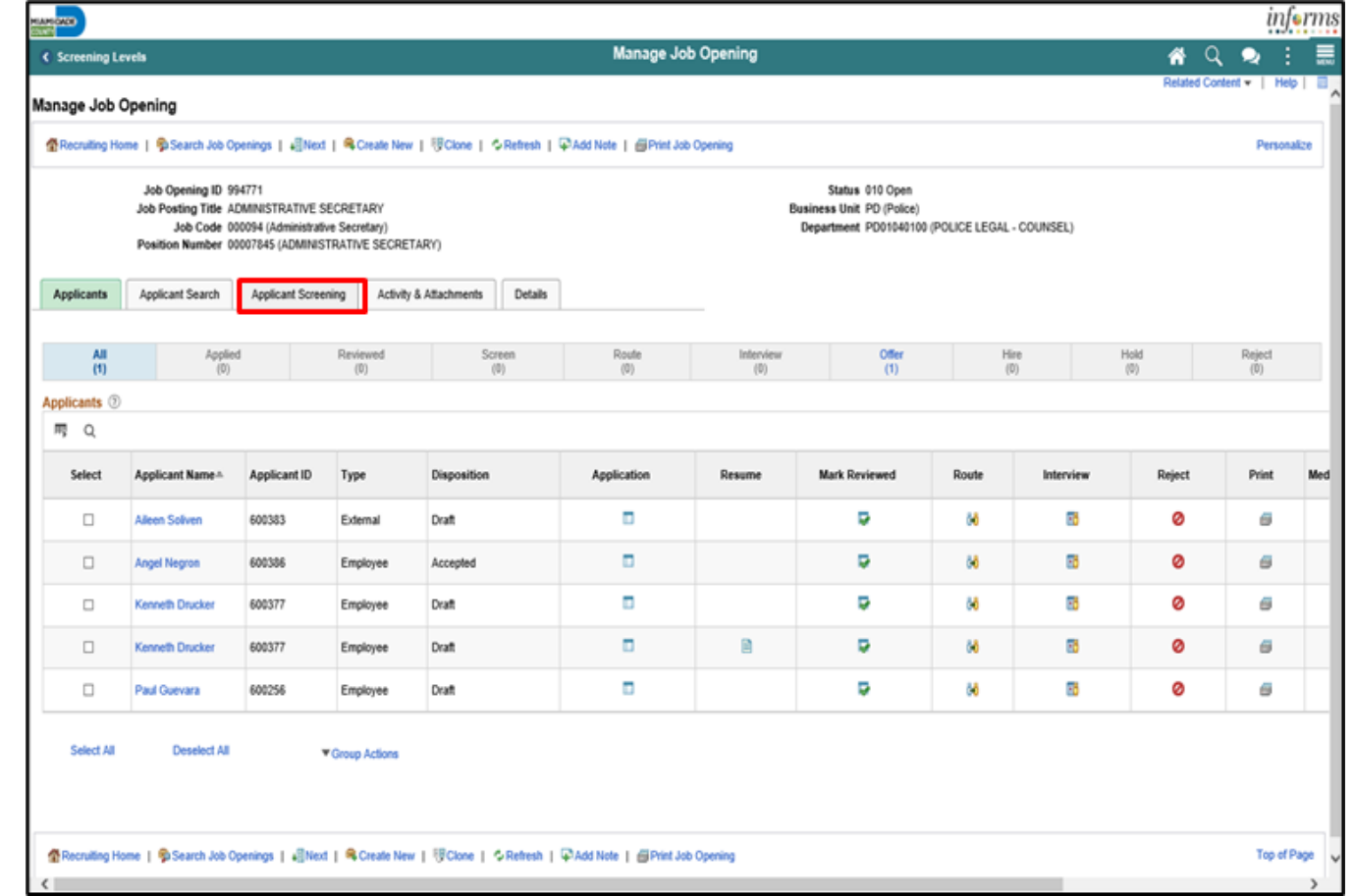
6. Select **Minimum Qualifications** from the **Run** list.

7. Select the **Go** button.

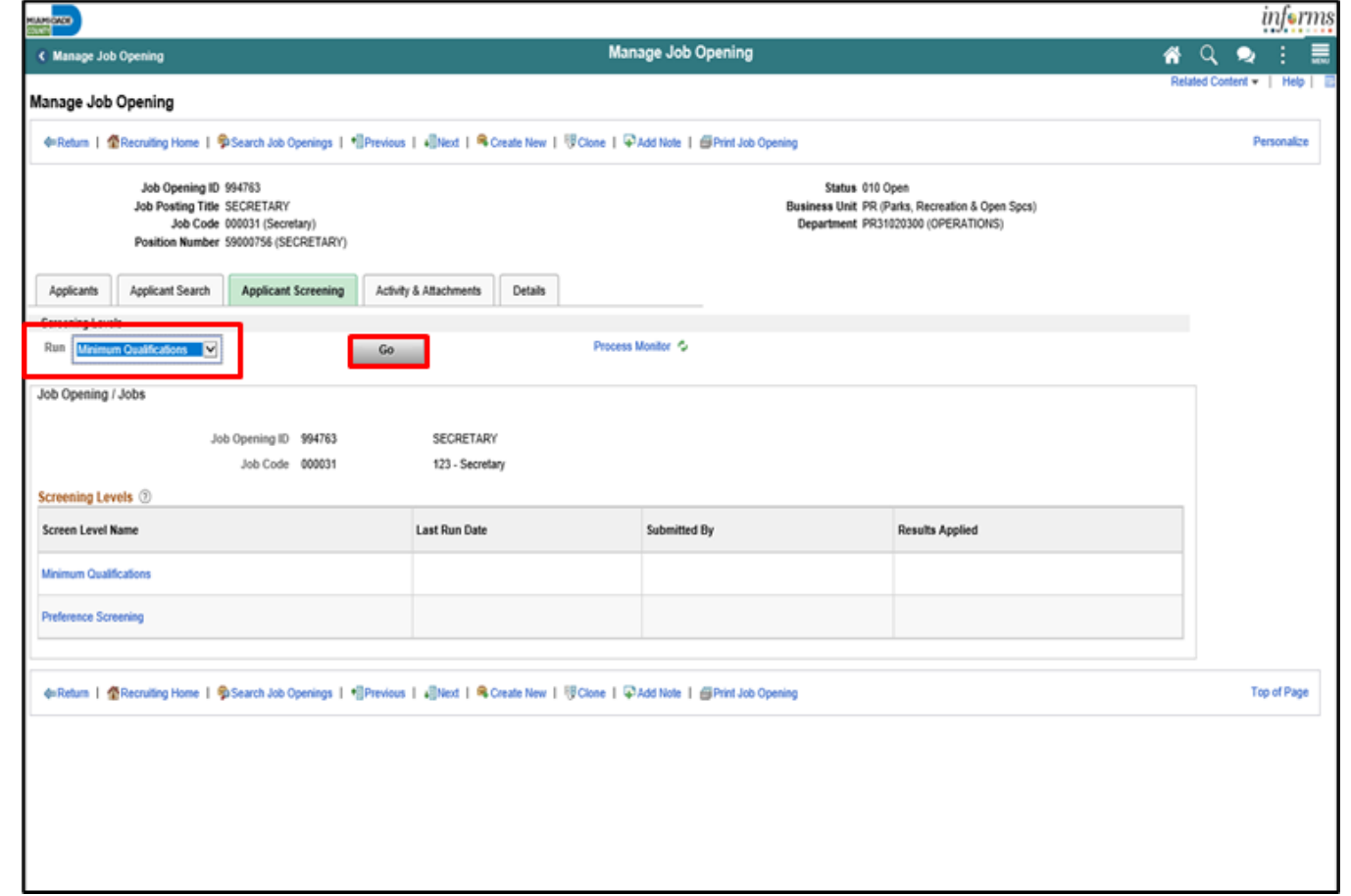

8. Select the **Process Monitor** link.

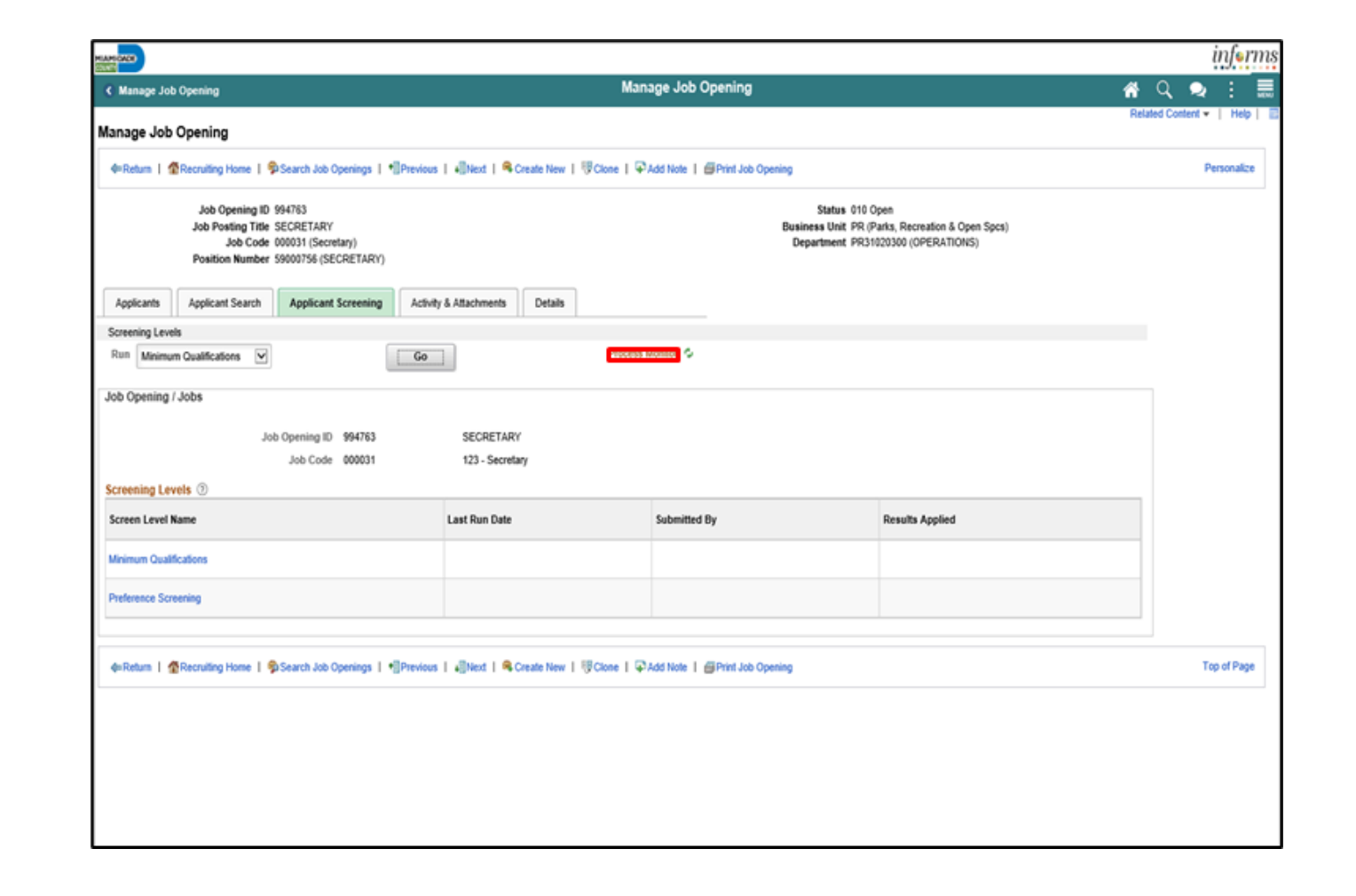

MIAMI-DADE<br>COUNTY

**Note**: A new window will open. Select the **Refresh** button until **Run Status = Success** and **Distribution Status = Posted**.

9. Select the **Search Job Openings Tab** tab from the browser.

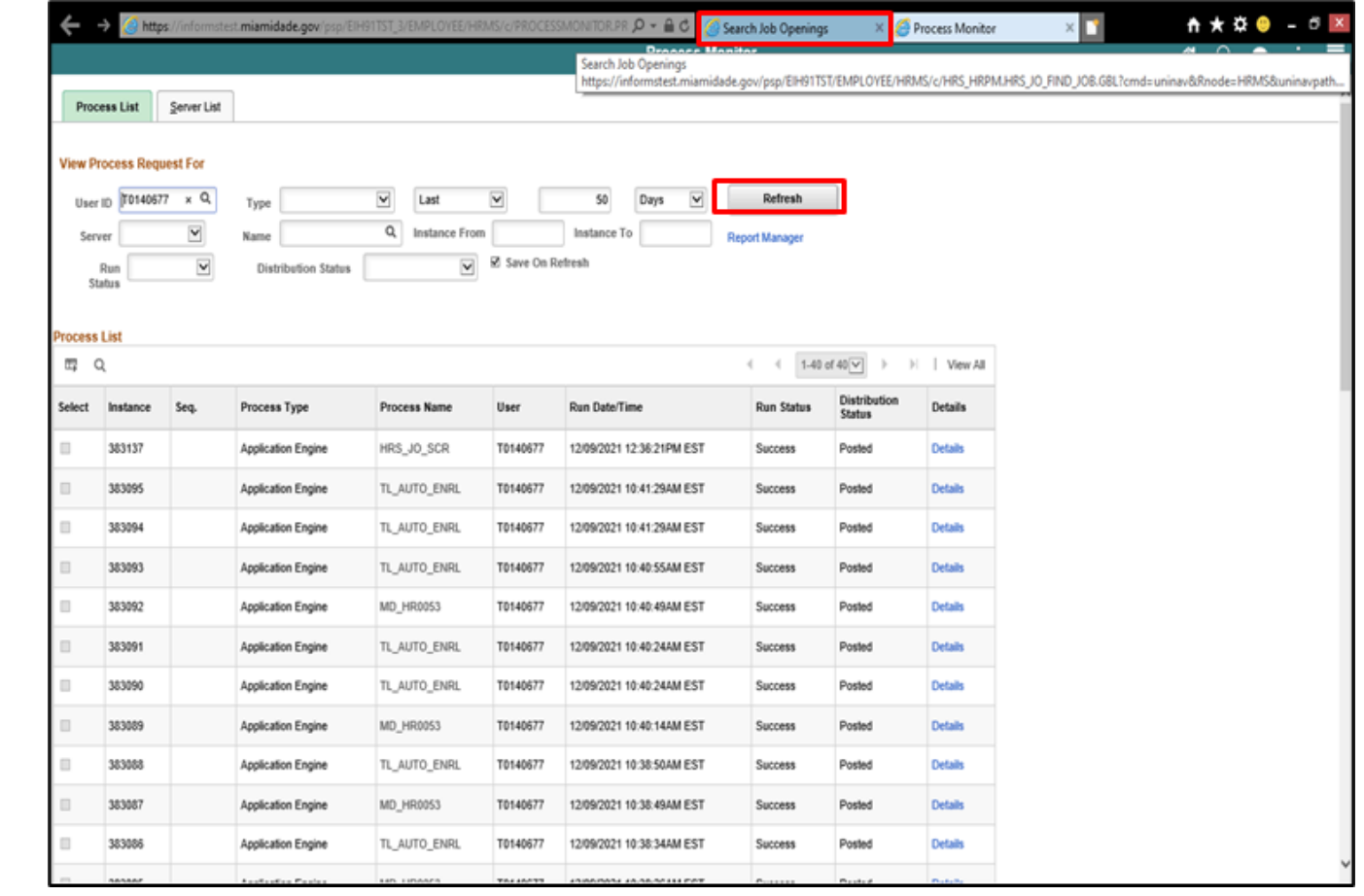

10. Select the **Refresh** button. 11. Select **Preference Screening** from the **Run** list. 12. Select the **Go** button.

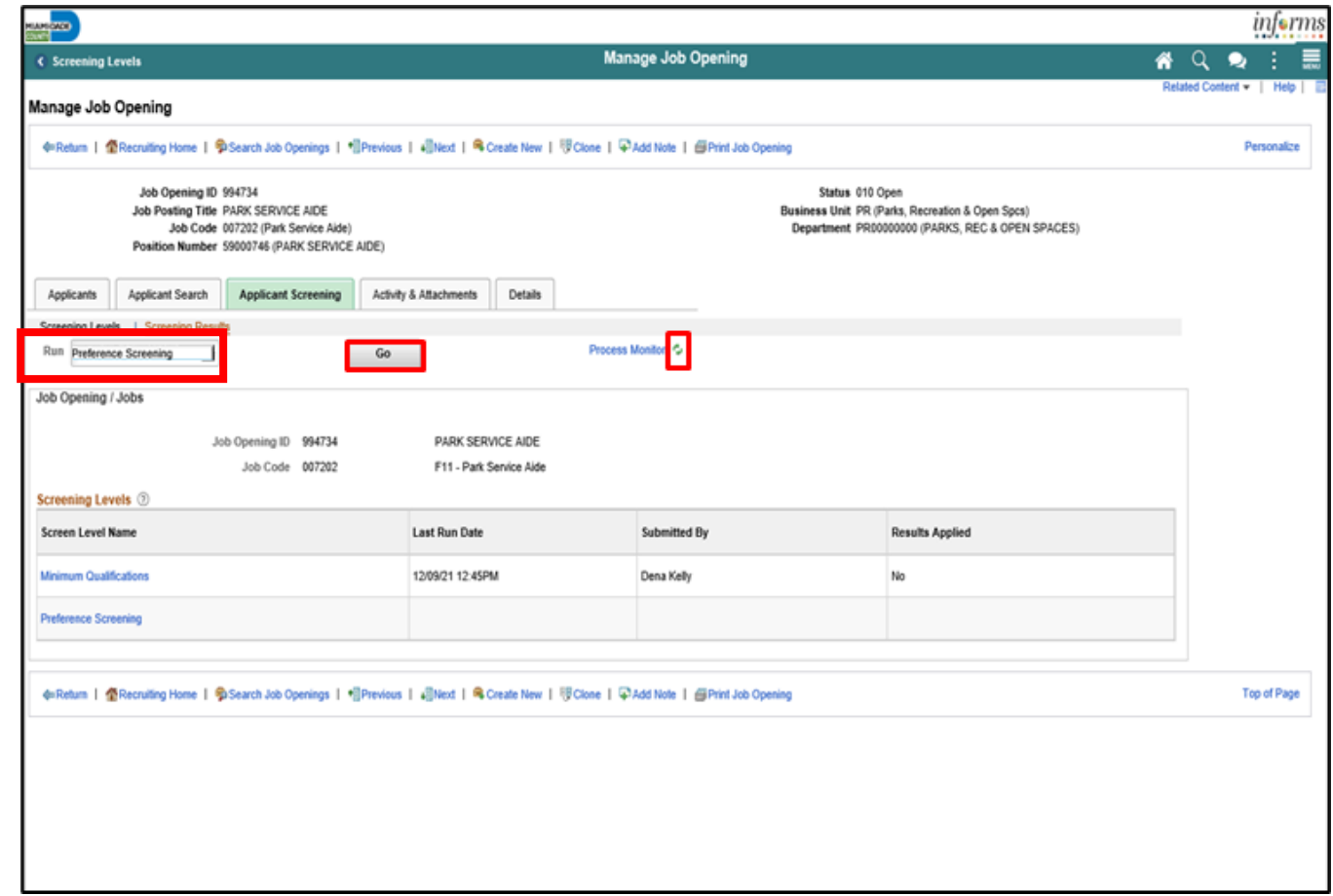

13. Select the **Process Monitor** link.

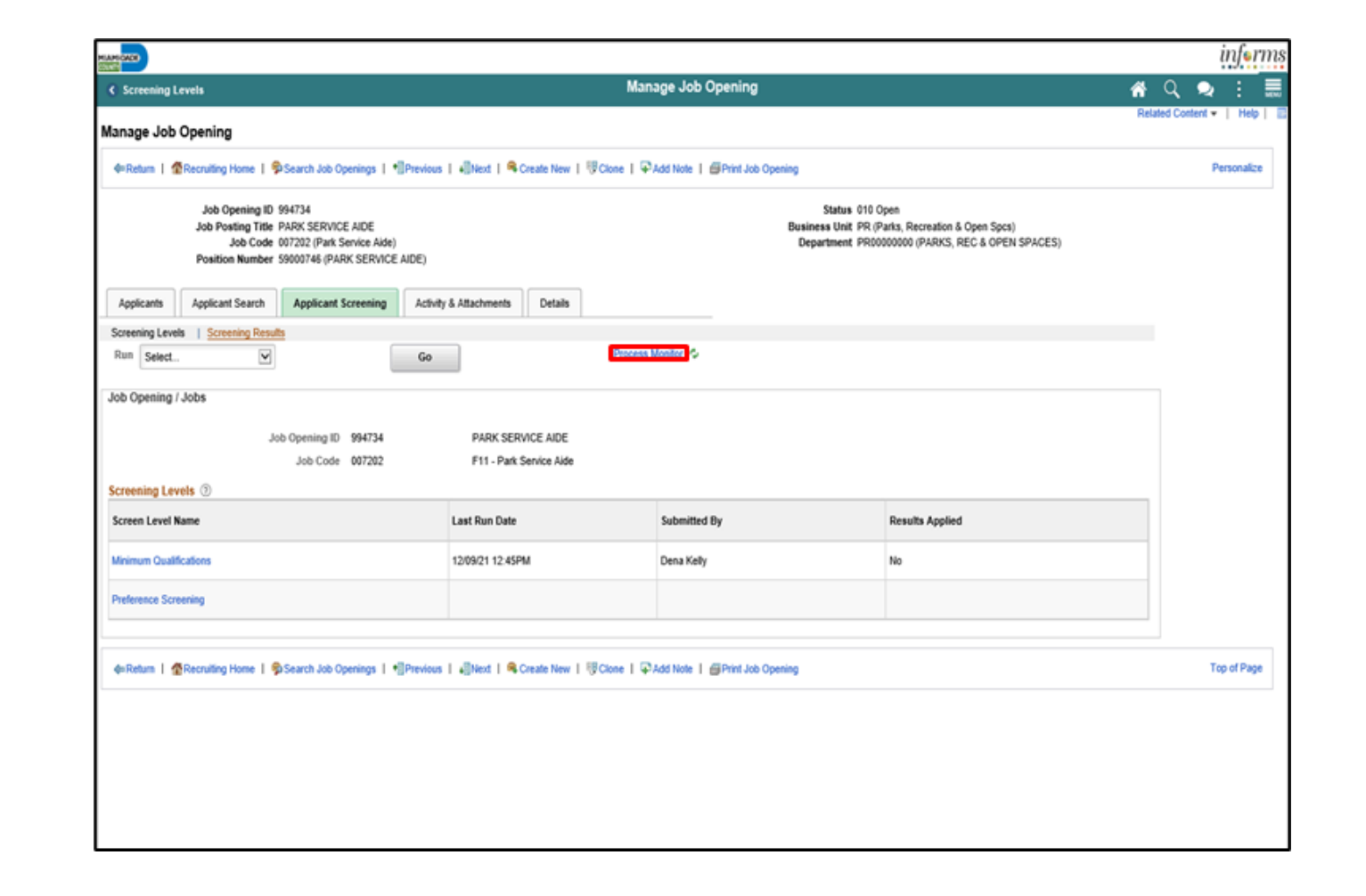

MIAMI-DADE<br>COUNTY

**Note**: A new window will open. Select the **Refresh** button until **Run Status = Success** and **Distribution Status = Posted**.

14. Select the **Search Job Openings Tab** tab from the browser.

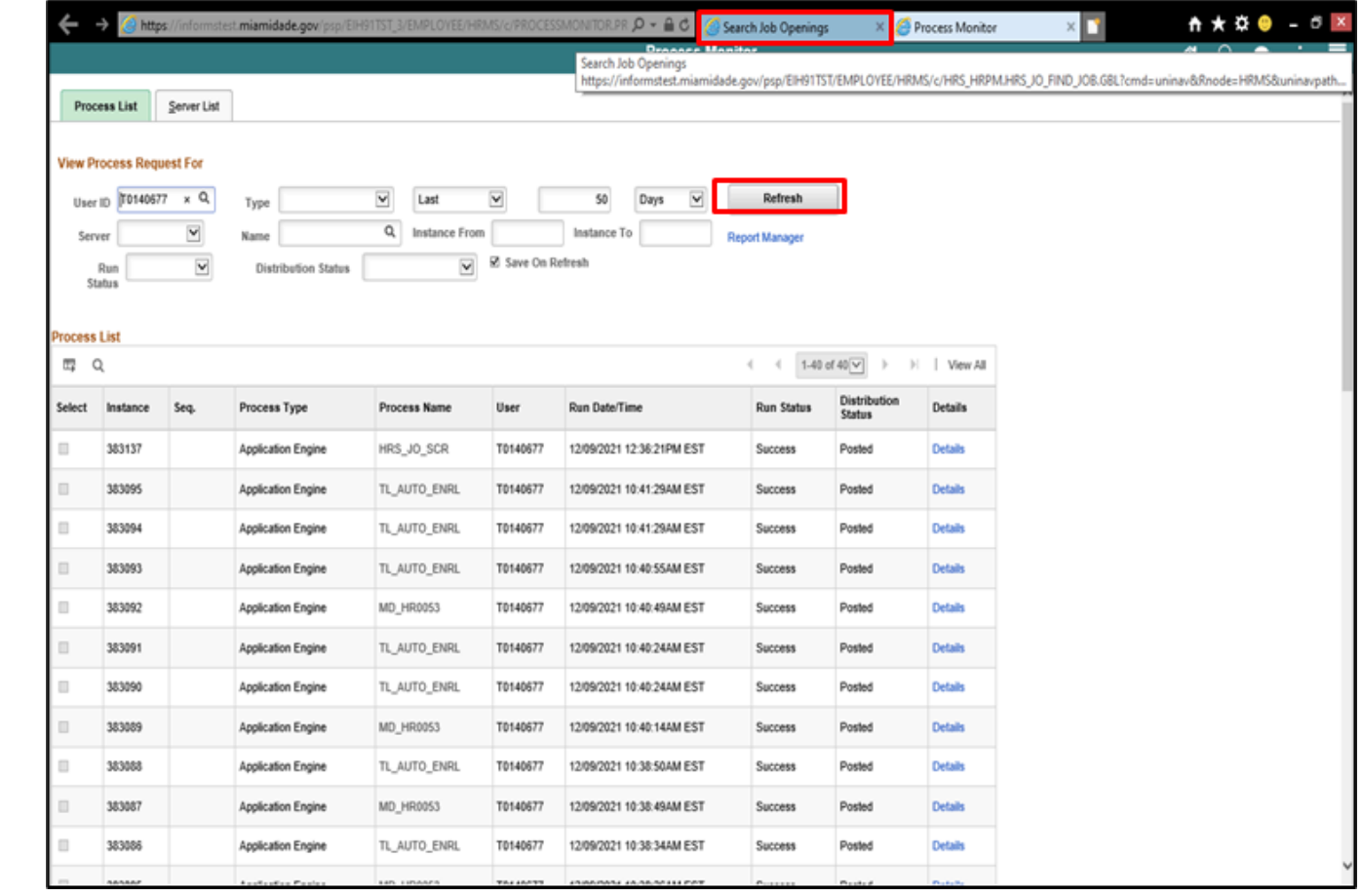

15. Select the **Apply Results** button.

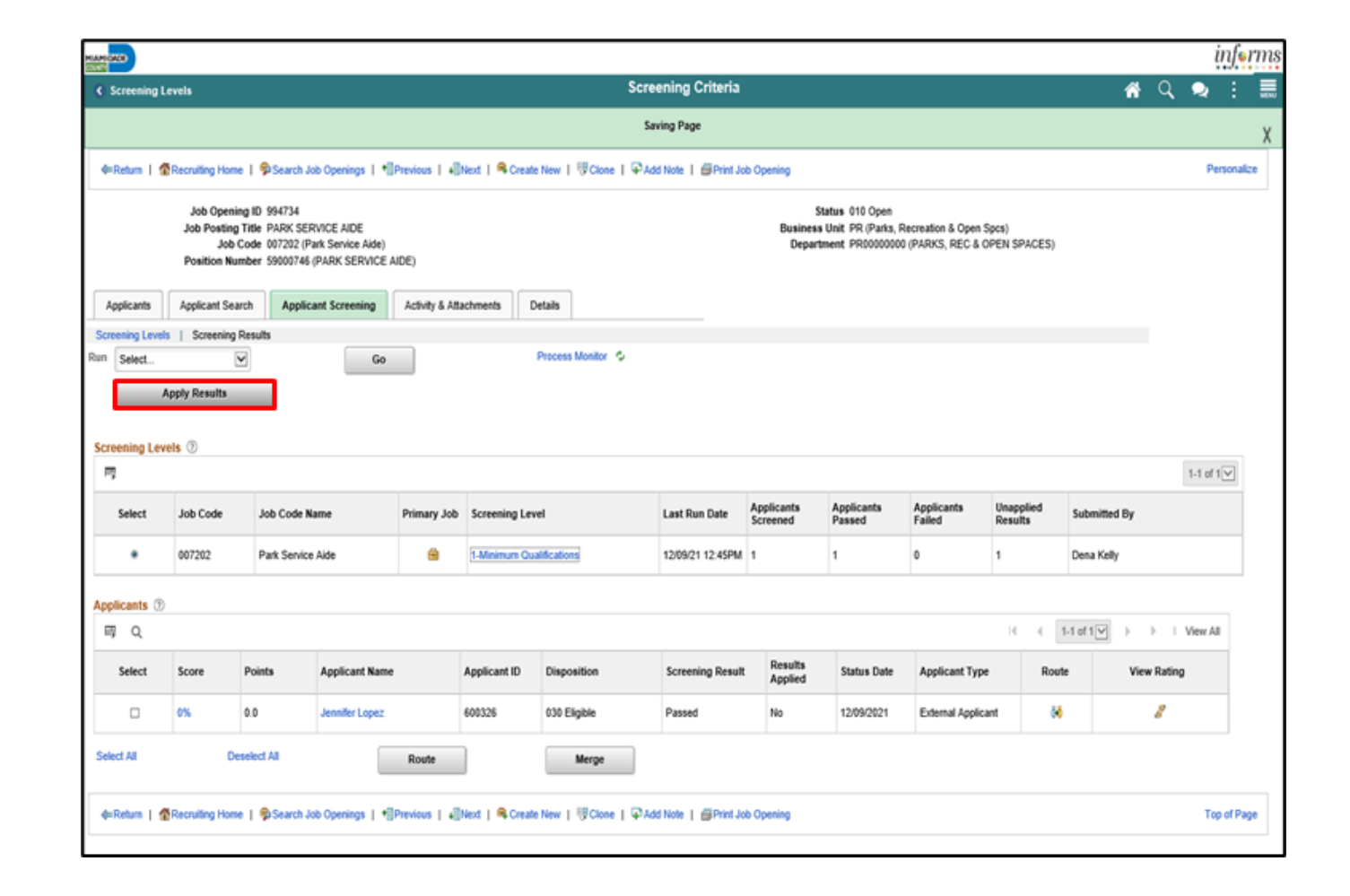

15. Select the **OK** button.

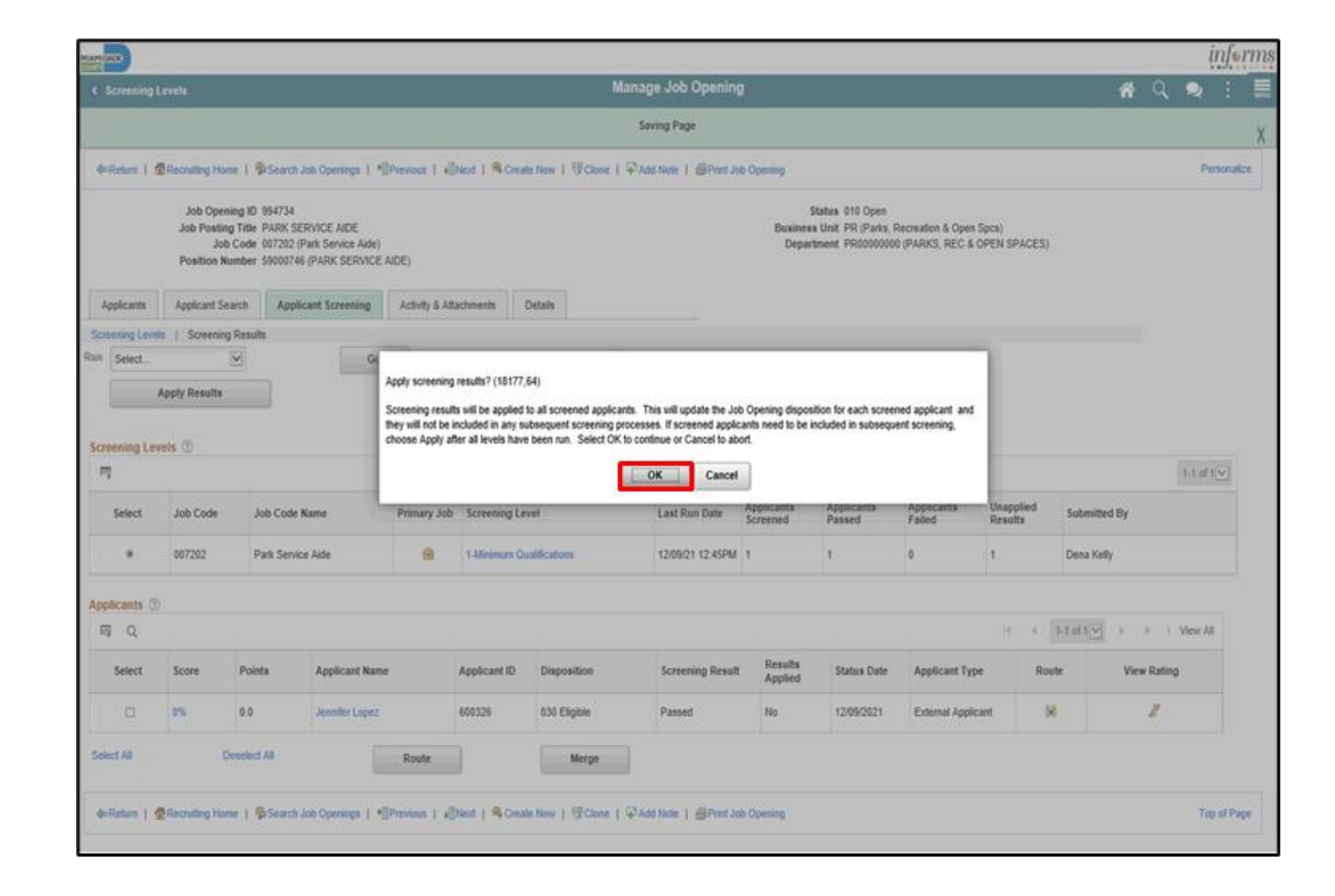

### Lesson 2: Activities and Exercises

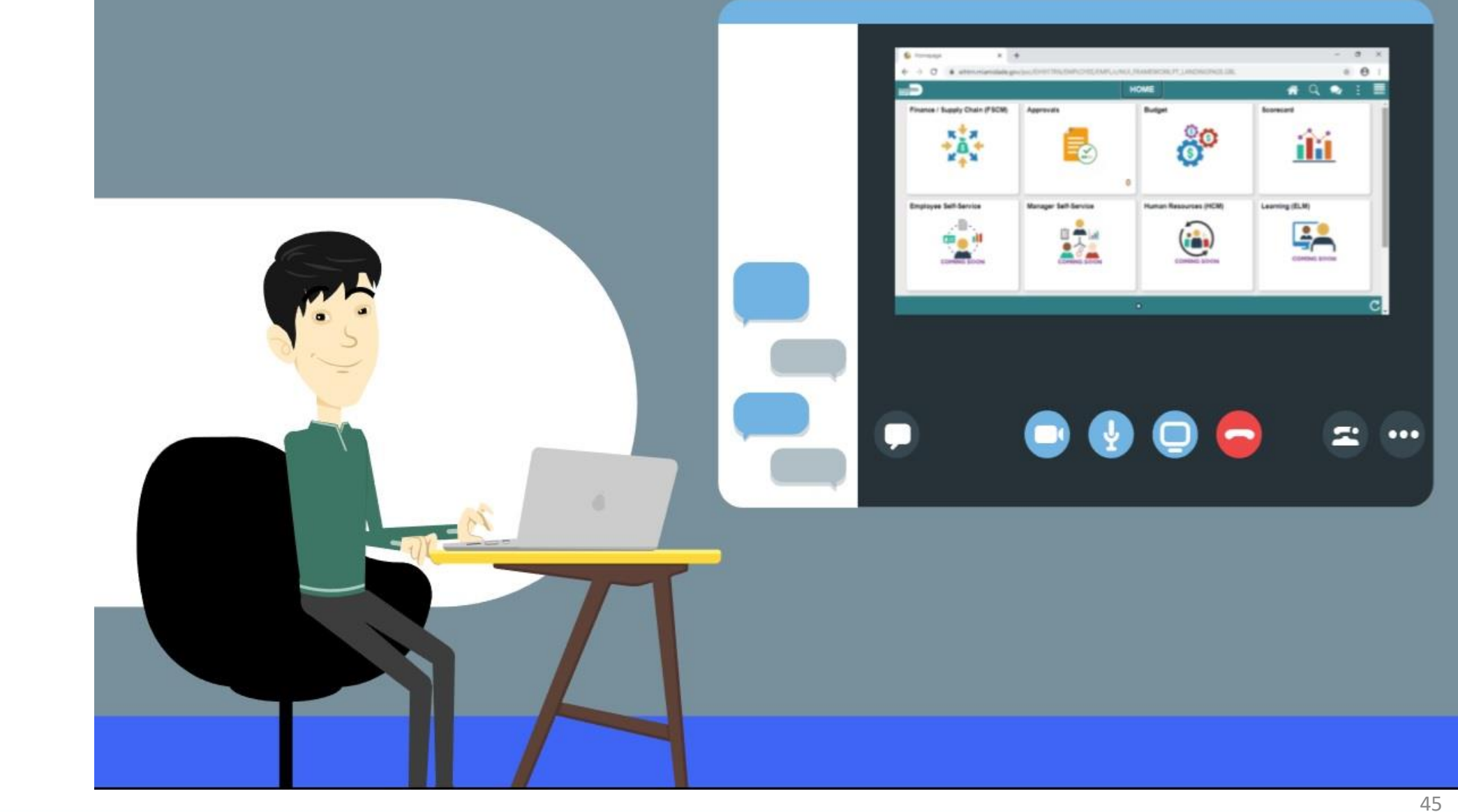

### Lesson 2: Lesson Summary

Having completed the Create Job Opening lesson, users should be able to:

• Create a Job Offer

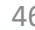

# Lesson 3: Employment Offer and Acceptance

At the conclusion of this lesson, you will be able to:

- Create an Employment Offer
- Update Candidate Status

# Lesson 3: Employment Offer and Acceptance Continued

**Employment Offer and Acceptance** 

#### **BUSINESS PROCESS Route Applicants Evaluate Candidates**  $\blacksquare$ **Department Personnel Central Recruiting Representative (DPR)** The Talent Management Central The Department Personnel Recruiter is responsible for creating, Representative is responsible for reviewing and editing all job openings reviewing and approving Employee Selfand job positing content; responsible for Service and Manager Self Service screening applicants; approving job transactions. offers; and has countywide view of all recruitments.

# Lesson 3: Key Terms

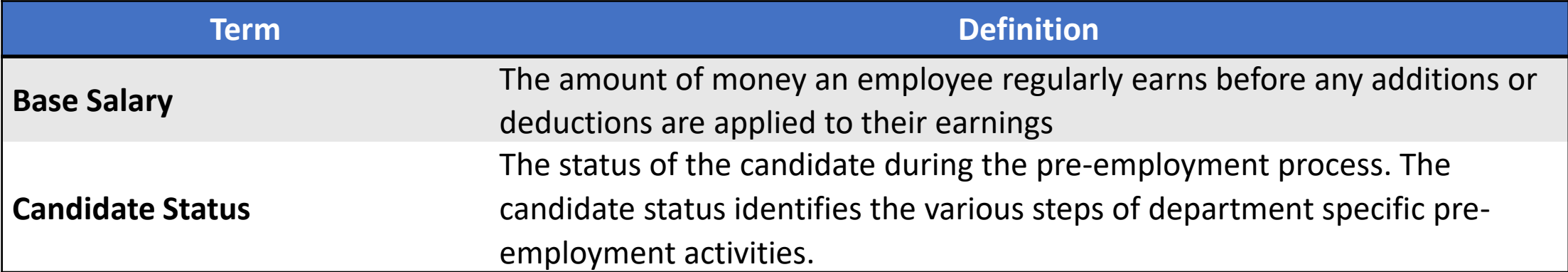

**1IAMI-DADE**<br>QUARI

# Lesson 3: Employment Offer and Acceptance Continued

- This is where an employment record instance is created in INFORMS. The employment record is central to the employee and serves as the foundation to other modules within the system including pay, leave, benefits, and retirement.
- Applicant and job information is automatically transferred to the manage hire template to reduce manual entry.
- Applicant statuses are updated for enhanced applicant tracking.

#### Lesson 3: Employment Offer and Acceptance Continued As a DPR, create an employment offer. 1. Select the **Human Resources (HCM)** tile.

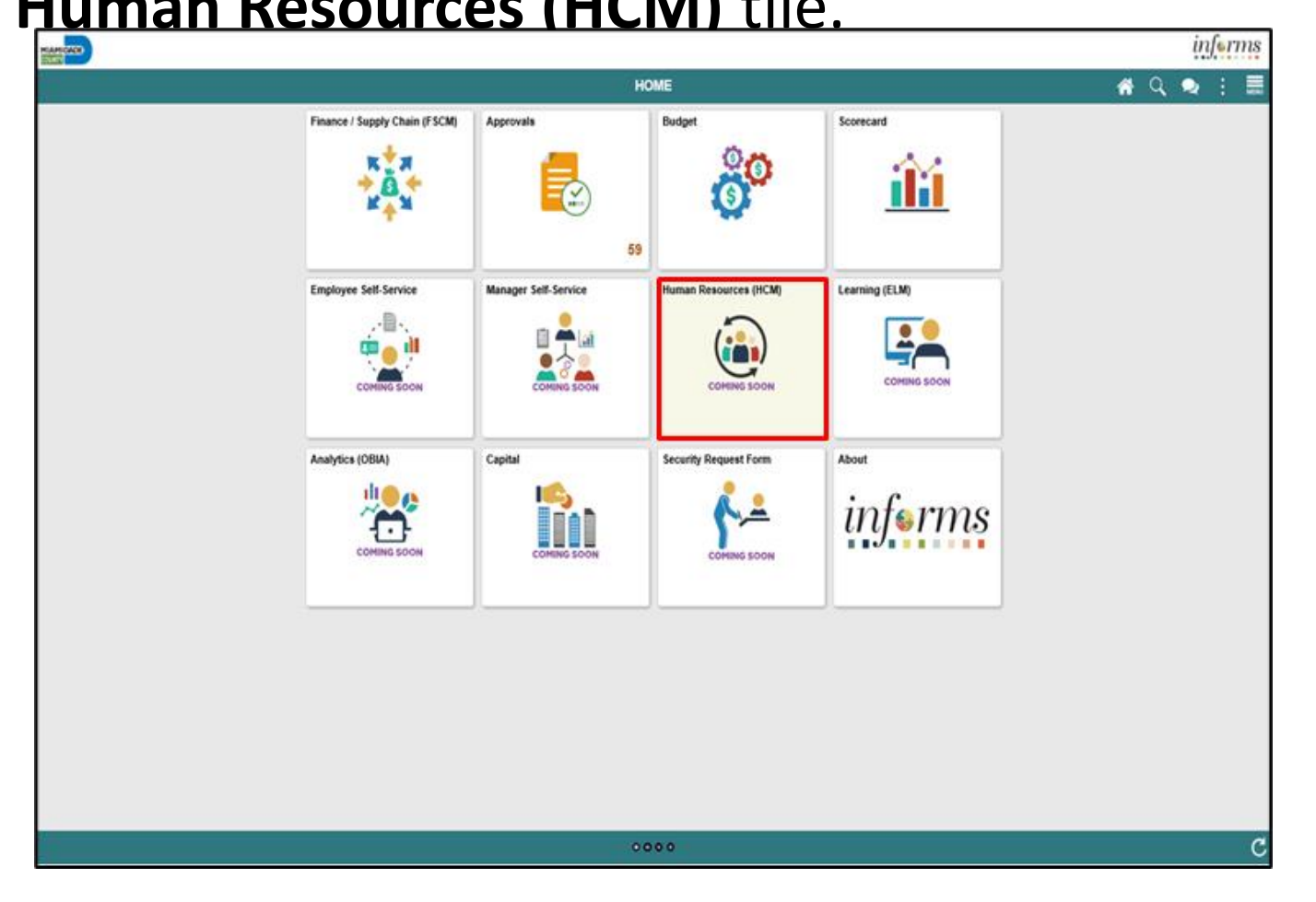

#### Lesson 3: Employment Offer and Acceptance Continued 2. Select the **Recruiting** tile.

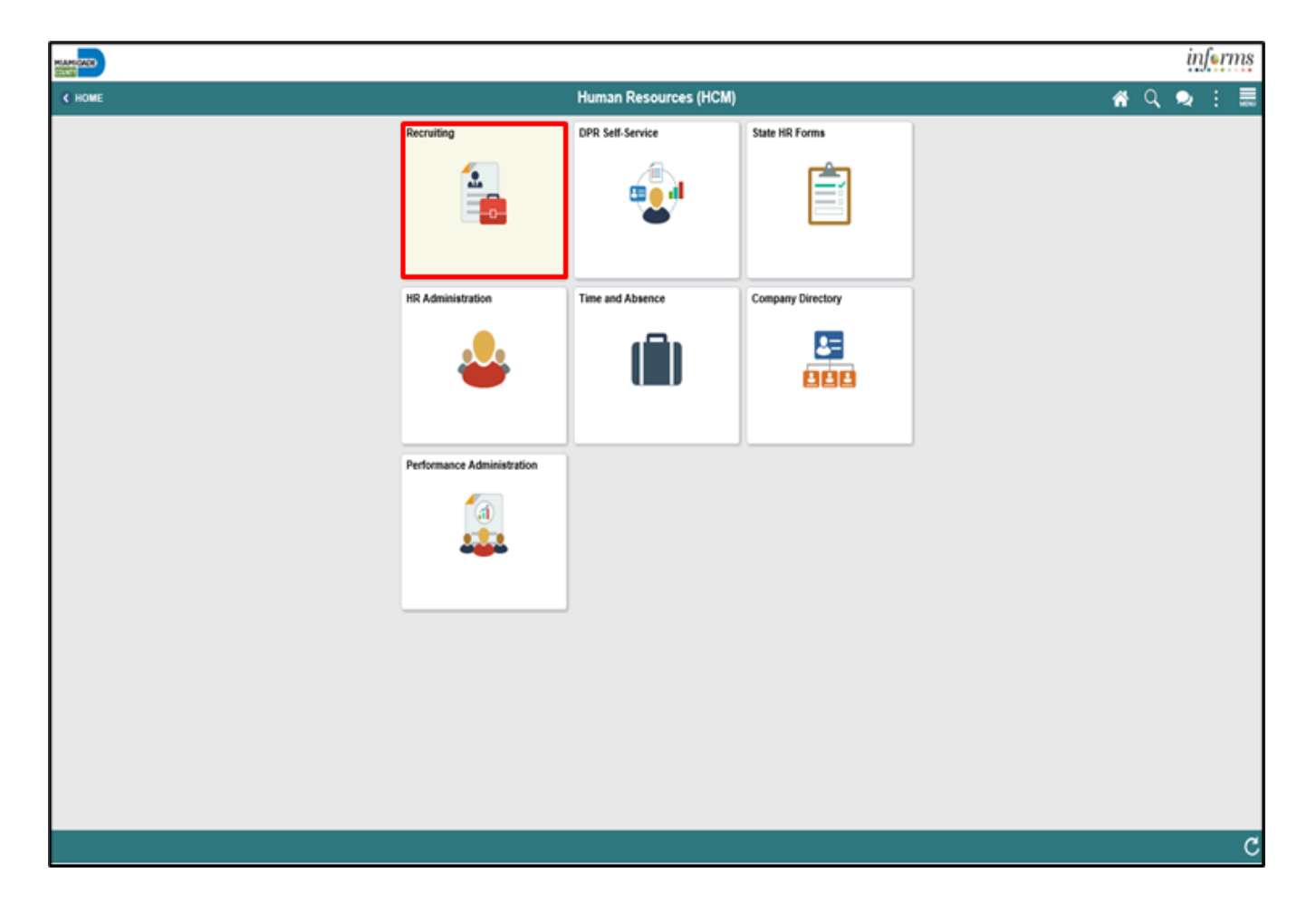

#### Lesson 3: Employment Offer and Acceptance Continued 3. Select the **My Job Openings** tile.

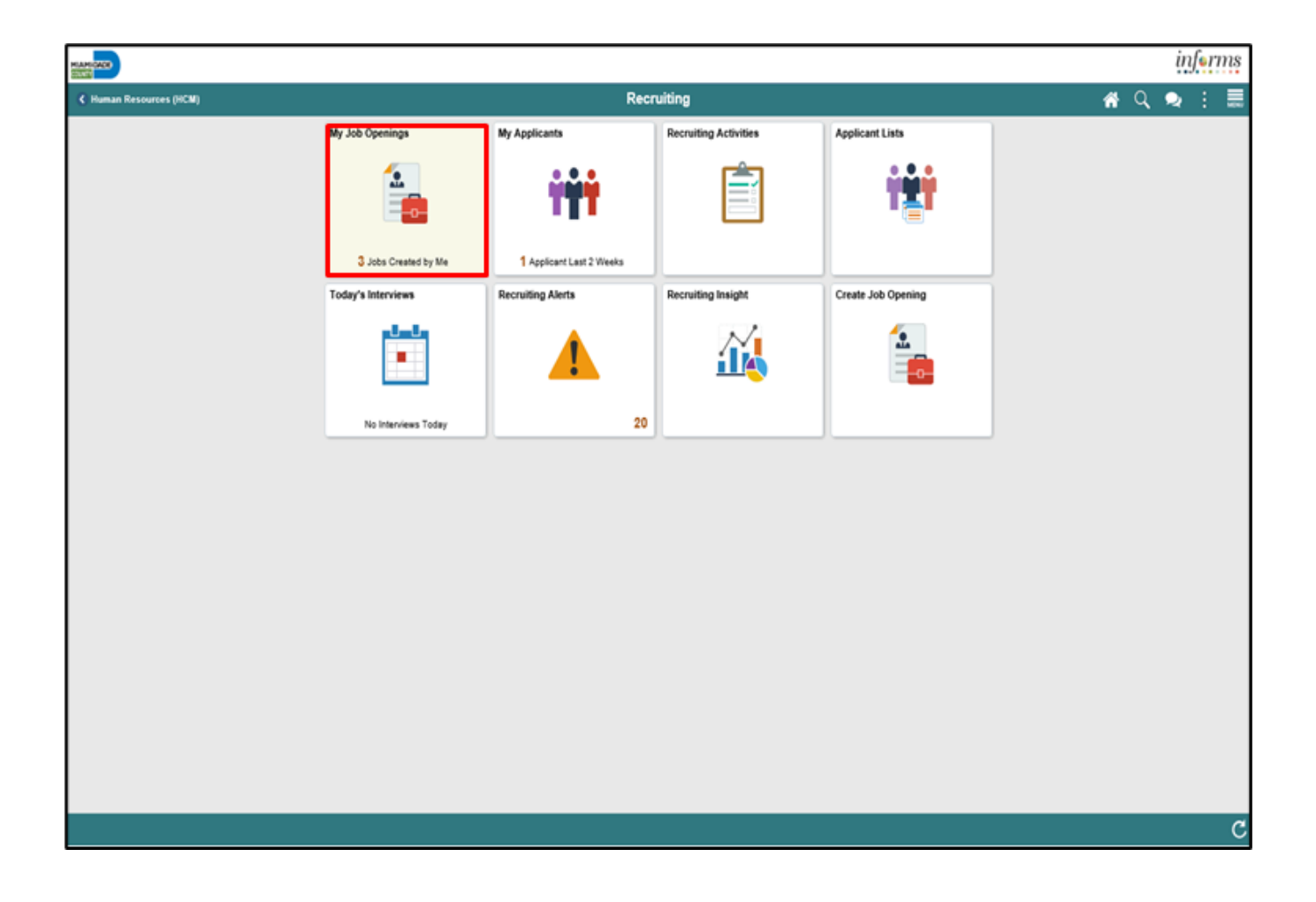

#### Lesson 3: Employment Offer and Acceptance Continued 4. Select the **View Job Opening** button.

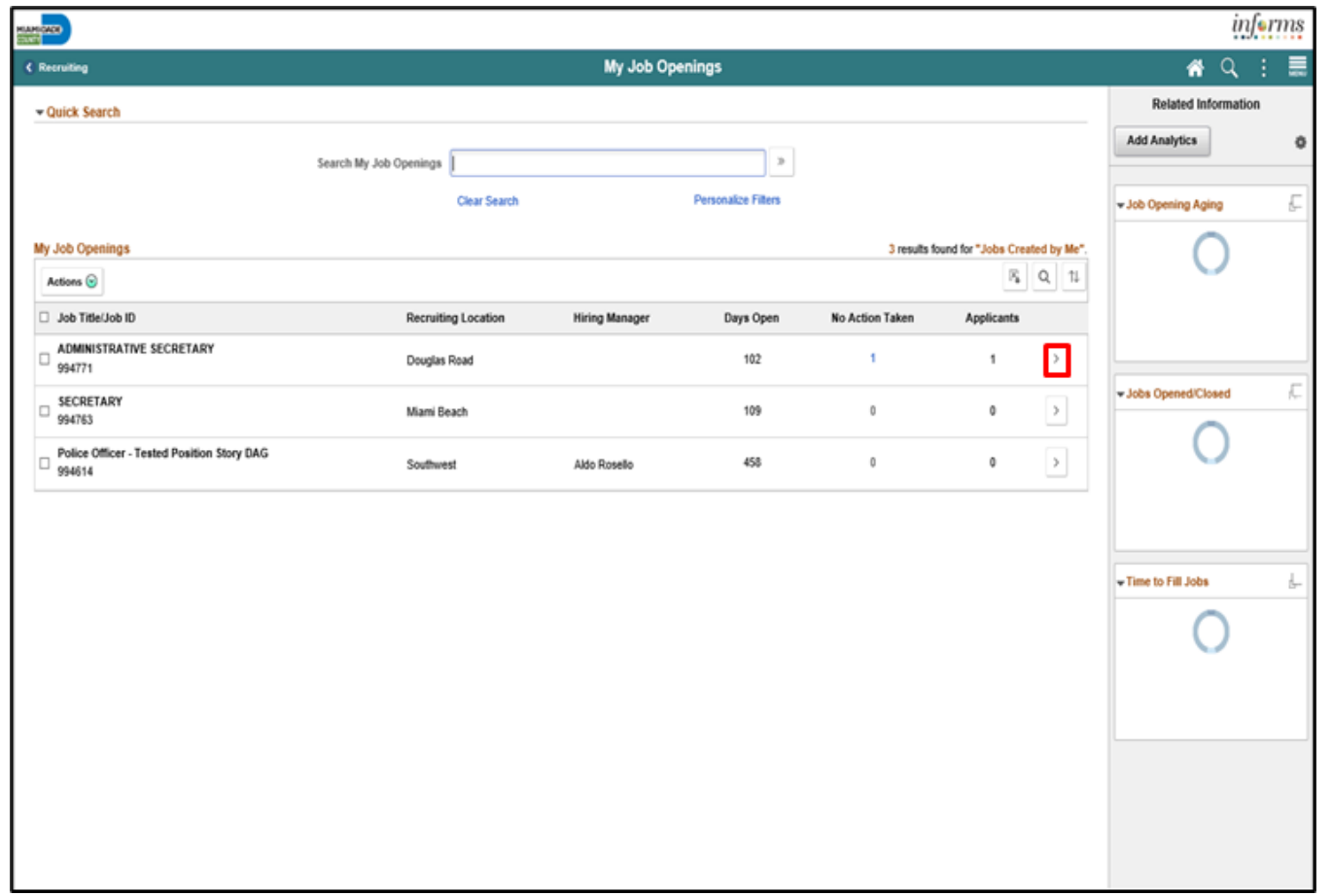

#### Lesson 3: Employment Offer and Acceptance Continued 5. Select the applicant's name.

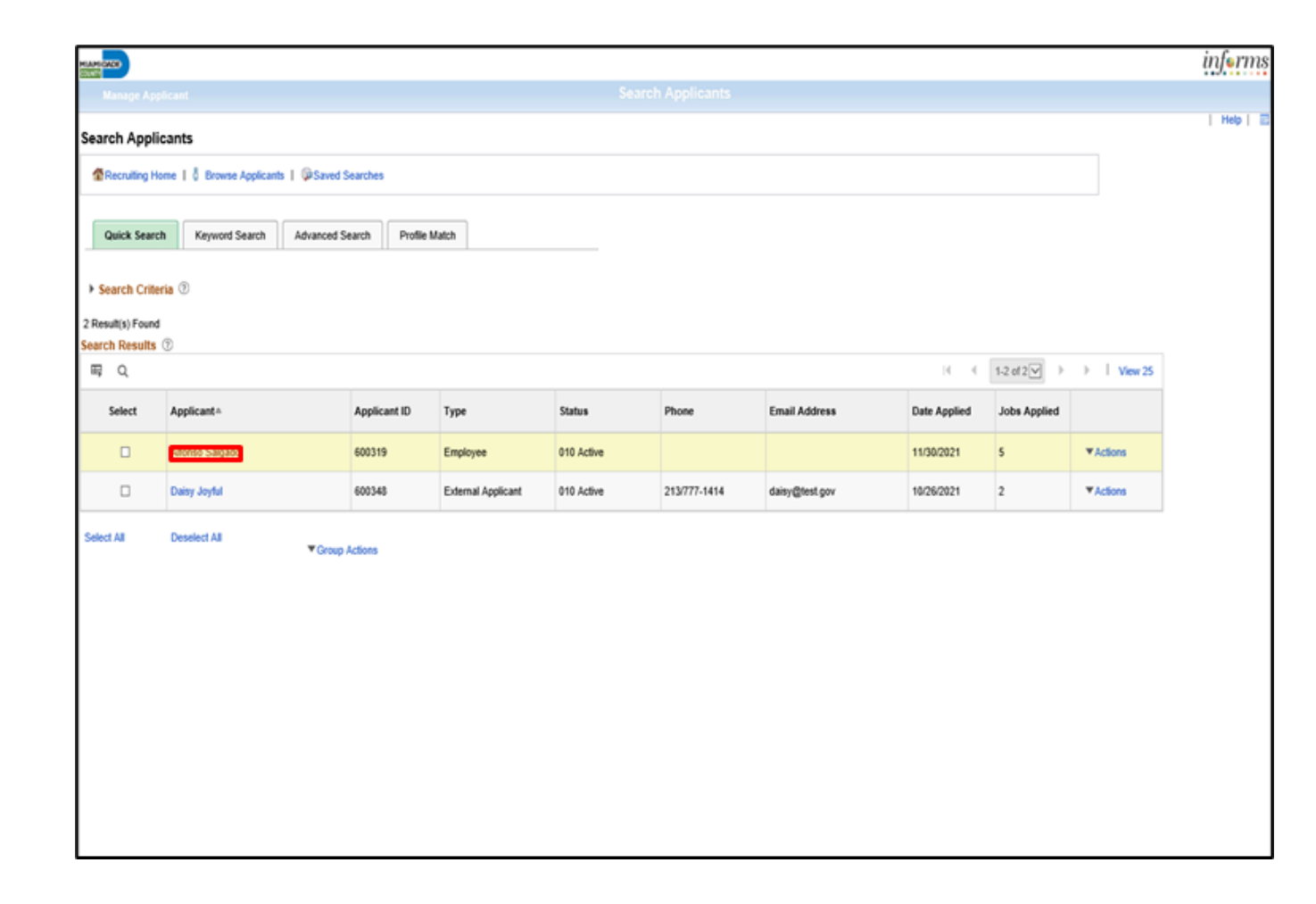

**IAMI-DADE** NINTY

#### Lesson 3: Employment Offer and Acceptance Continued 6. Select the **Prepare Job Offer** menu.

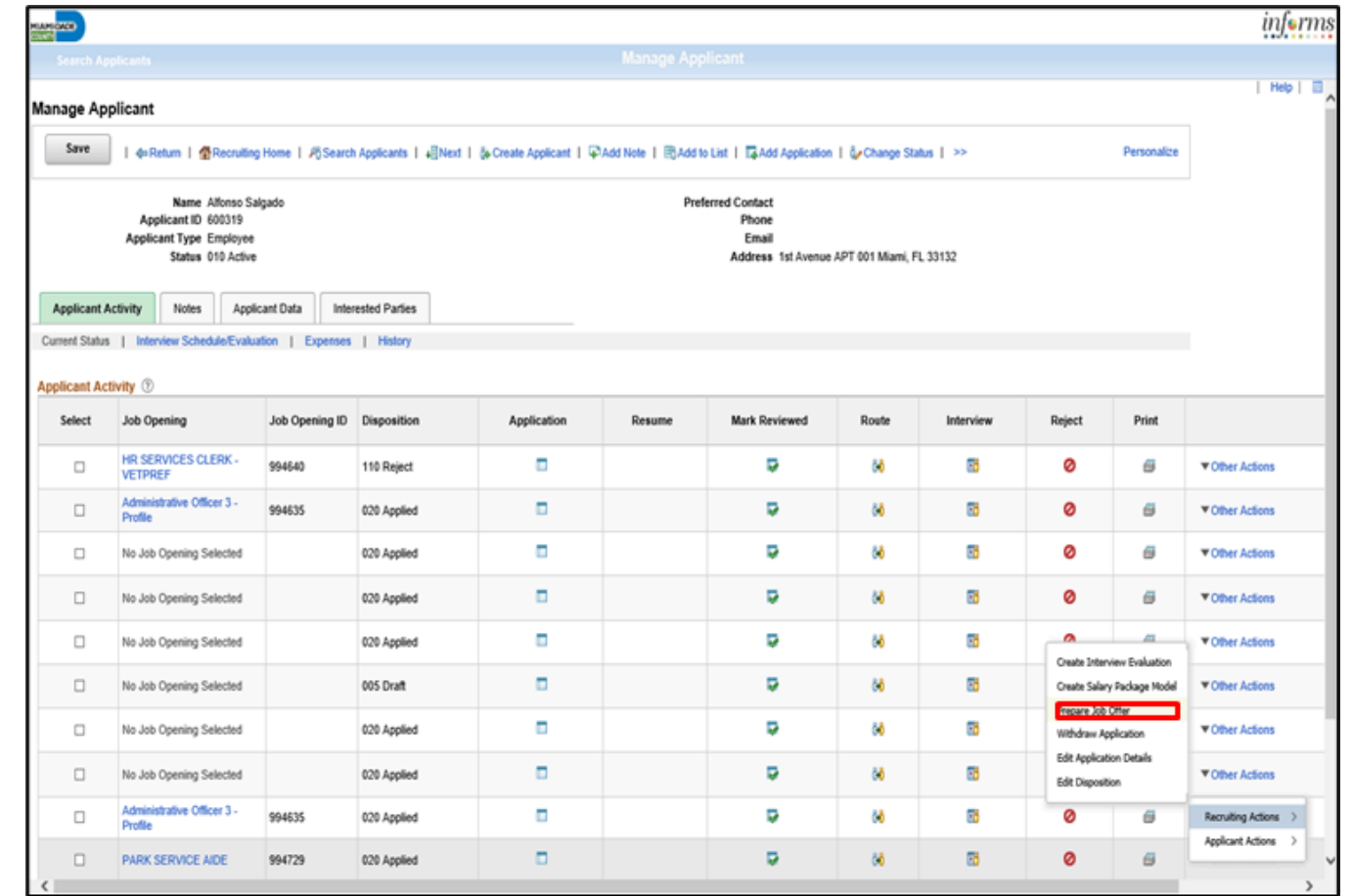

# Lesson 3: Employment Offer and Acceptance Continued

7. Input or search for the **Hiring Manager**. 8. Input the **Start Date**. 9. Select **Base Salary** from the **Component** list. 10. Input the **Offer Amount**. 11. Scroll down.

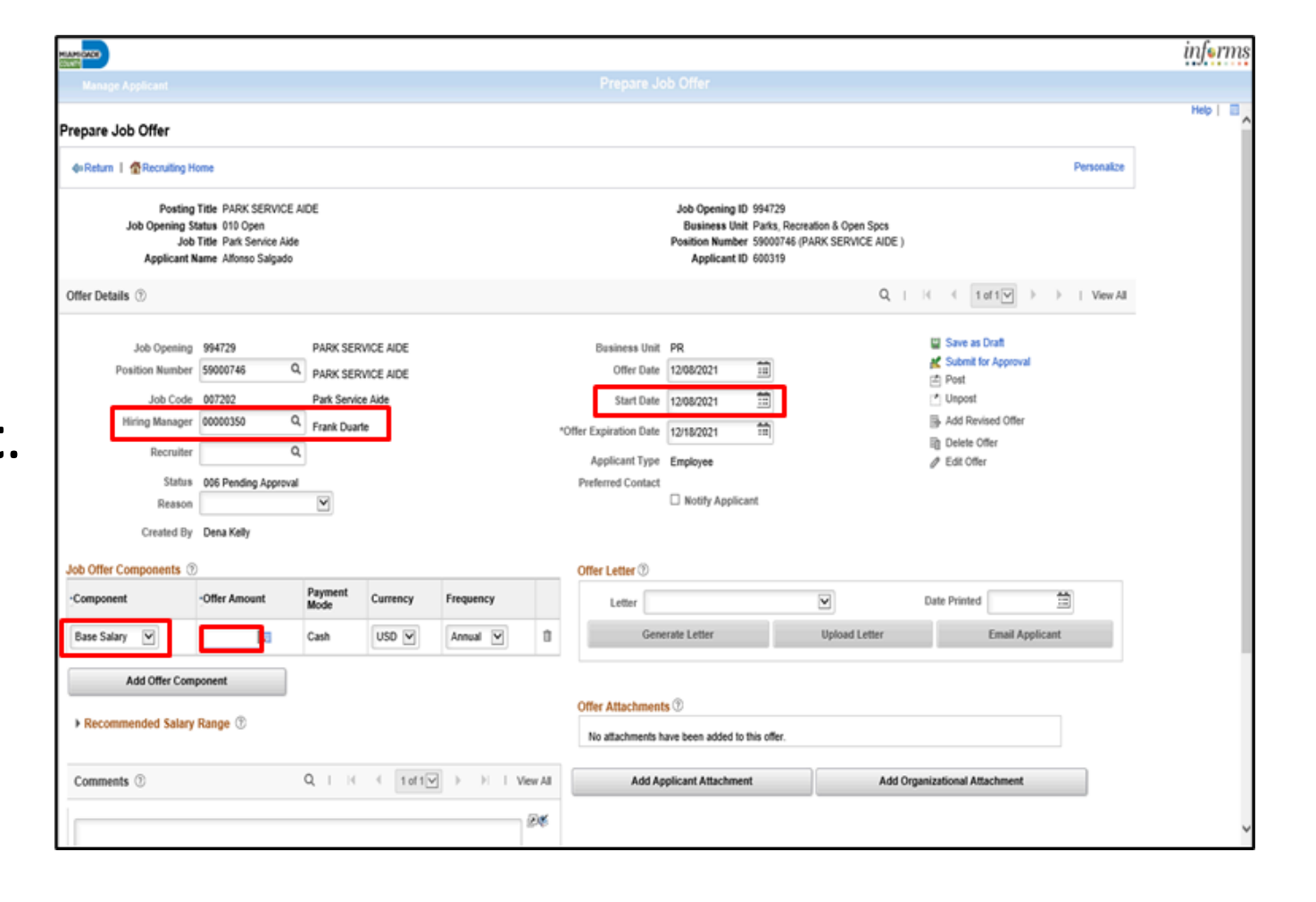

**JAMI-DADE** 

#### Lesson 3: Employment Offer and Acceptance Continued 12. Input appliable details in the **Comments** field.

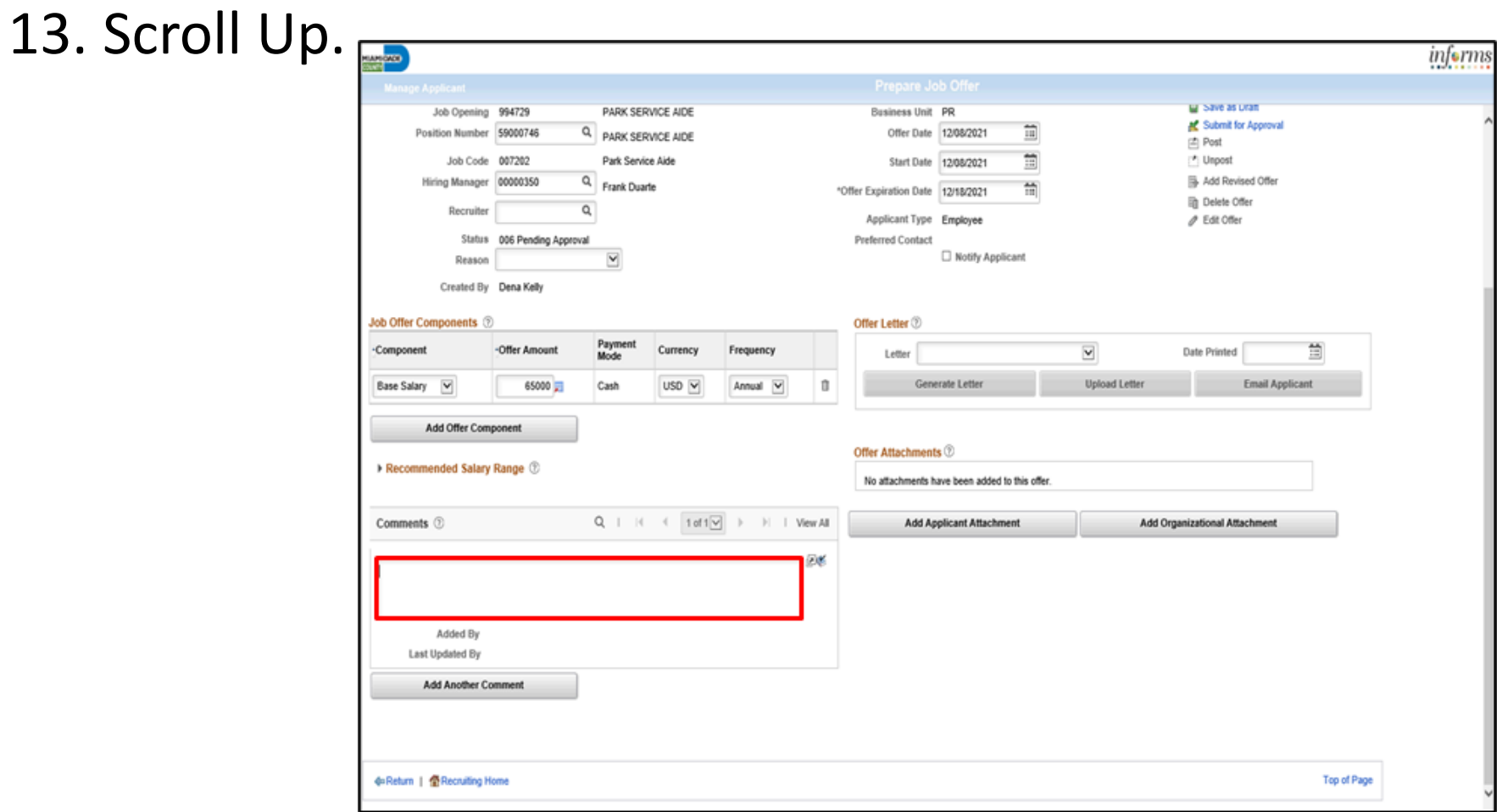

#### Lesson 3: Employment Offer and Acceptance Continued 14. Select the **Submit for Approval** link.

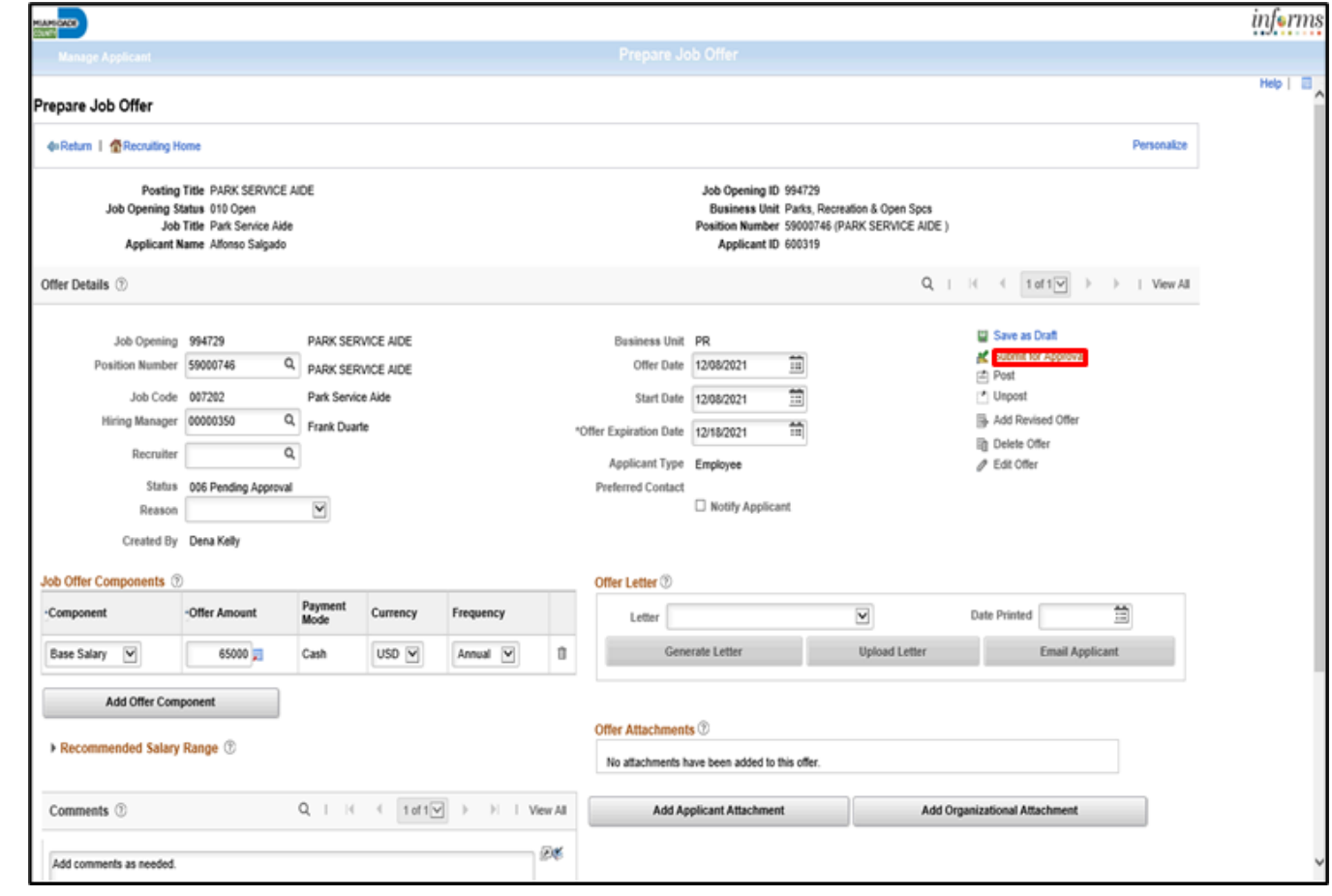

#### Lesson 3: Employment Offer and Acceptance Continued 15. Select the **OK** button.

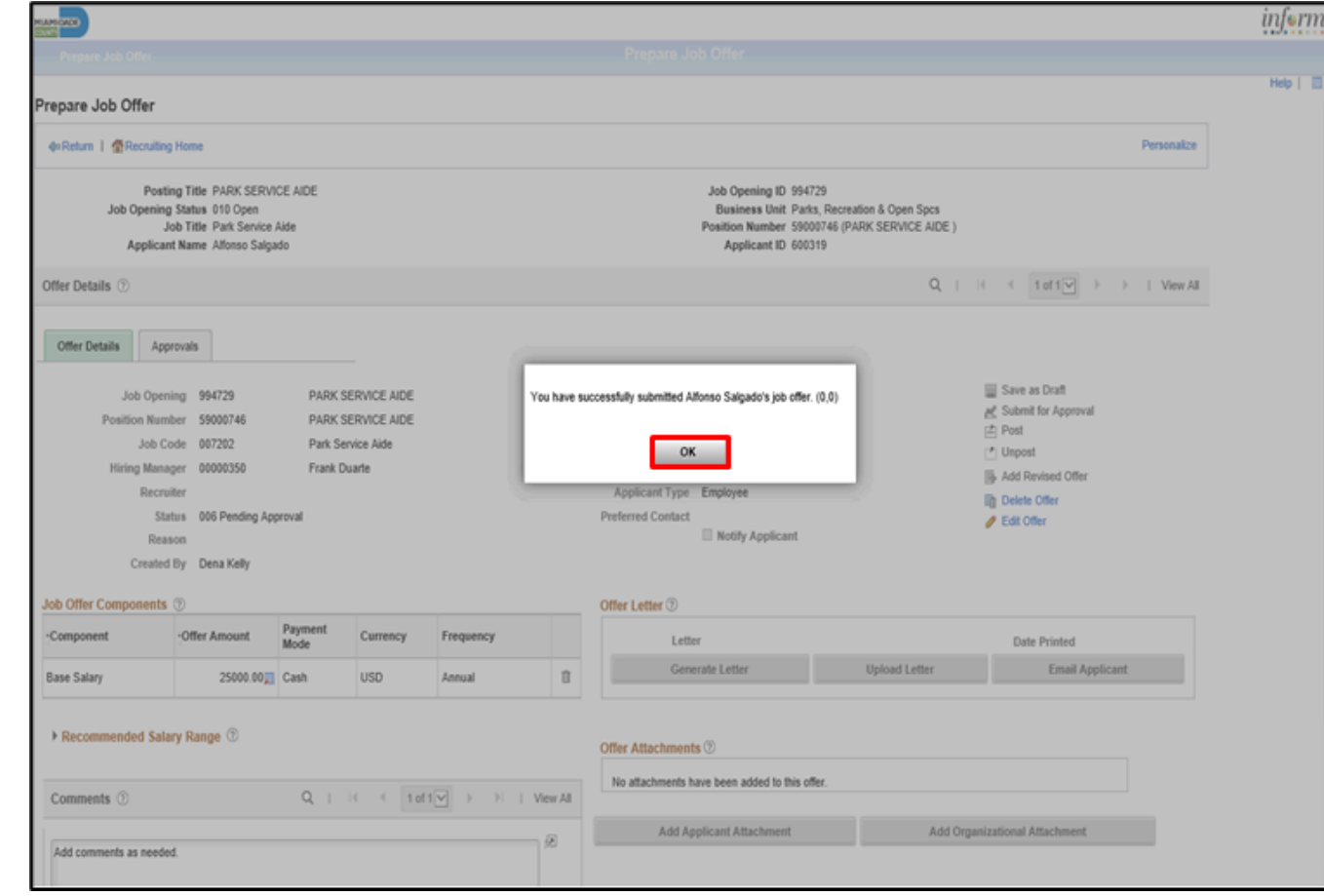

### Lesson 3: Activities and Exercises

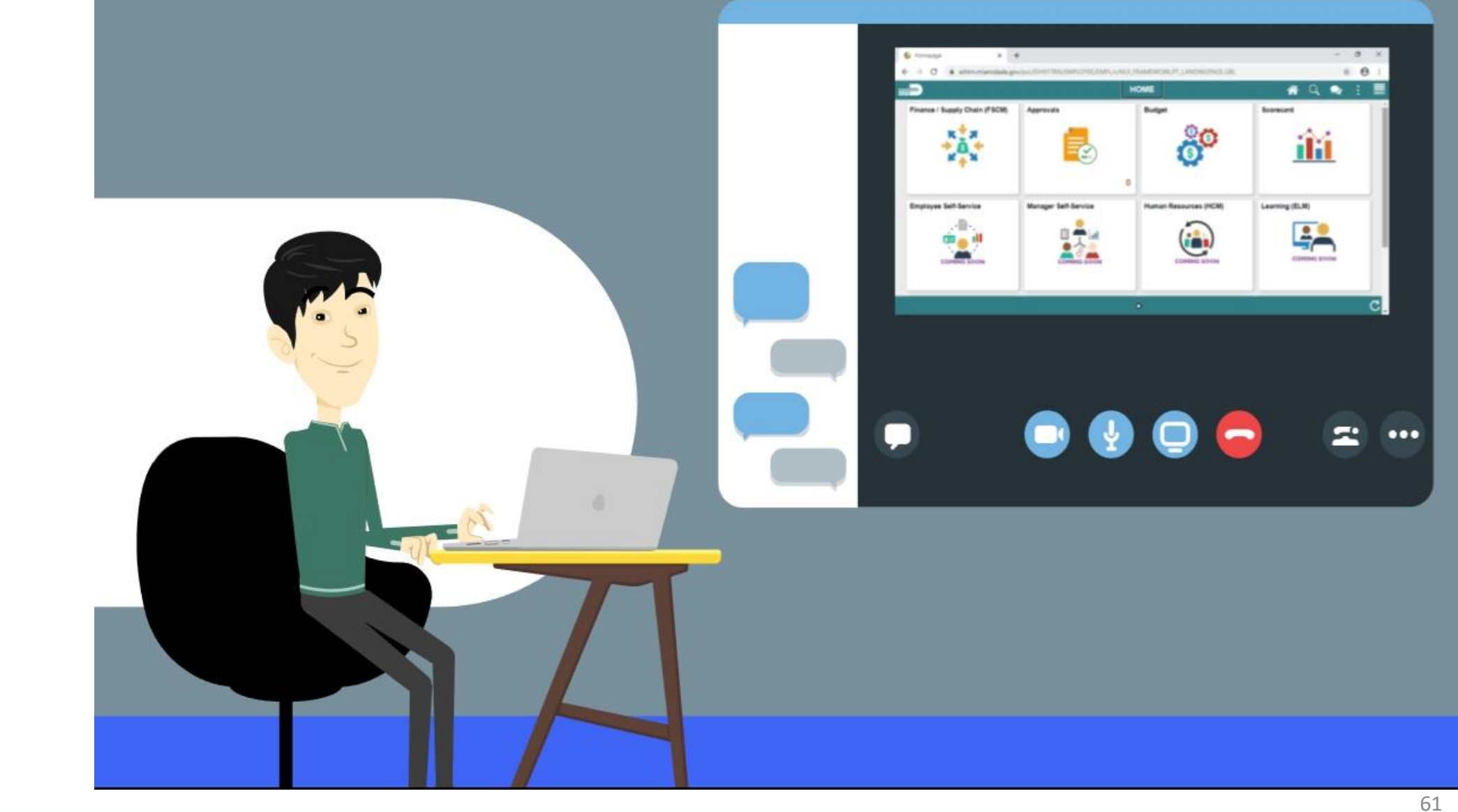

### Lesson 3: Lesson Summary

Having completed the Create Job Opening lesson, users should be able to:

• Offer Job Employment

# Lesson 4: Onboarding Activities

At the conclusion of this lesson, you will be able to:

- Prepare for Hire
- Manage Hire
- Transfer an Employee to a New Position (Lateral)
- Verify the Employee Transfer

# Lesson 4: Onboarding Activities Continued

- The DPR role completes the Manage Hire process.
- Data elements default from Position Data.
- Components of pay will be included as part of the Manage Hire process replacing the Personnel Change Document.
- Waivers and interim hires will need documentation completed beforehand and attached to the job opening.
- This process is used to generate an Employee ID and manage the employee throughout his/her career.
- Any documentation provided during the application process, such as degrees and certifications, is transferred over to the employee profile.
- Central Human Resources will review and audit all manage hire activity on a daily basis.

# Lesson 4: Key Terms

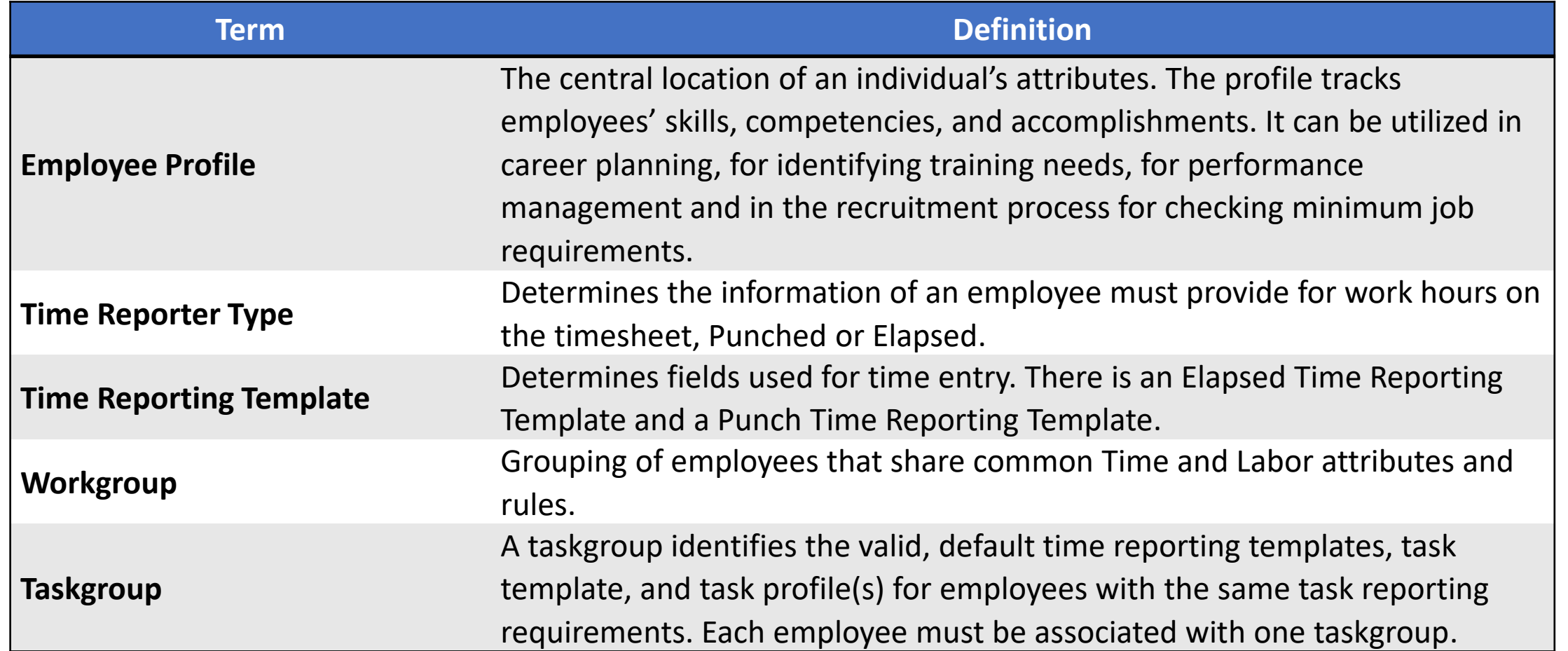

### Lecture 1: Prepare for Hire

As a DPR, prepare an employee for hire. 1. Select the **Human Resources (HCM)** tile.

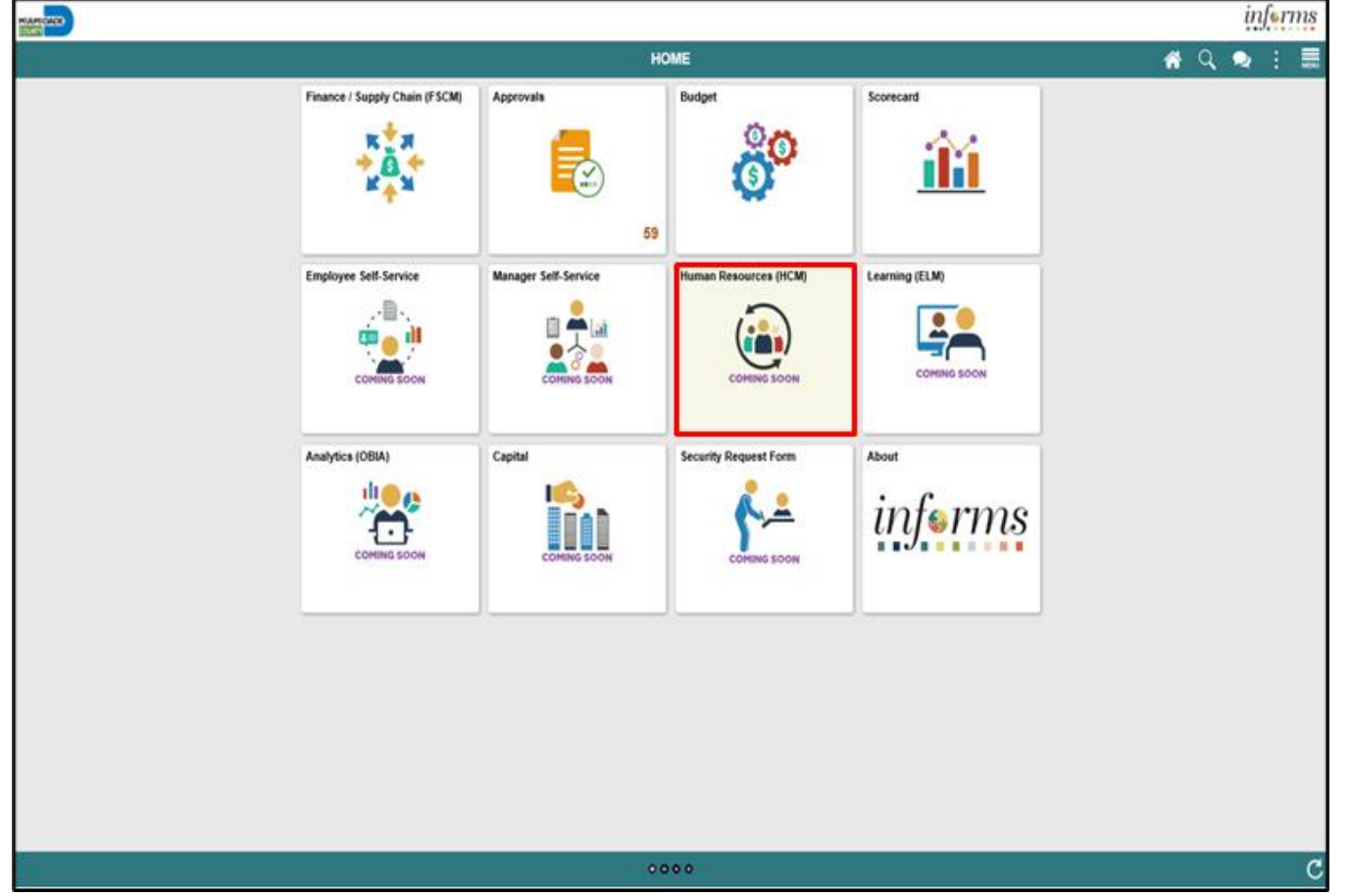

2. Select the **Recruiting** tile.

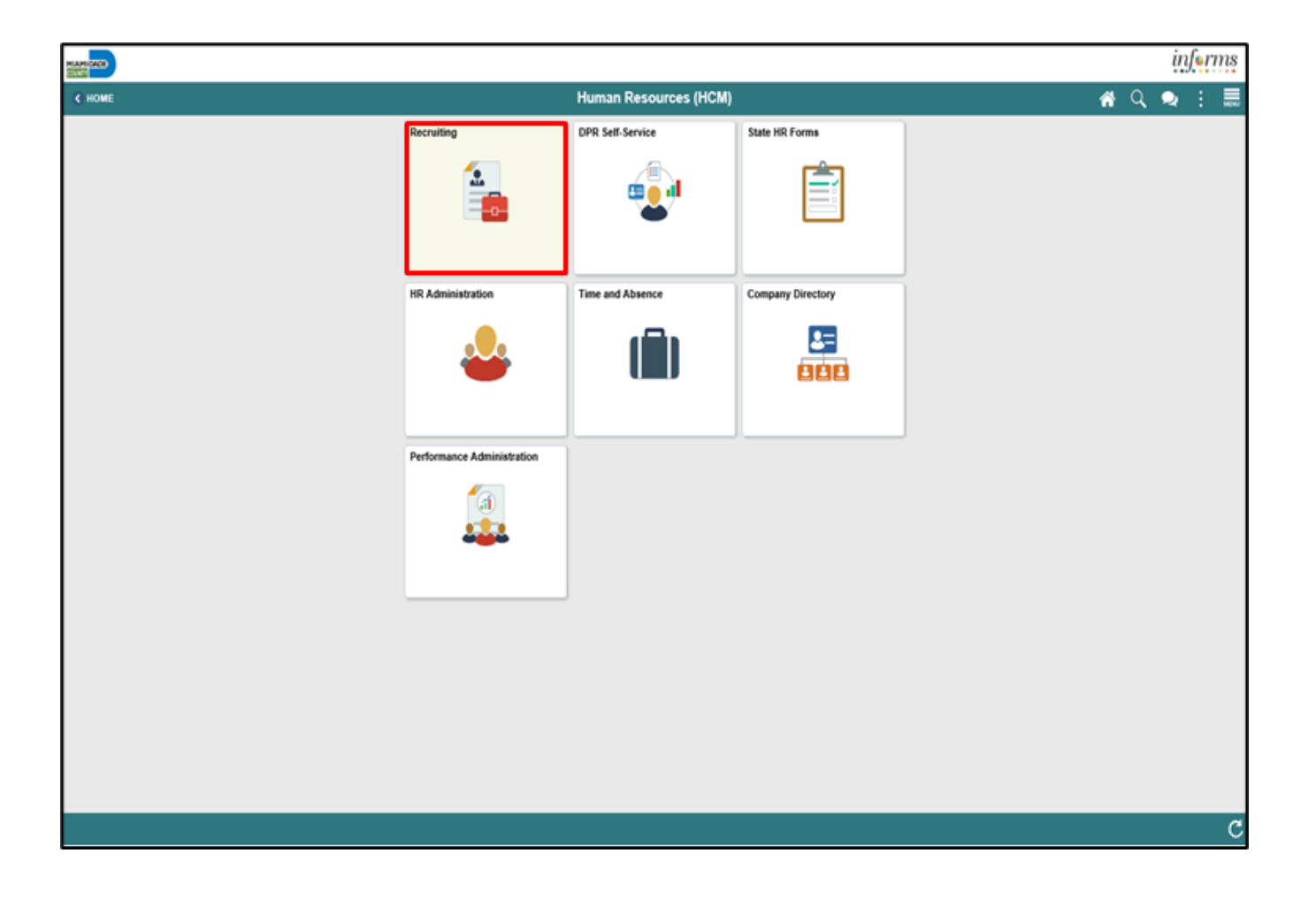

3. Select the **My Job Openings** tile.

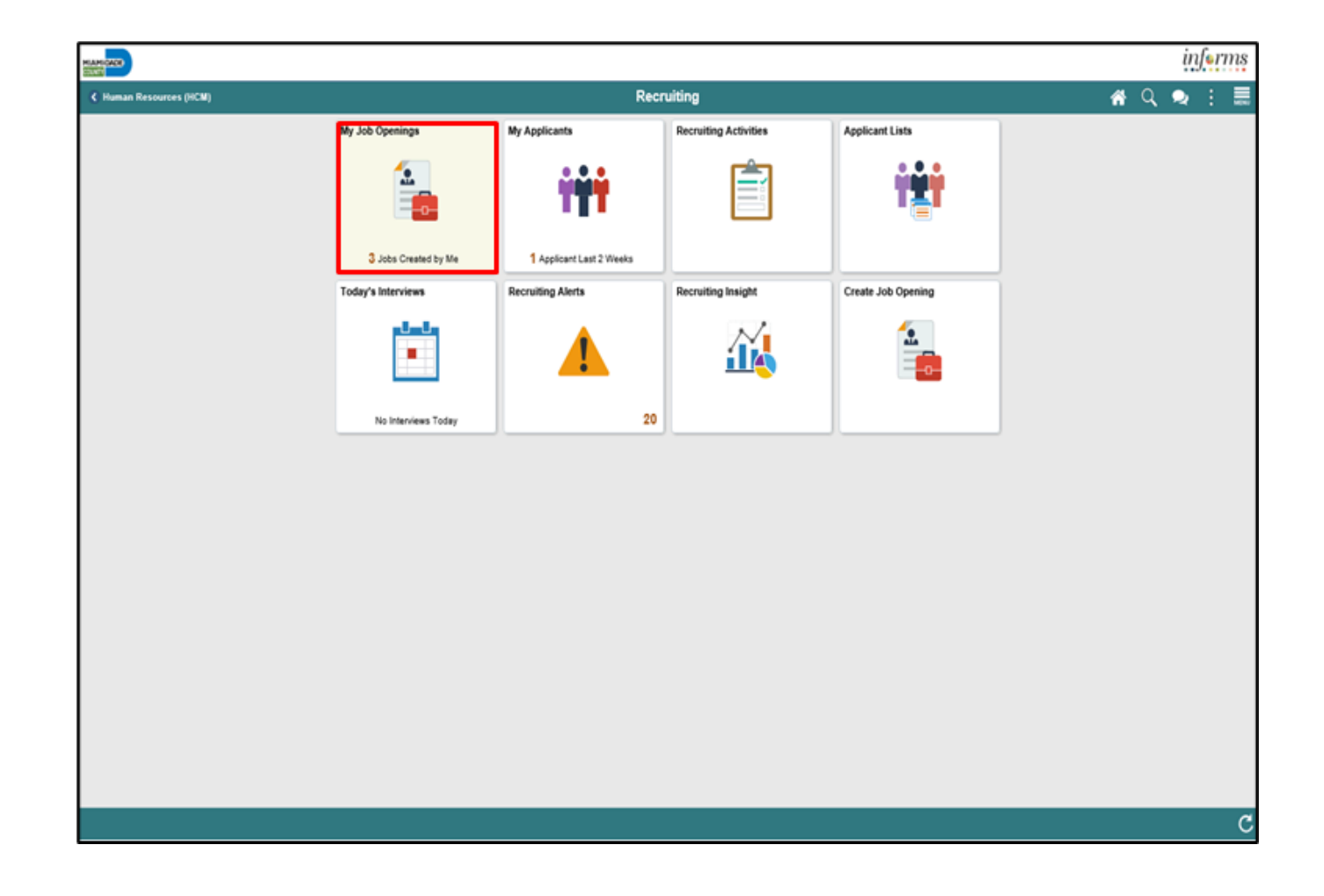

4. Select the **View Job Opening** button.

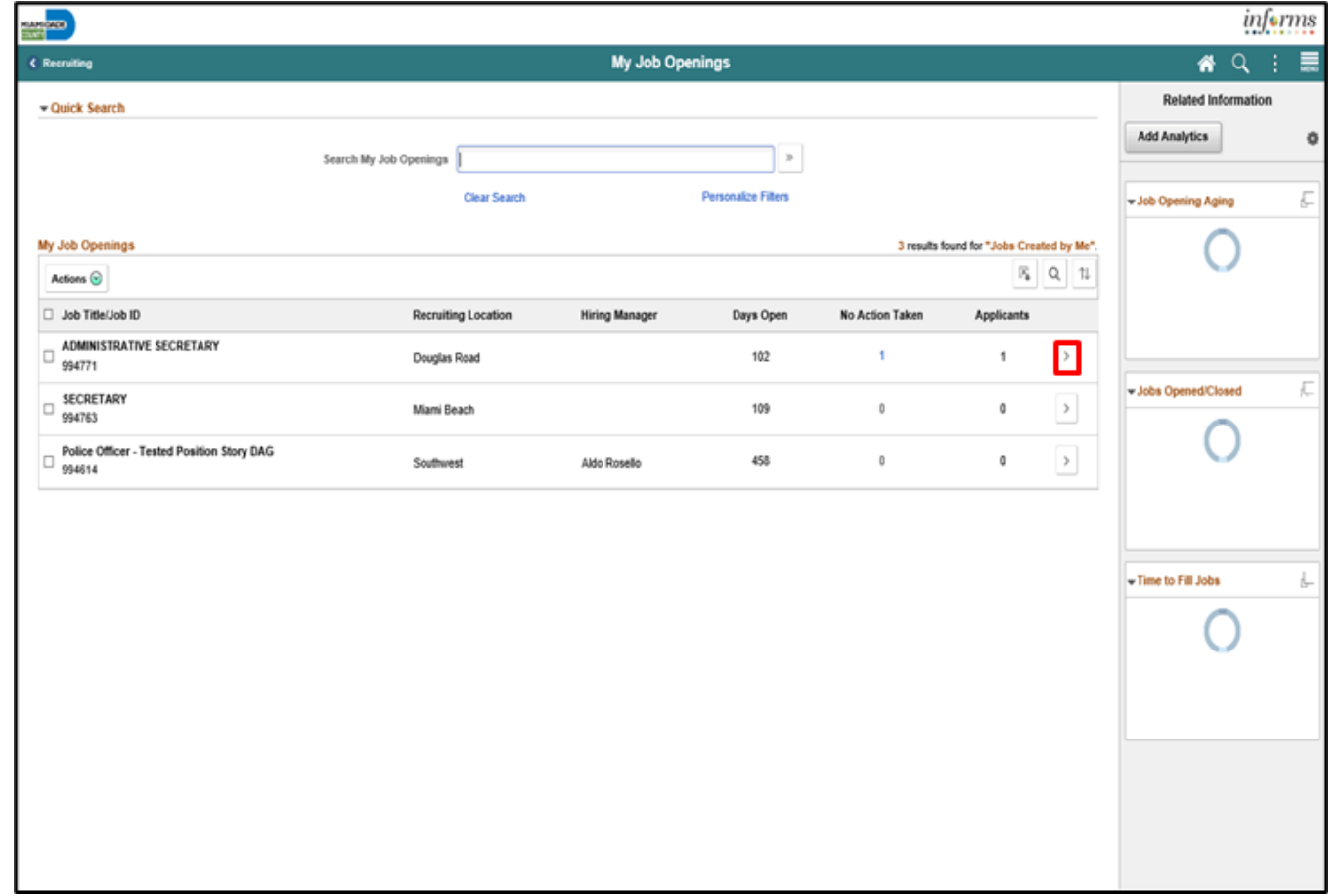

5. Select the applicant's name.

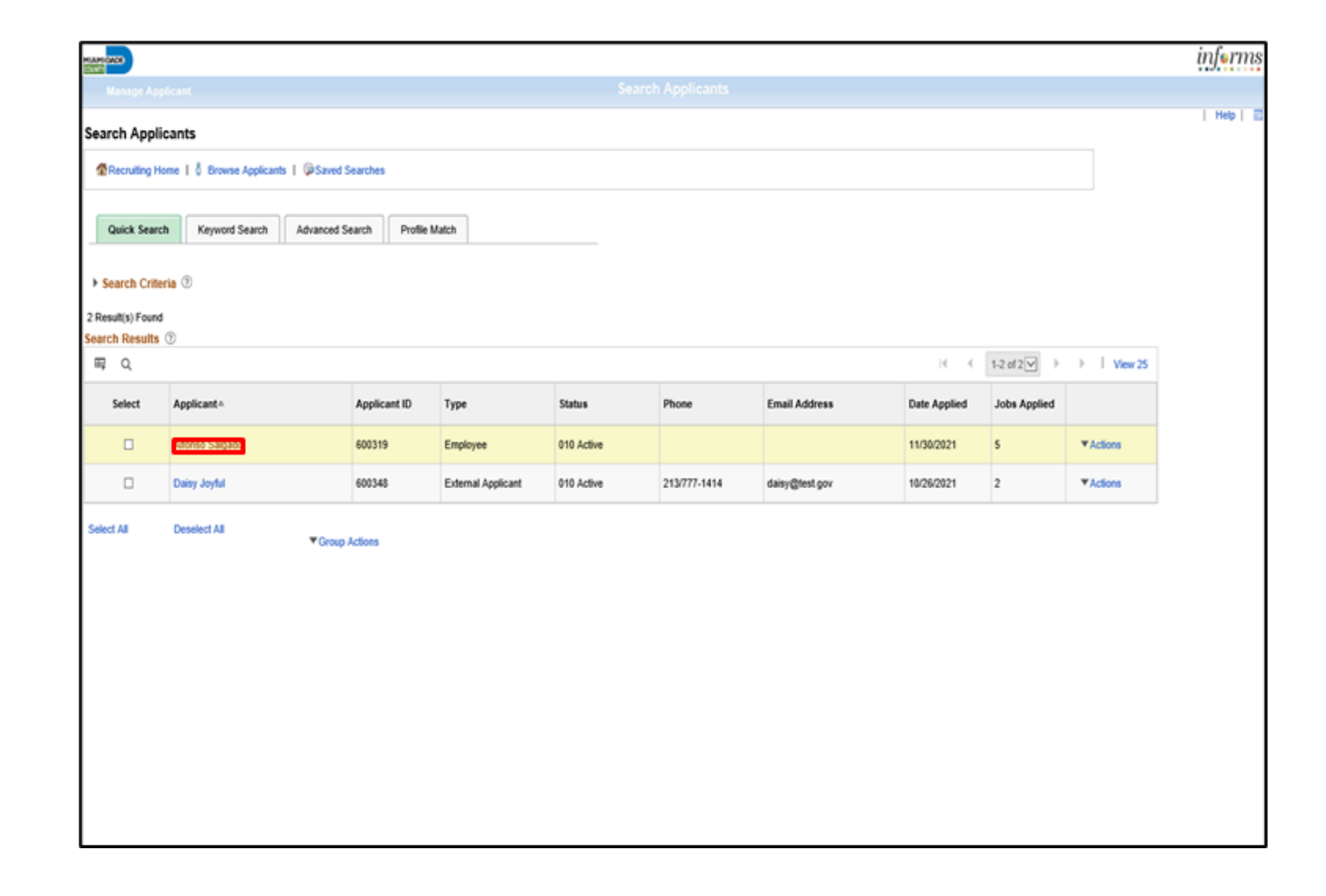

<u>IAMI-DADE</u> NINTY

5. Select the applicant's name.

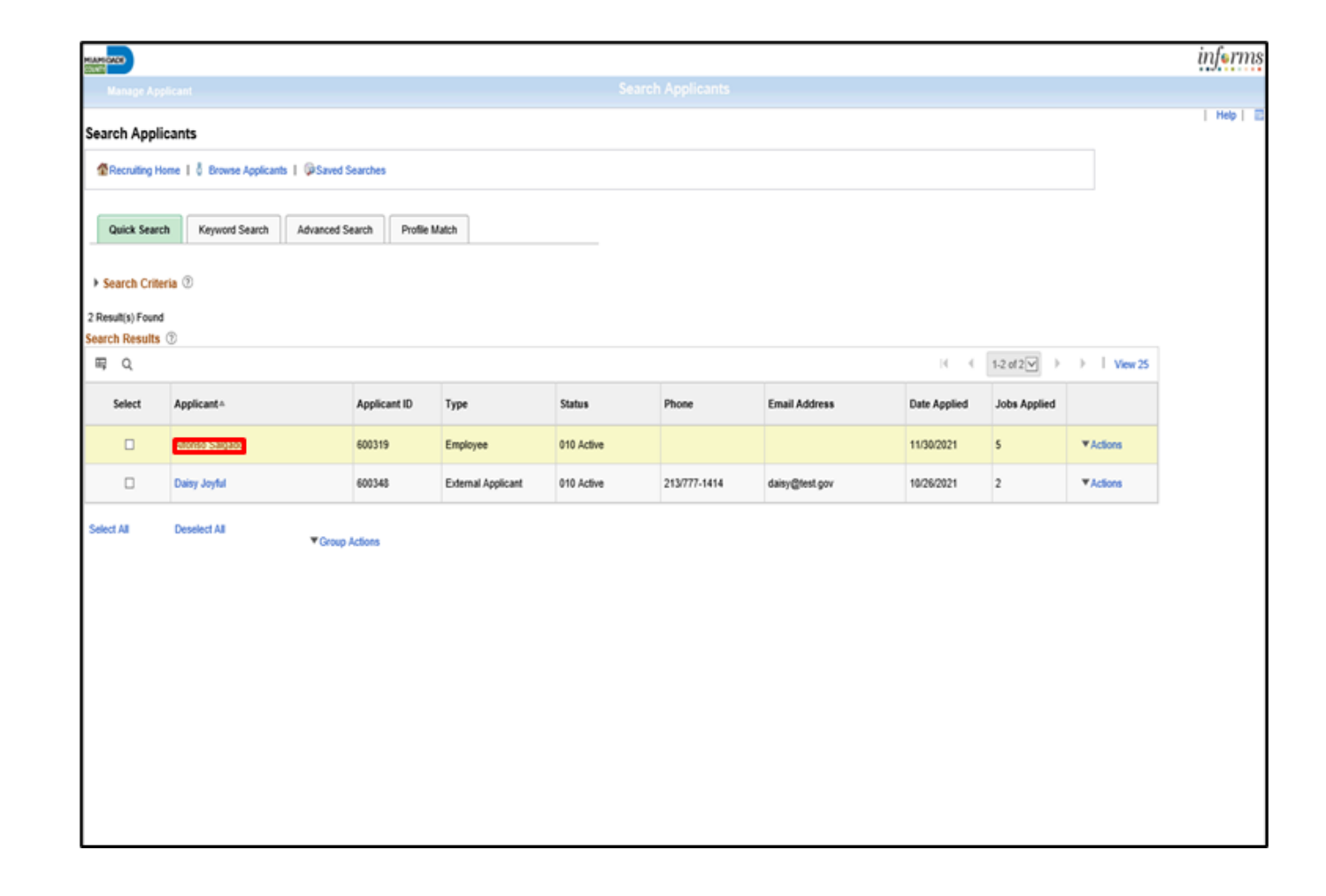

<u>IAMI-DADE</u> NINTY

6. Select the **Applicant Data** tab.

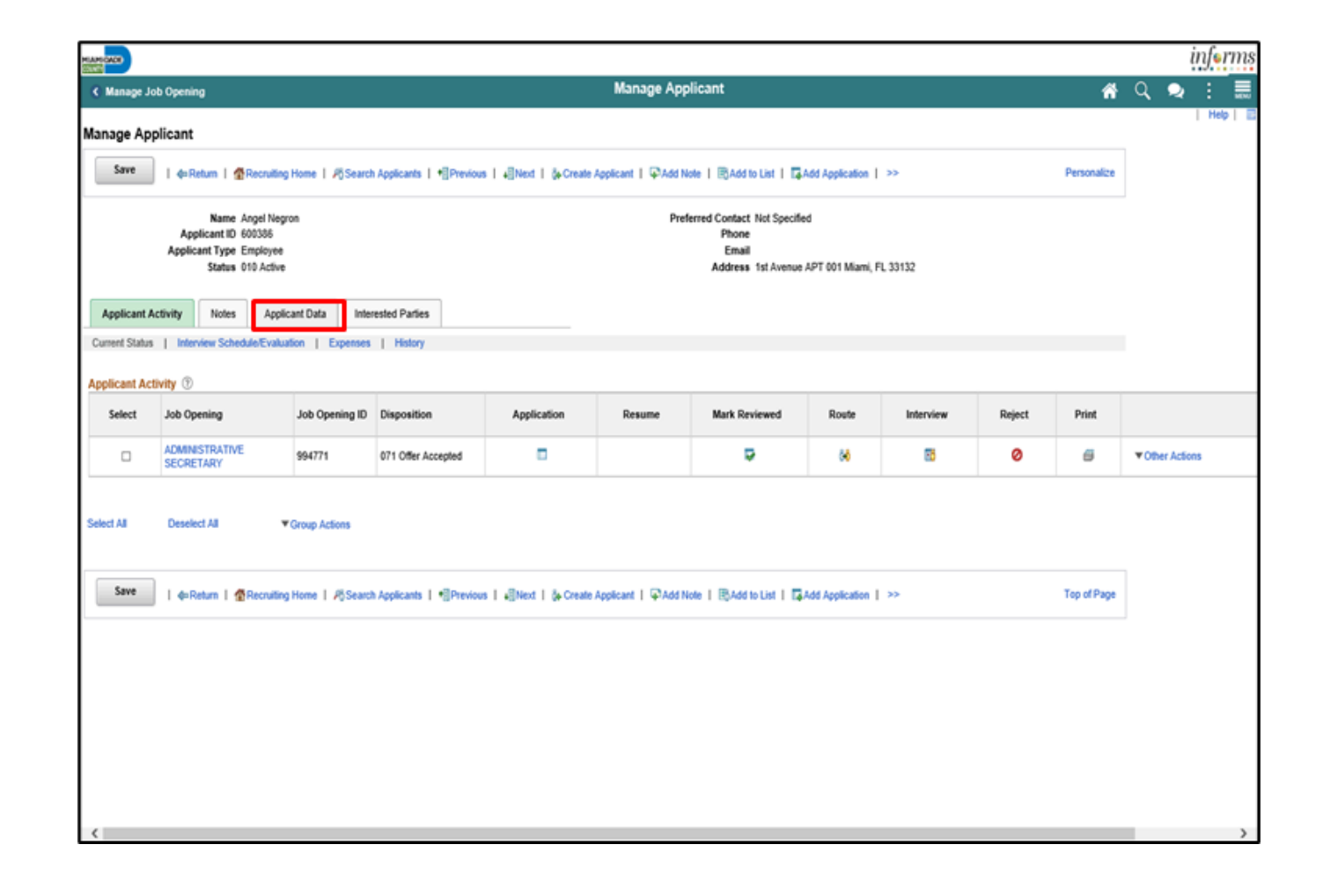

MIAMI-DADE<br>COUNTY
7. Select the **Eligibility & Identity** link.

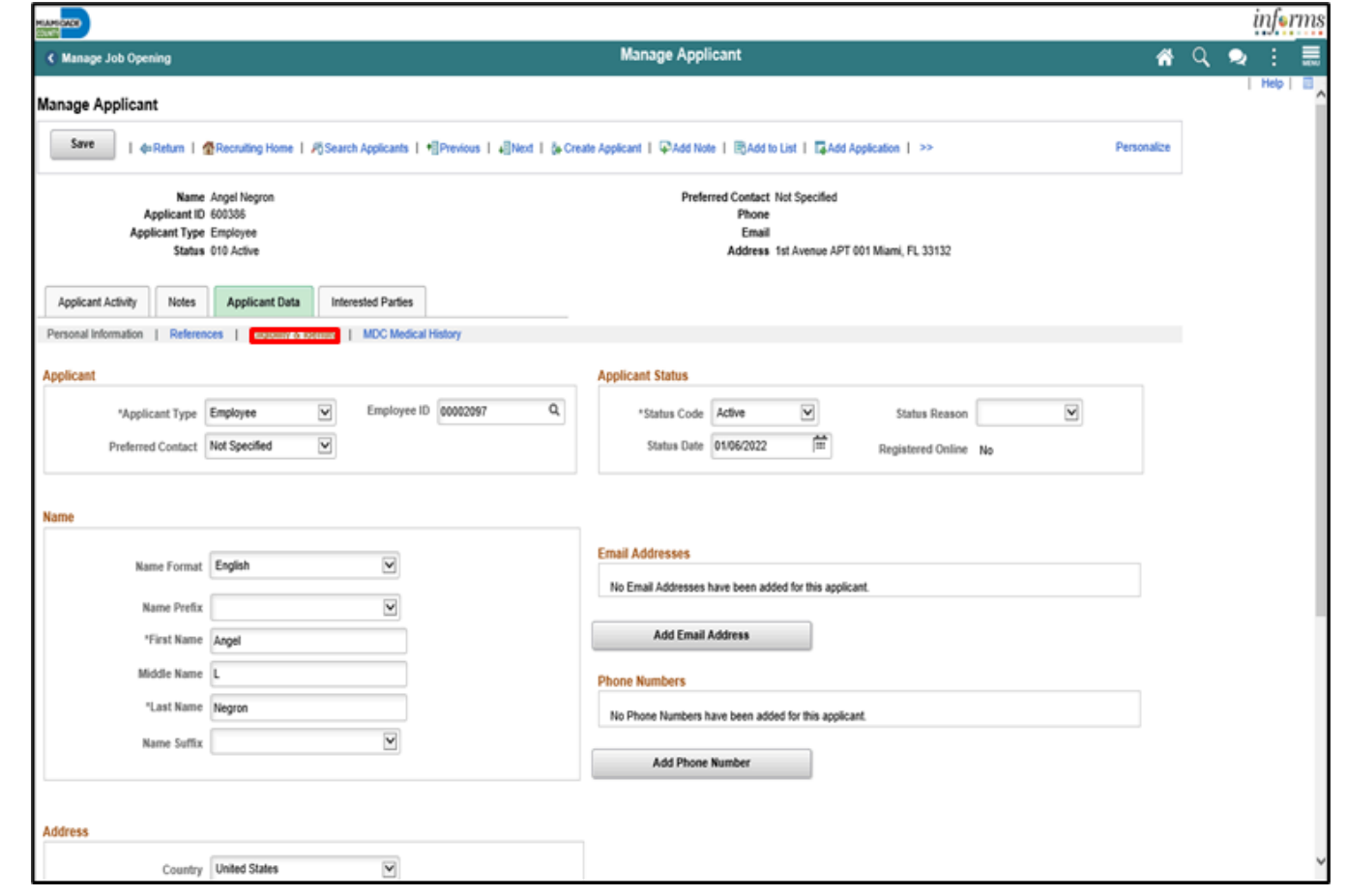

8. Select the **Add National Identification** button.

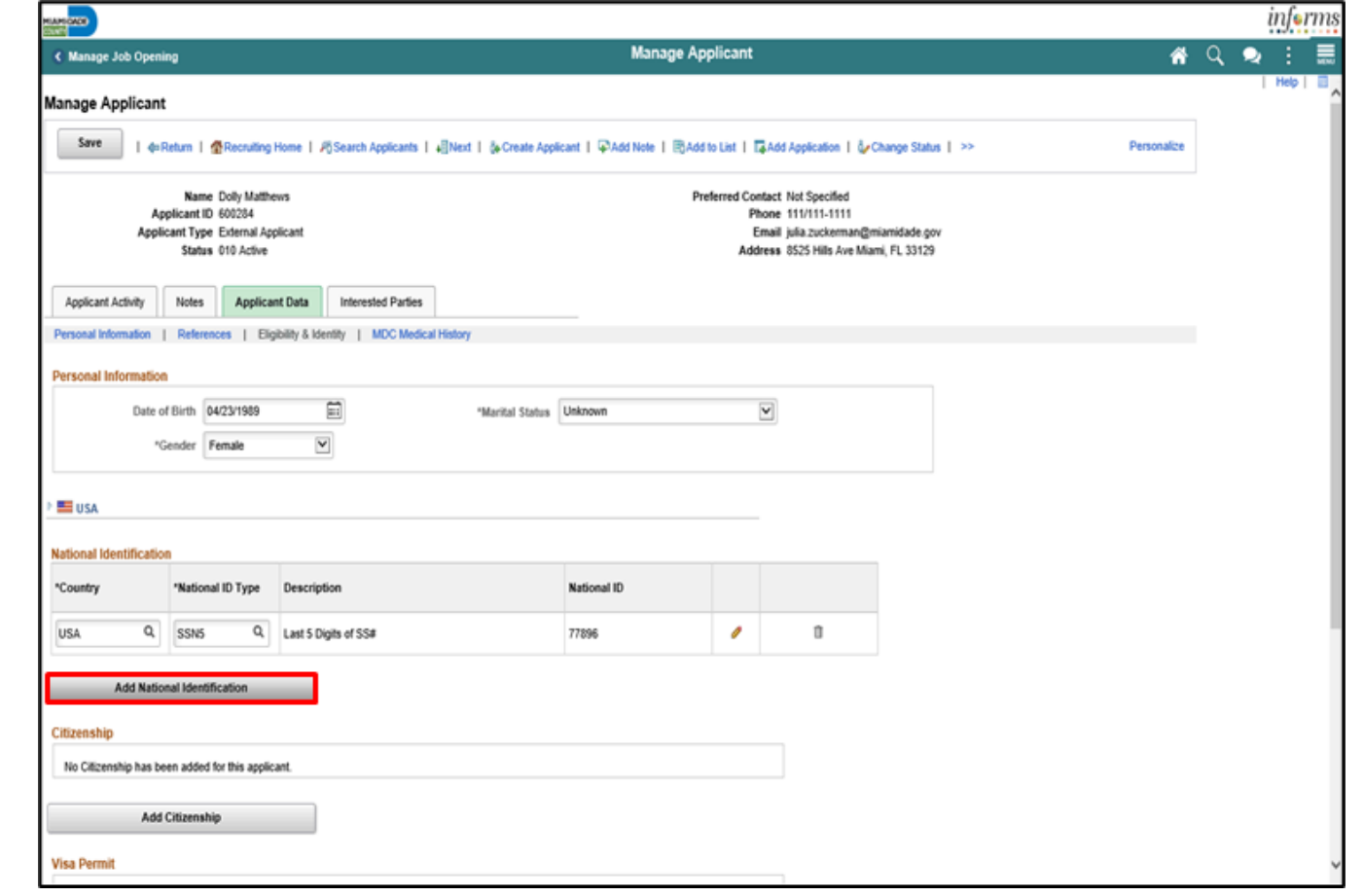

8. Select the **Add National Identification** button.

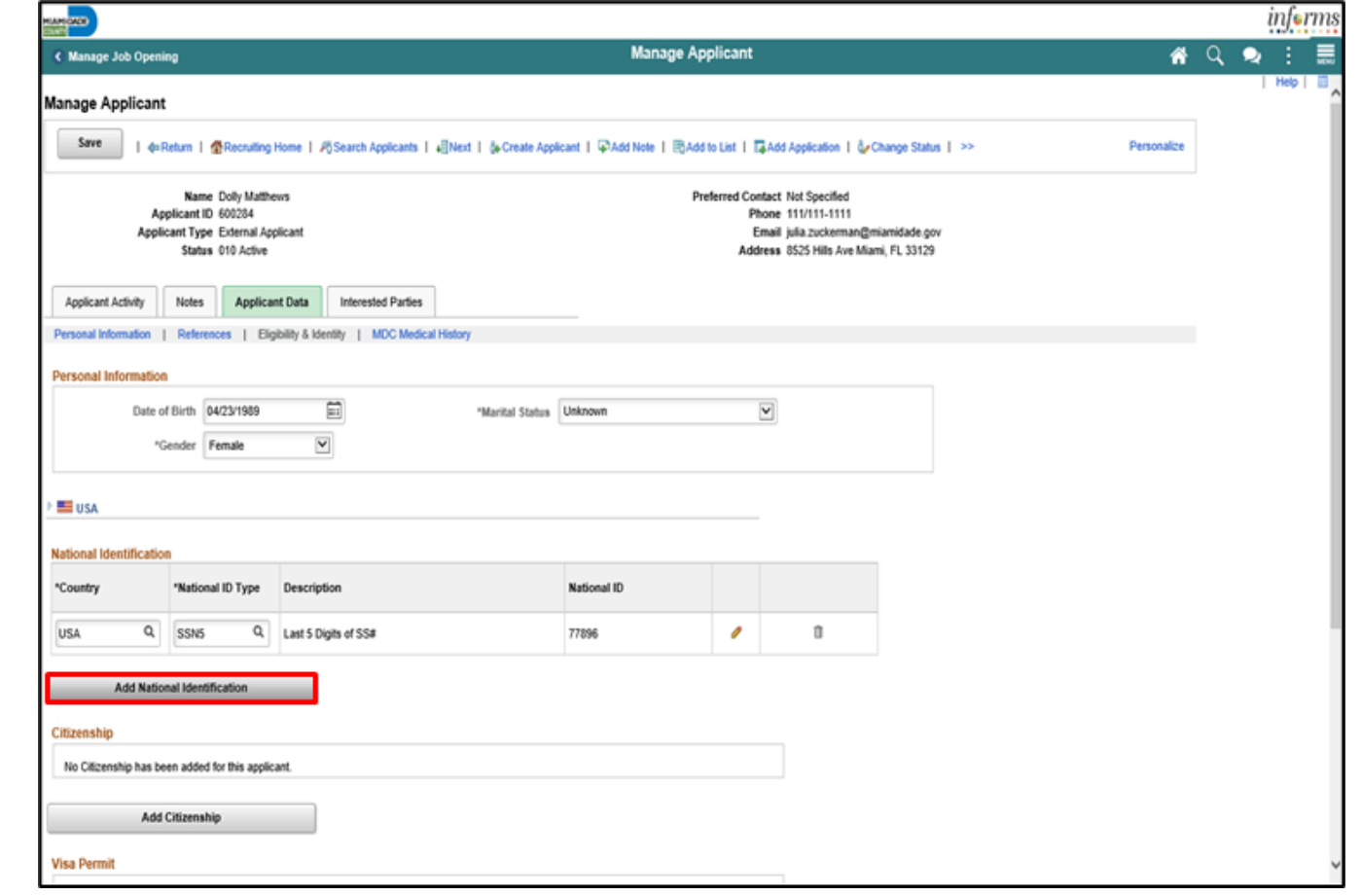

9. Input or search for the **Country**. 10. Input or search for the **National ID Type**. 11. Input the **National ID**.

12. Select the **OK** button.

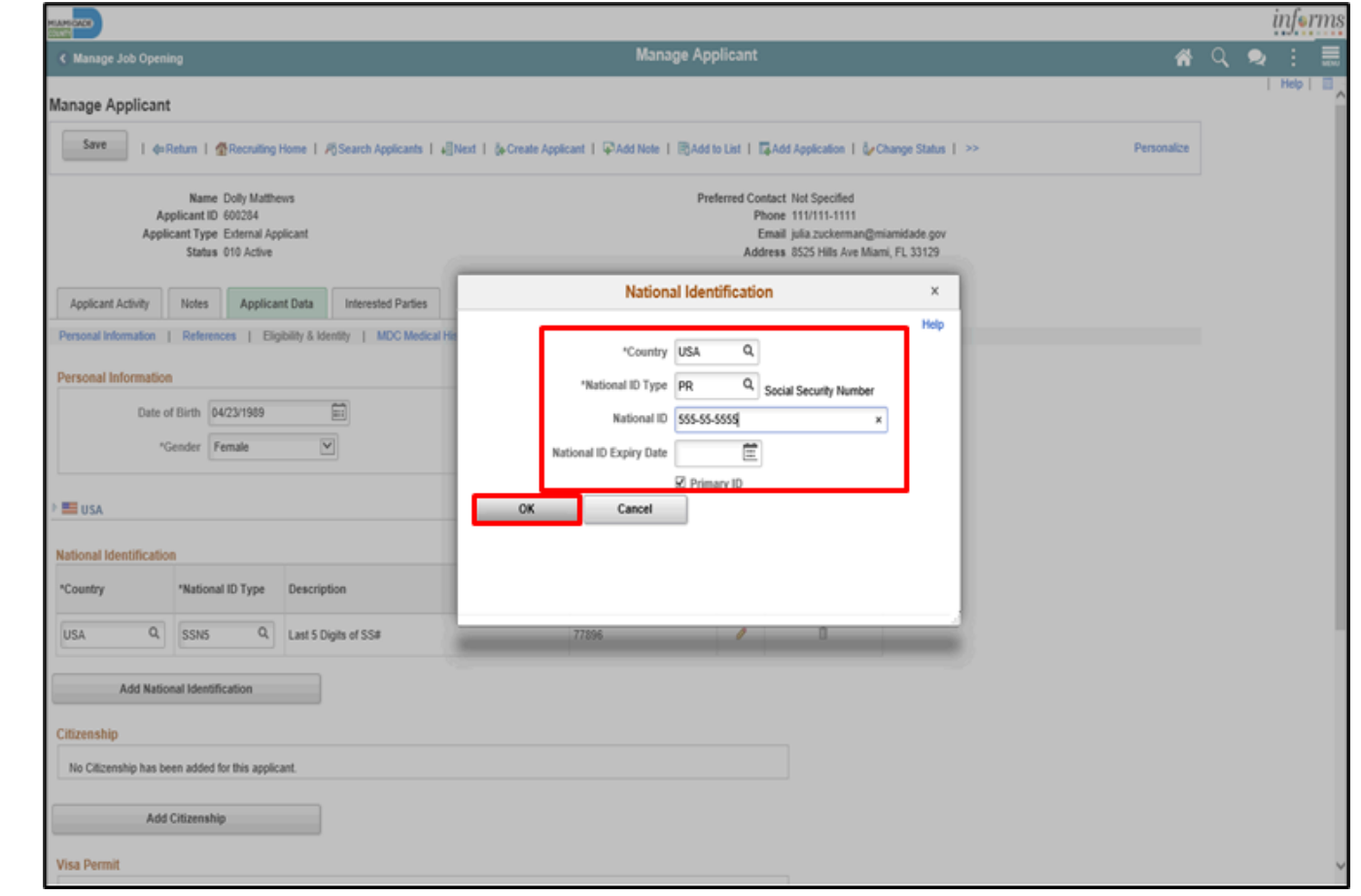

13. Select the **Edit** button.

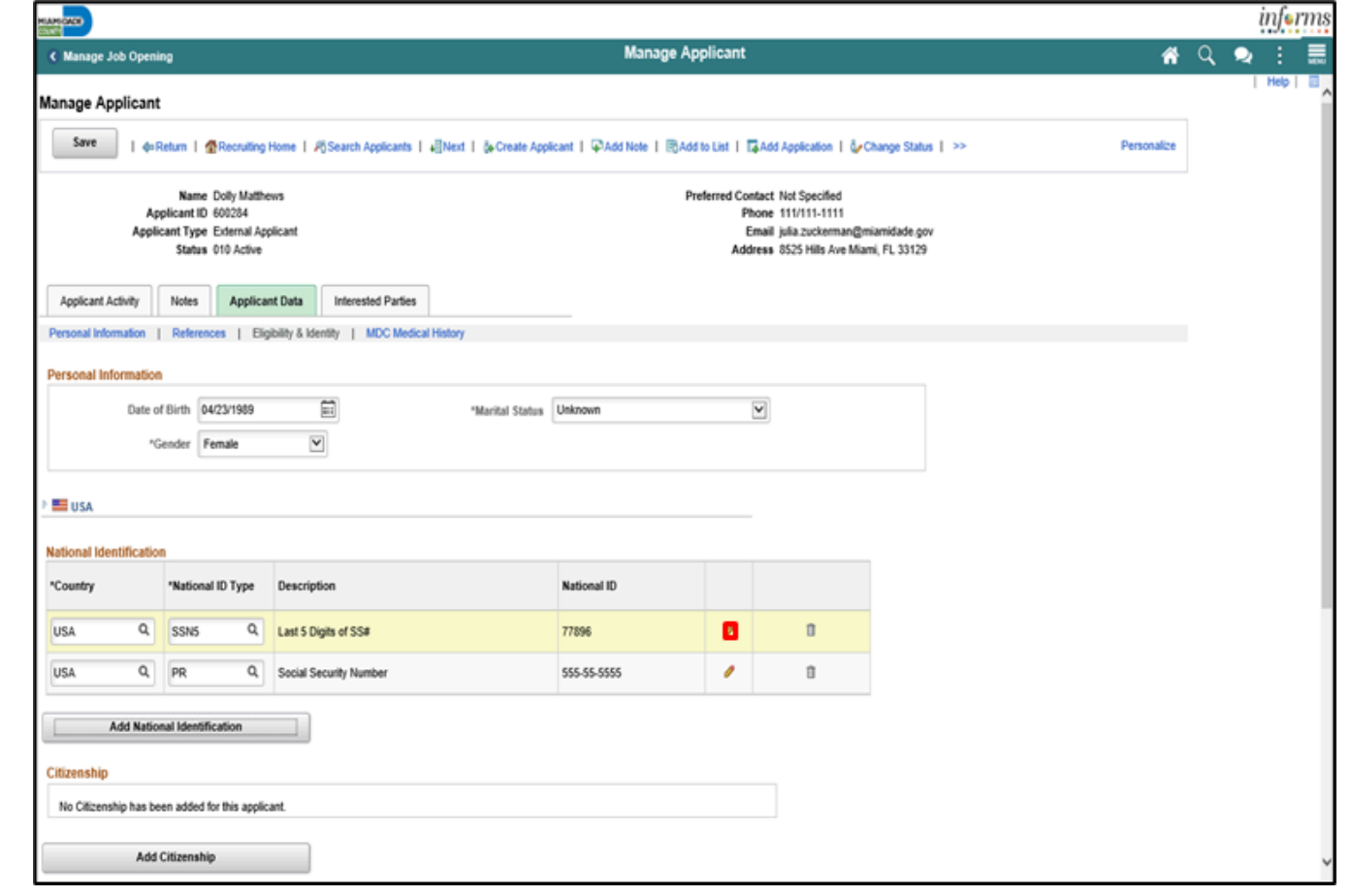

14. Unselect the **Primary** checkbox from the original **National ID**.

15. Select the **OK** button.

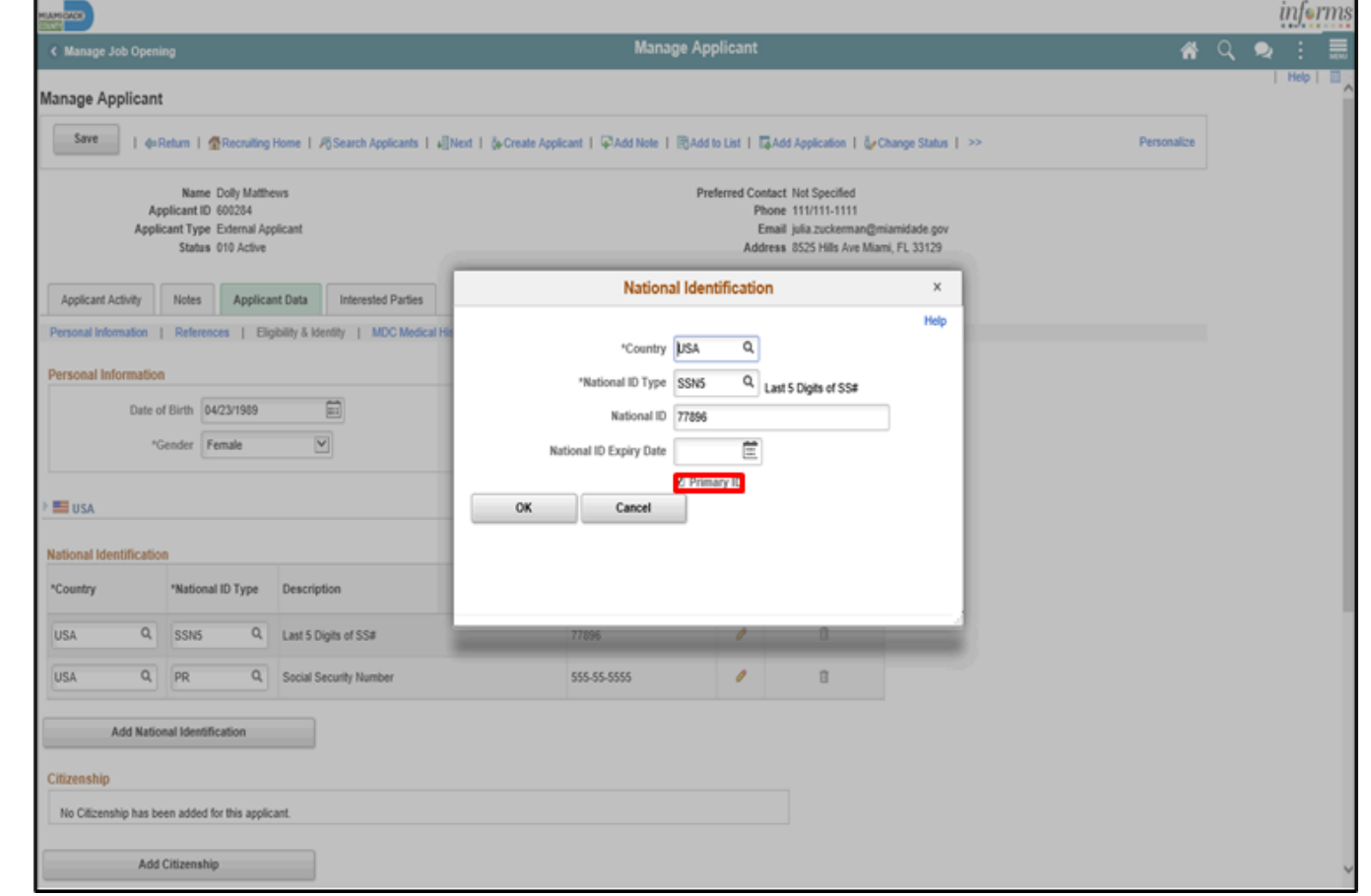

16. Select the **Save** button.

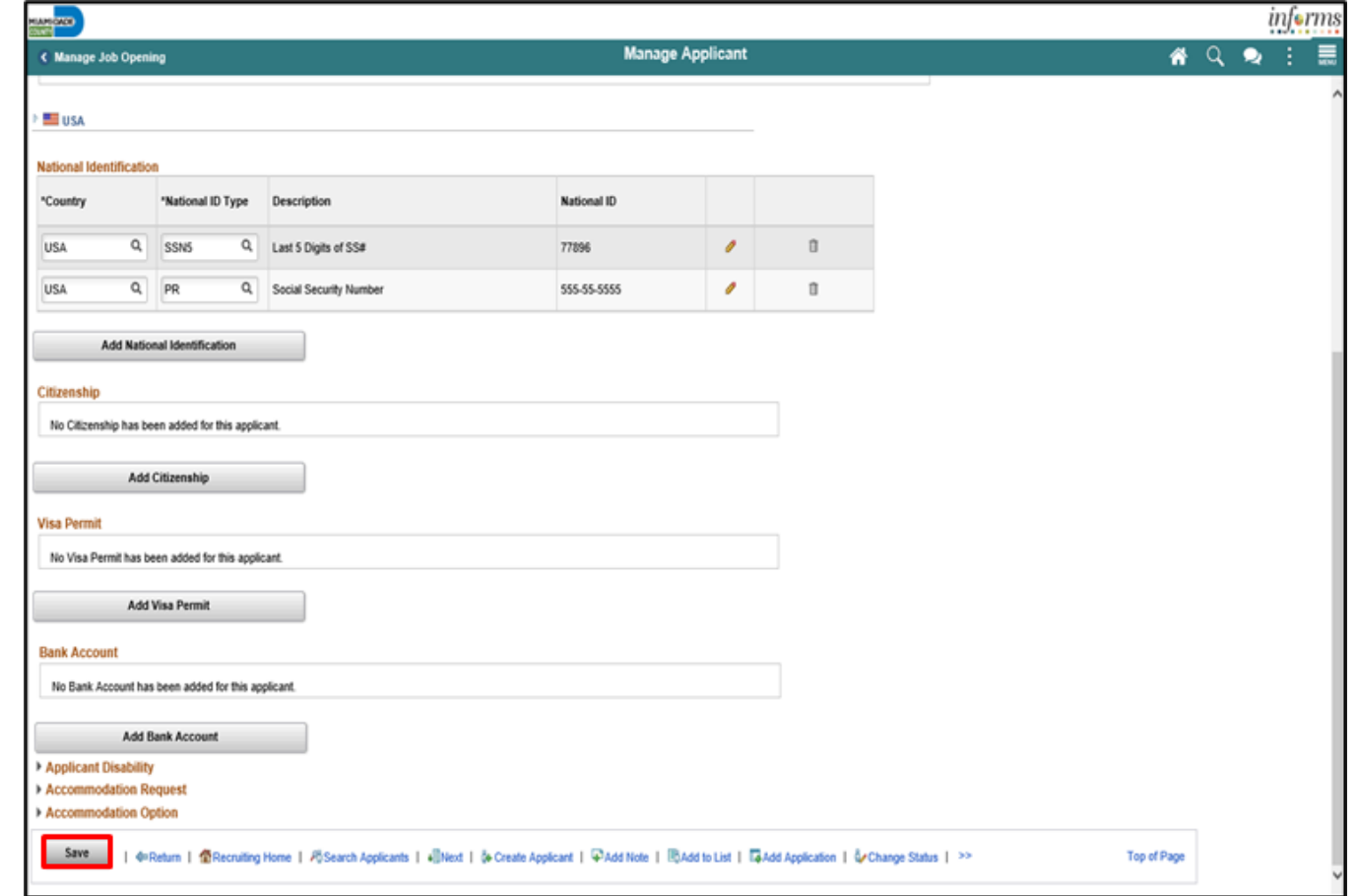

#### Lecture 1: Activities and Exercises

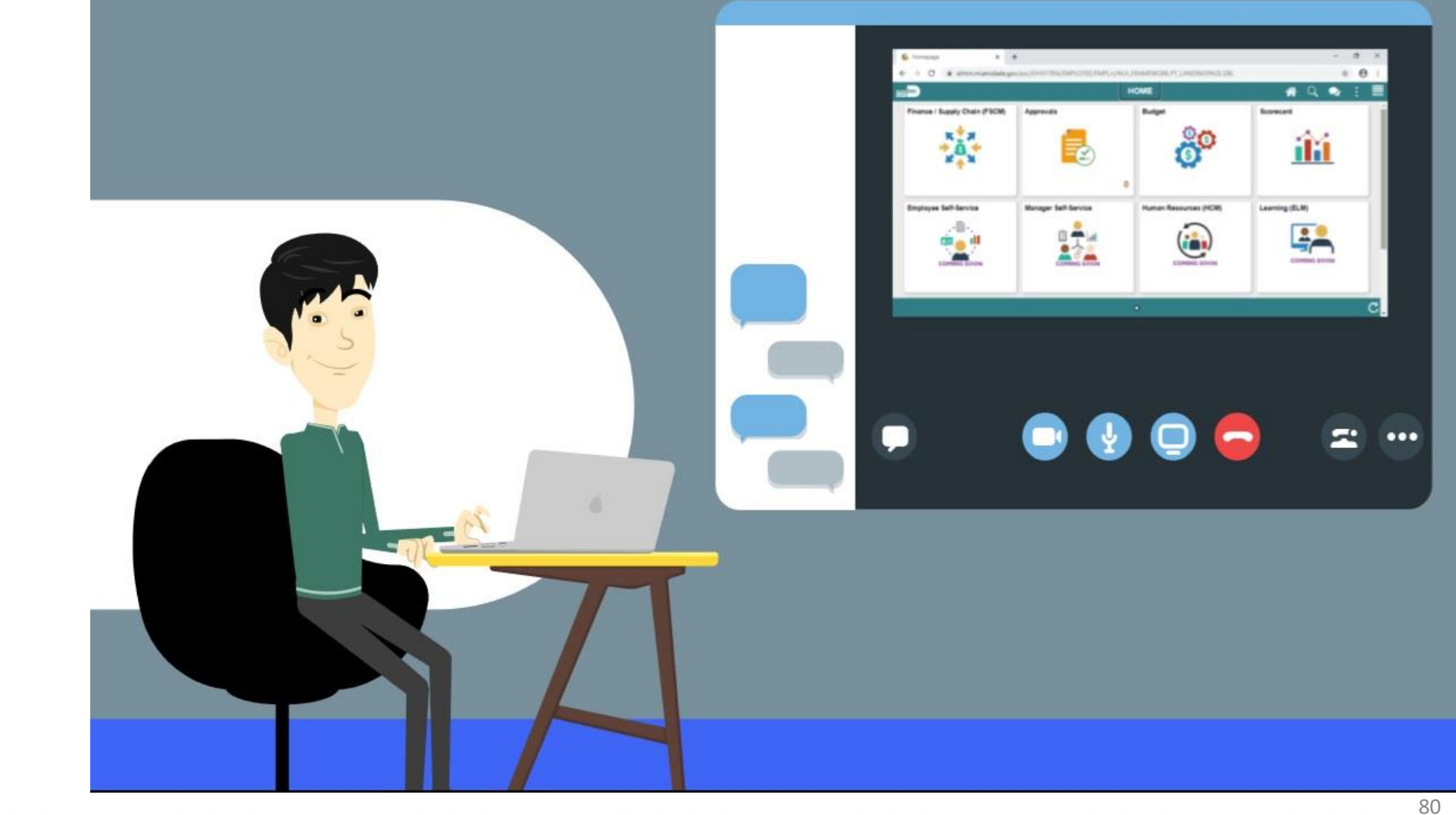

**MIAMI-DADE** 

#### Lecture 2: Manage Hire

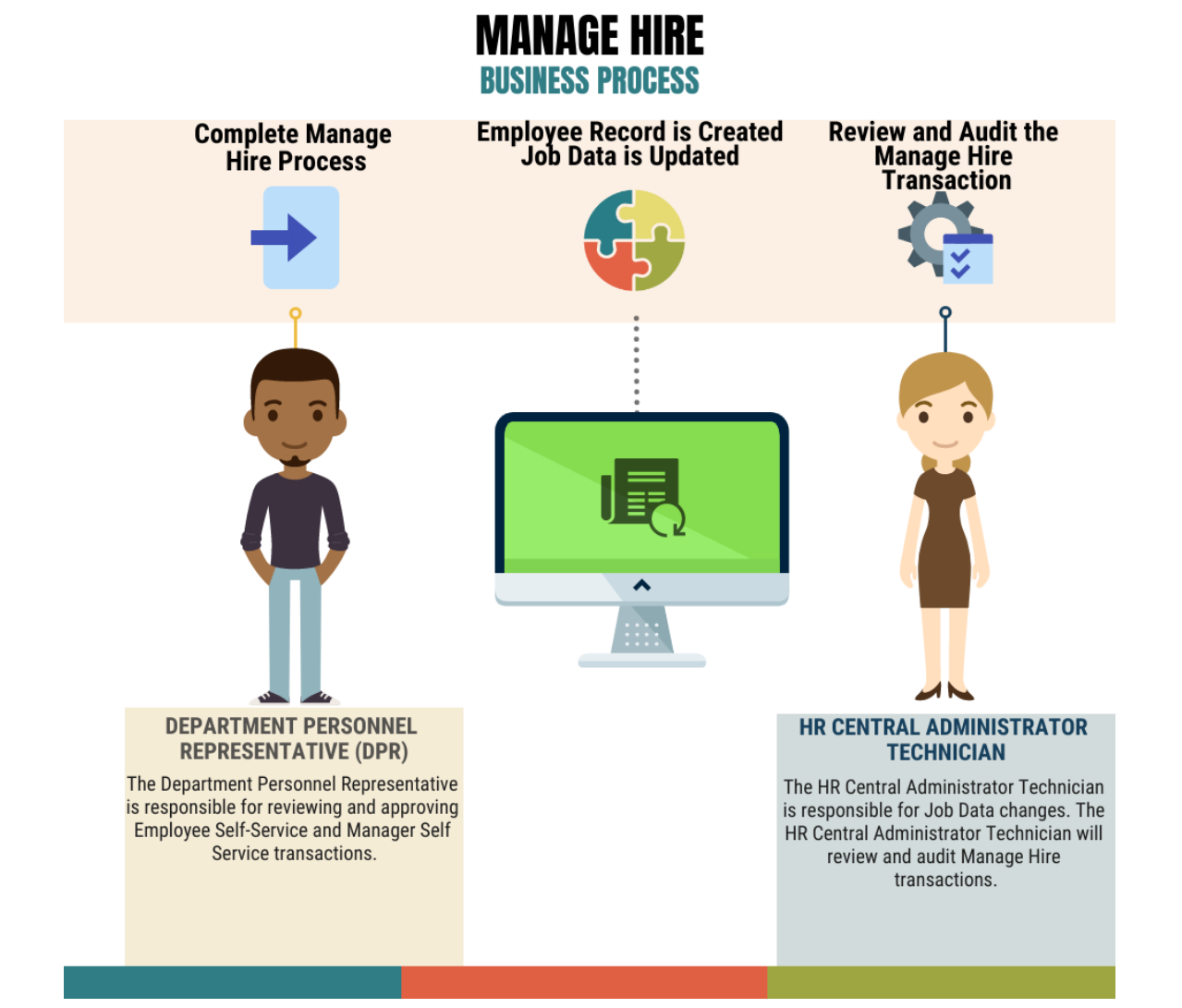

MIAMI-DADE

As a DPR, prepare an employee for hire.

1. Navigate to **NavBar**.

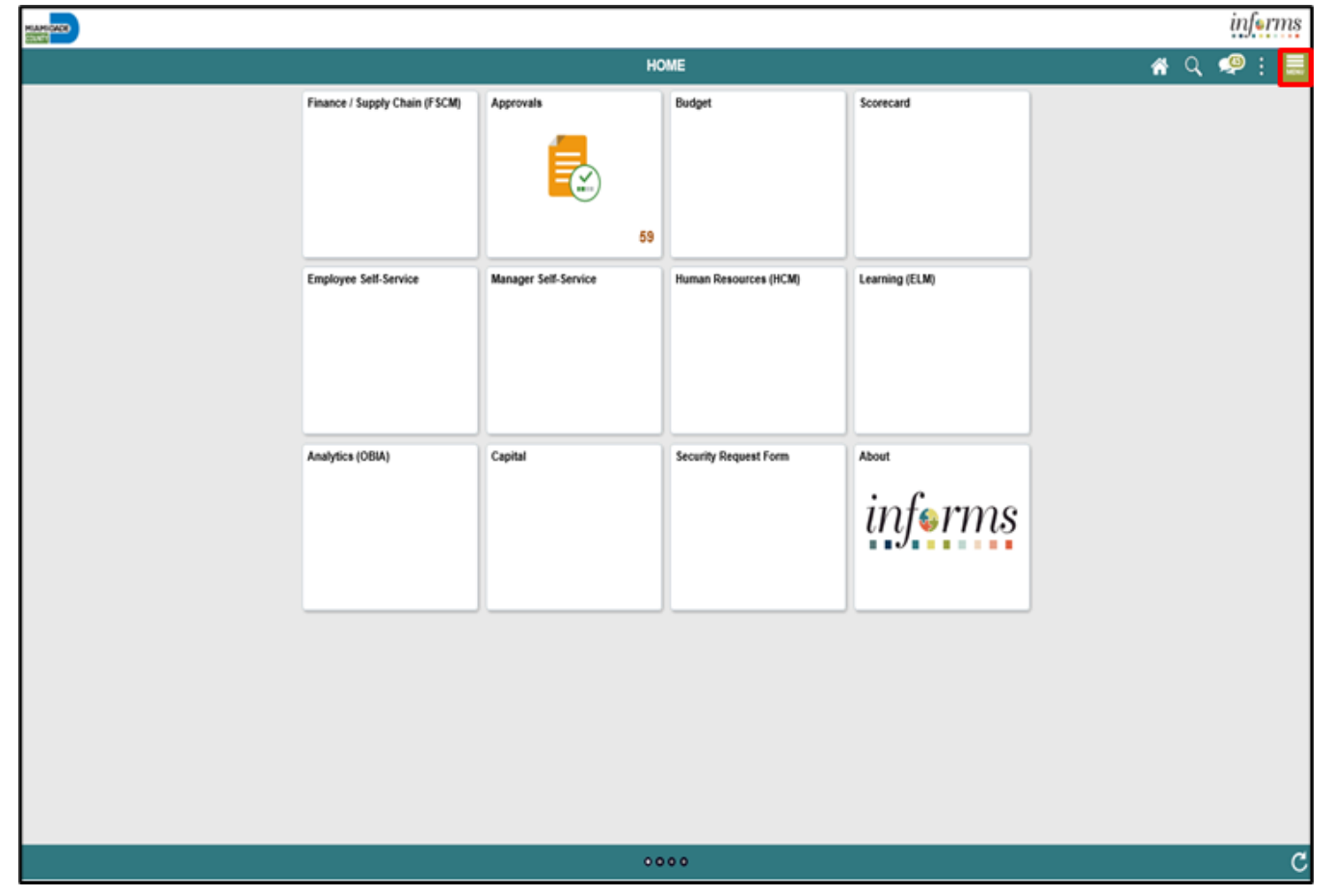

2. Select the **Navigator** button.

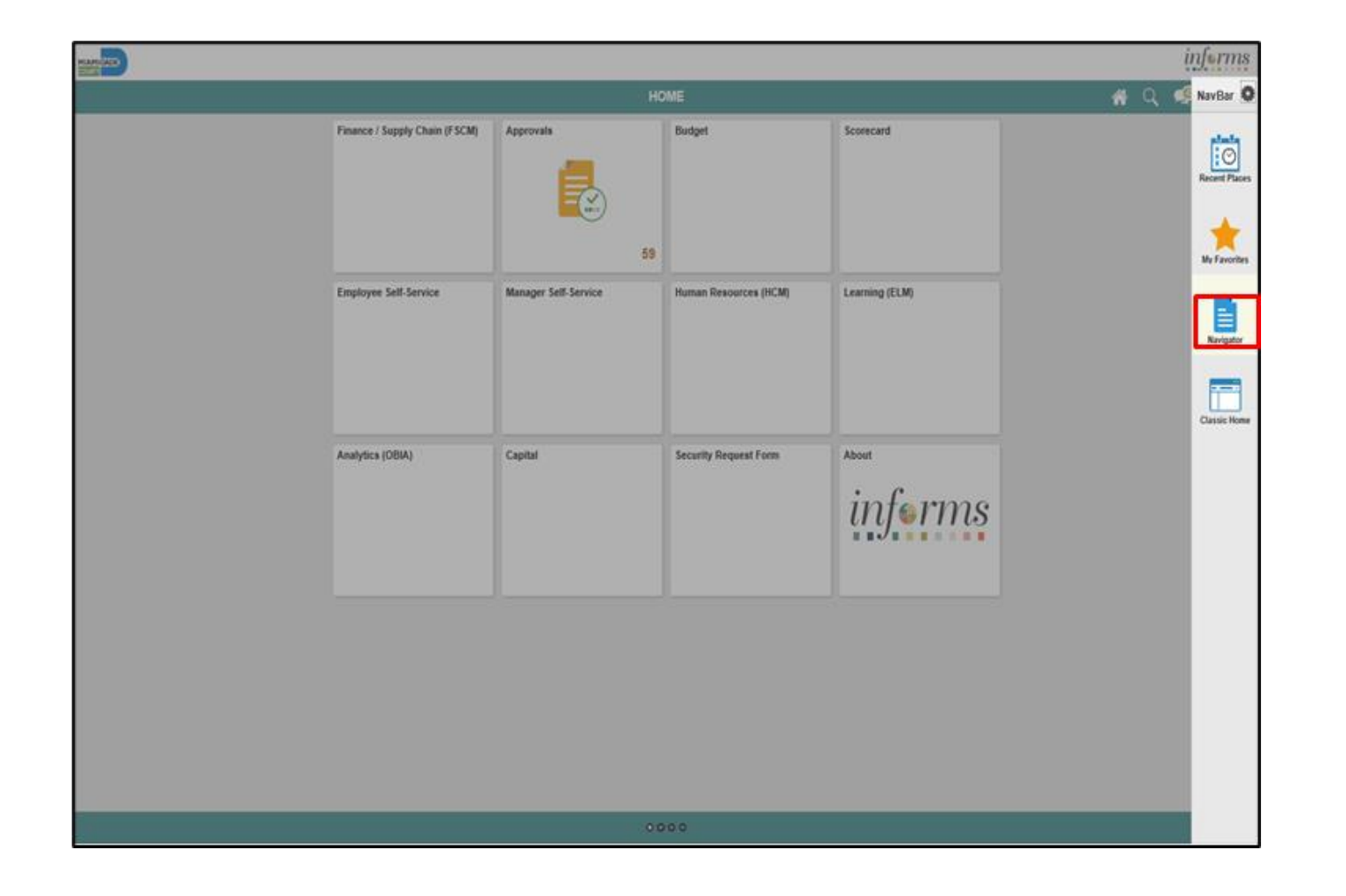

3. Select the **Workforce Administration** menu.

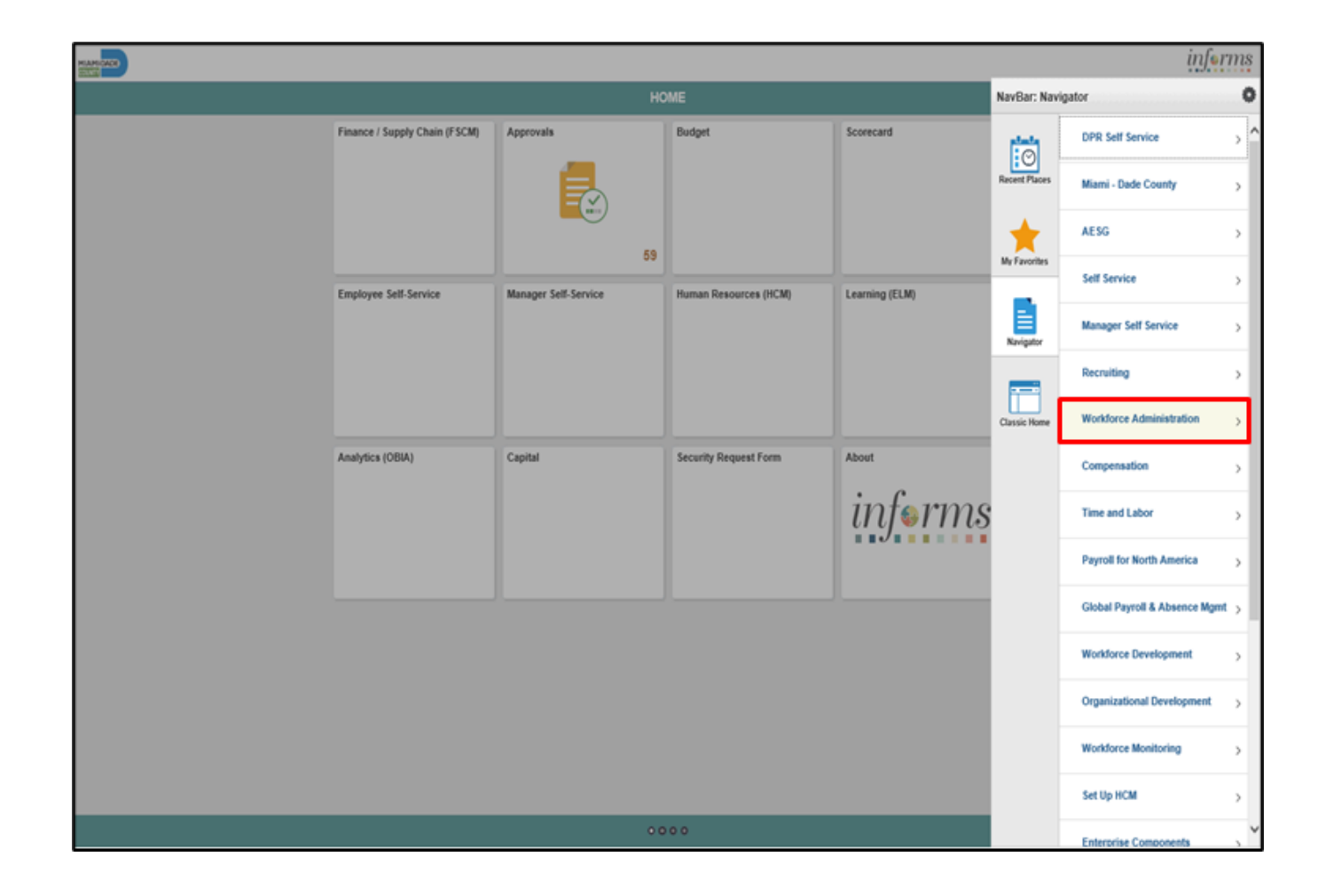

**MIAMI-DADE** 

4. Select the **Personal Information** menu.

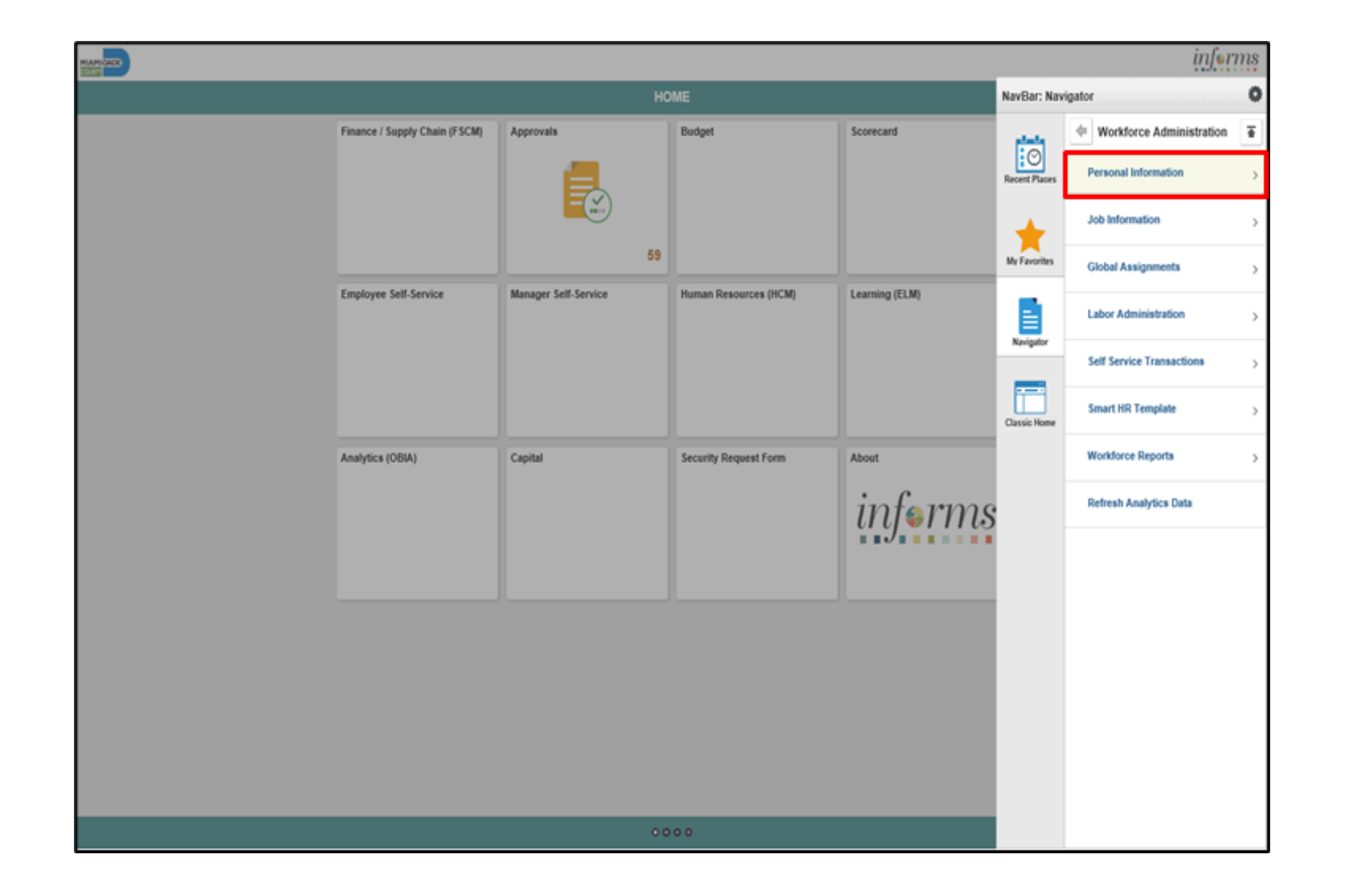

**IAMI-DADE NINTY** 

5. Select the **Manage Hires** menu.

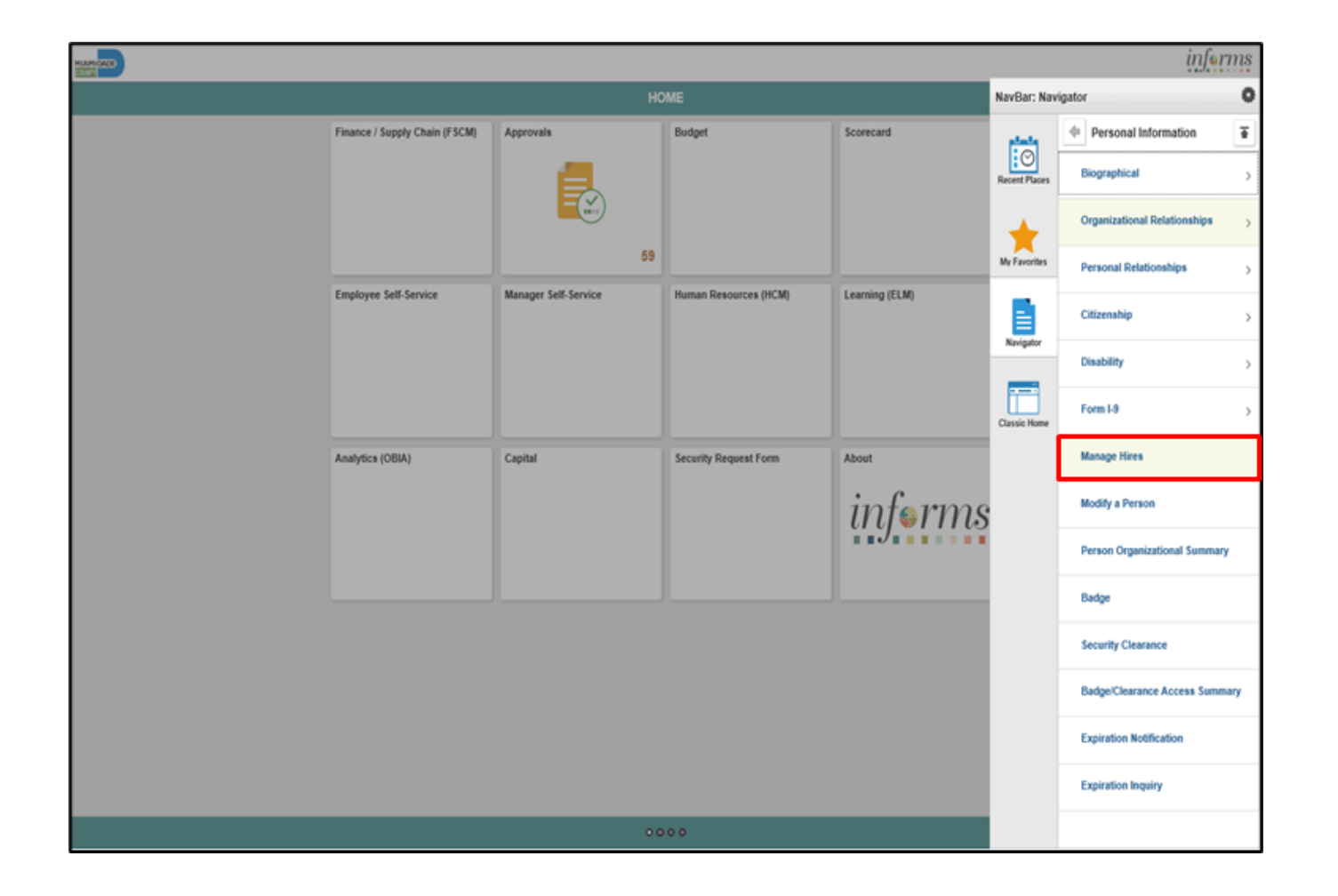

1IAMI-DADE COUNTY

6. Select the **Refresh** button.

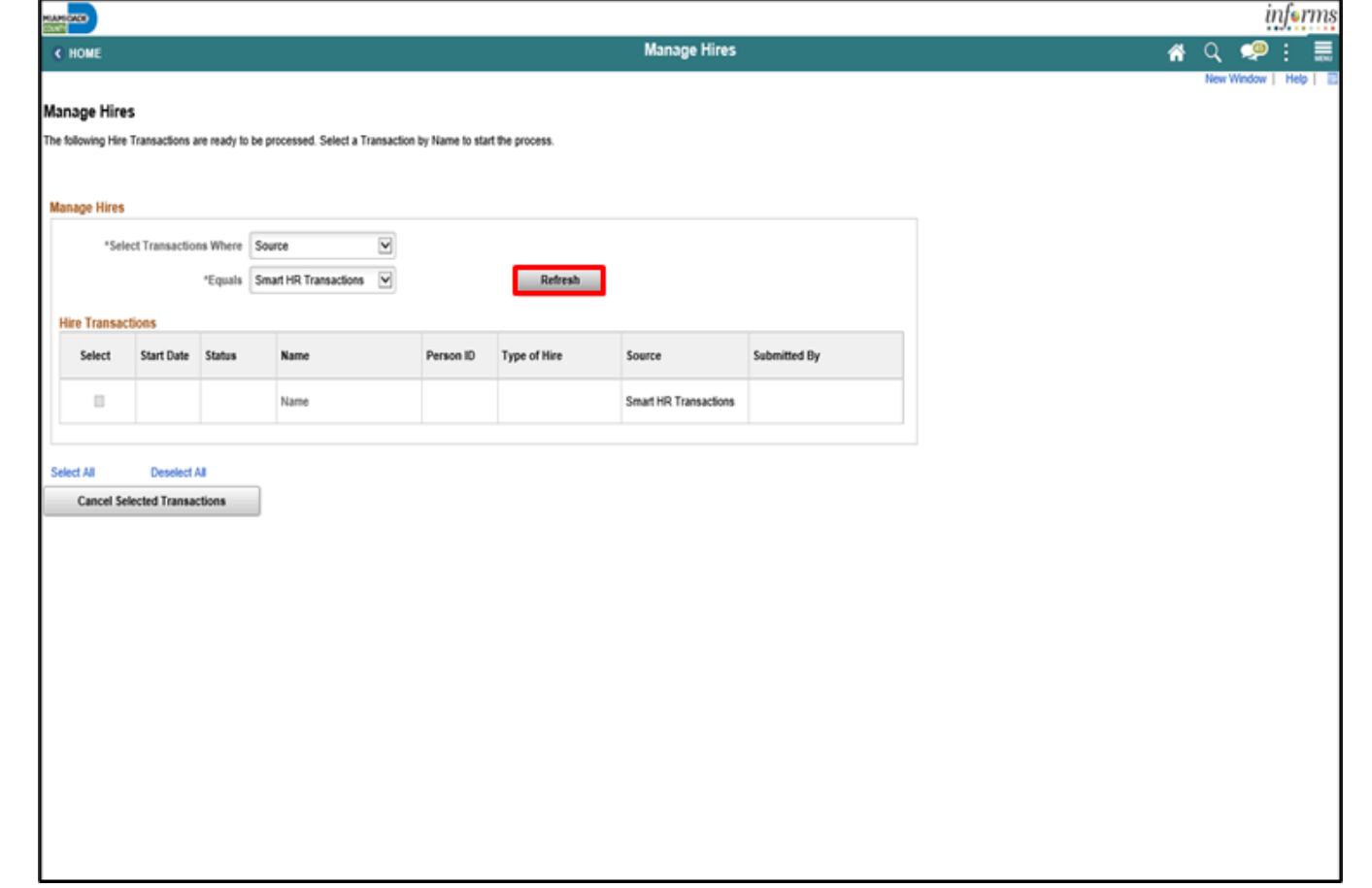

7. Select the **Applicant Name** link.

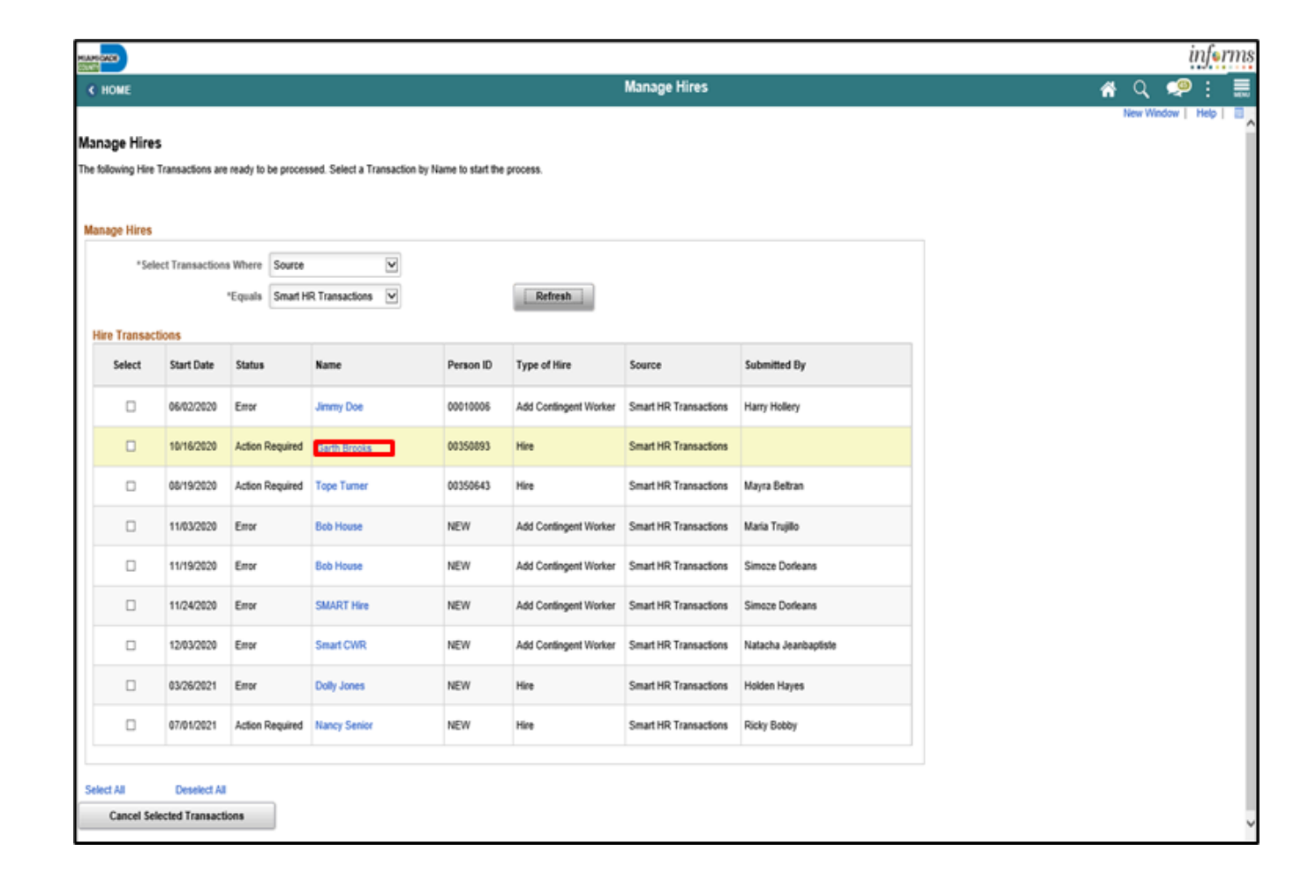

MIAMI-DADE

8. Select the **Add Person** button.

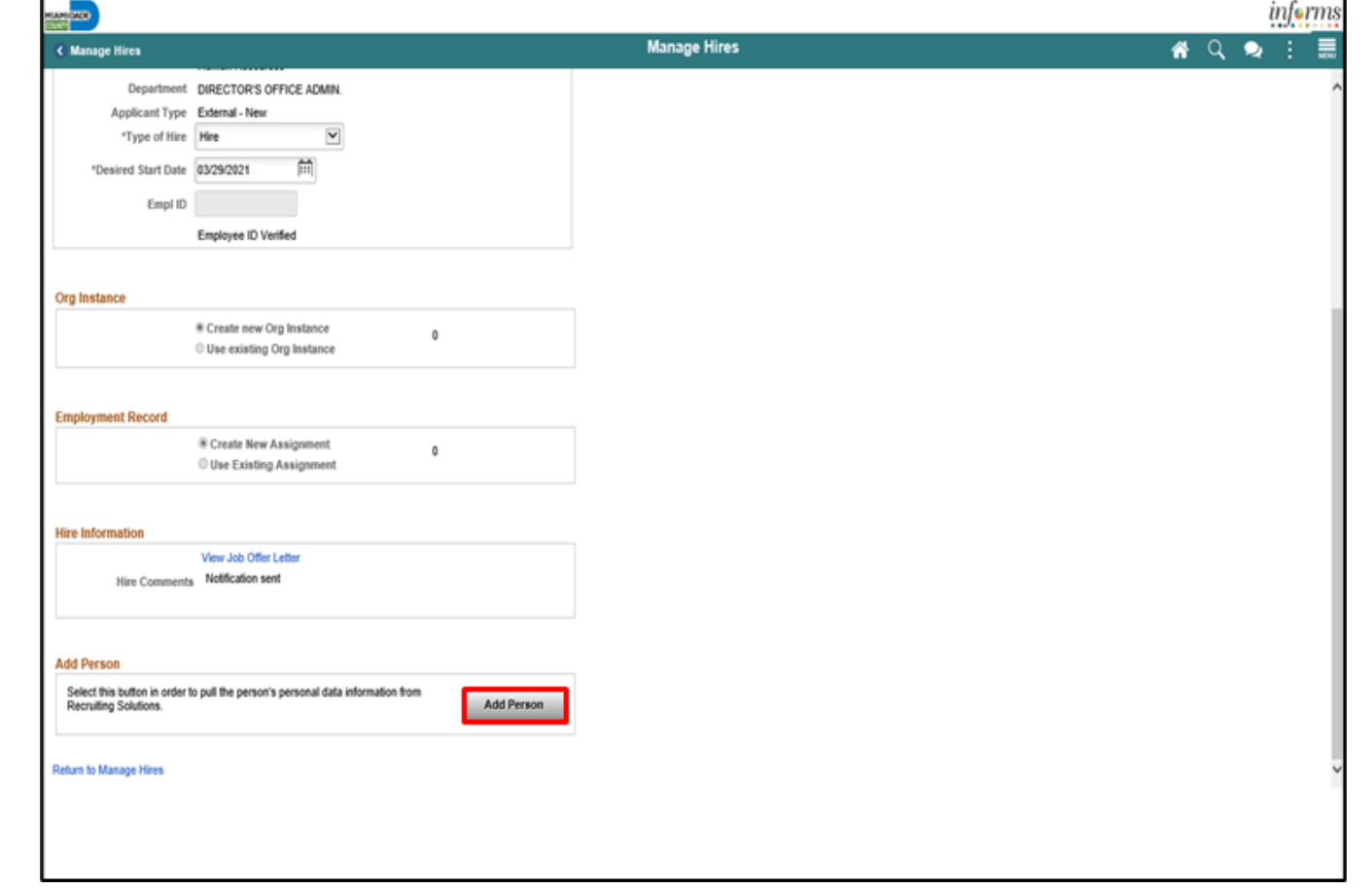

9. Select the **OK** button.

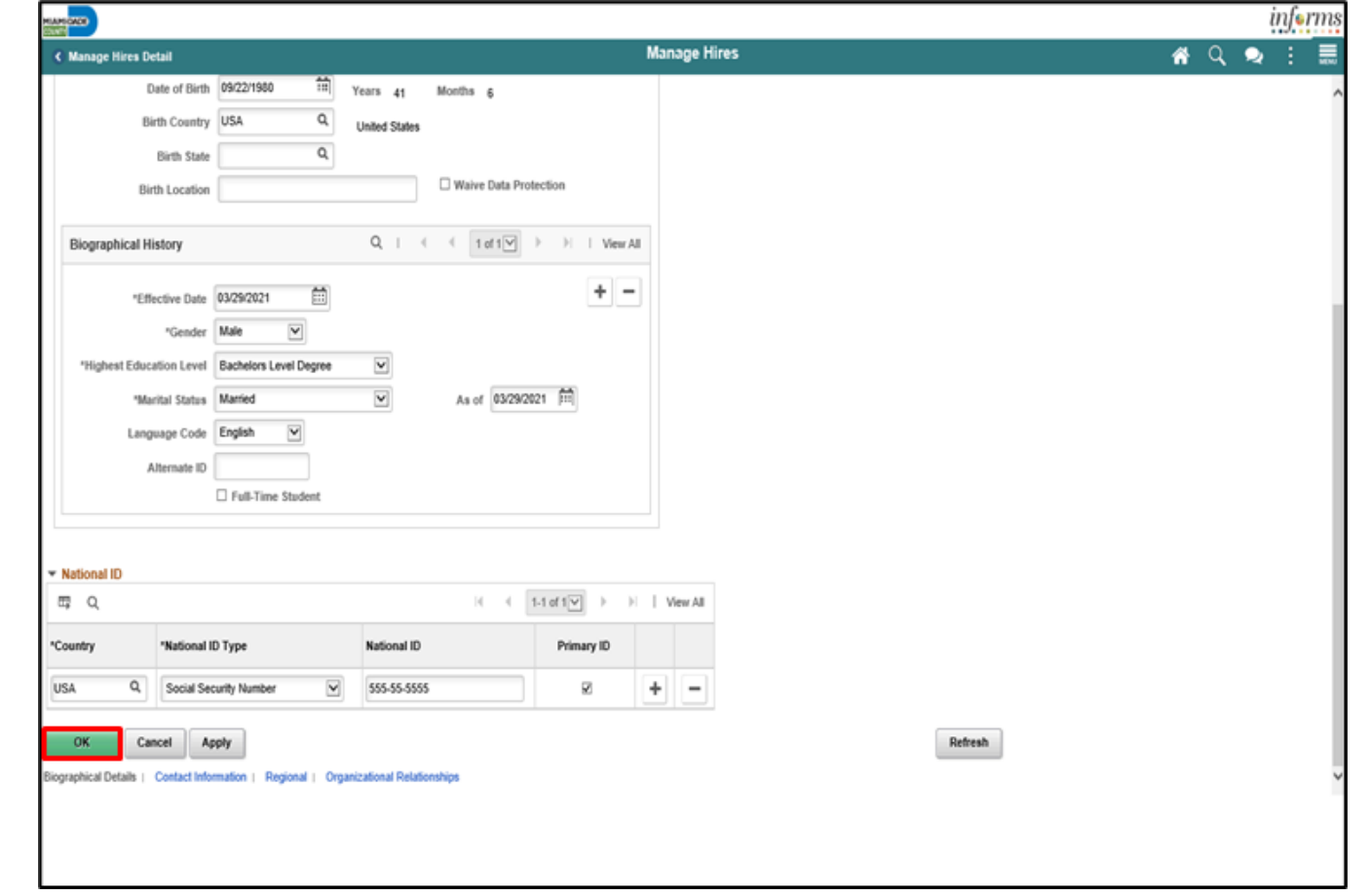

10. Select the **Add Job** button.

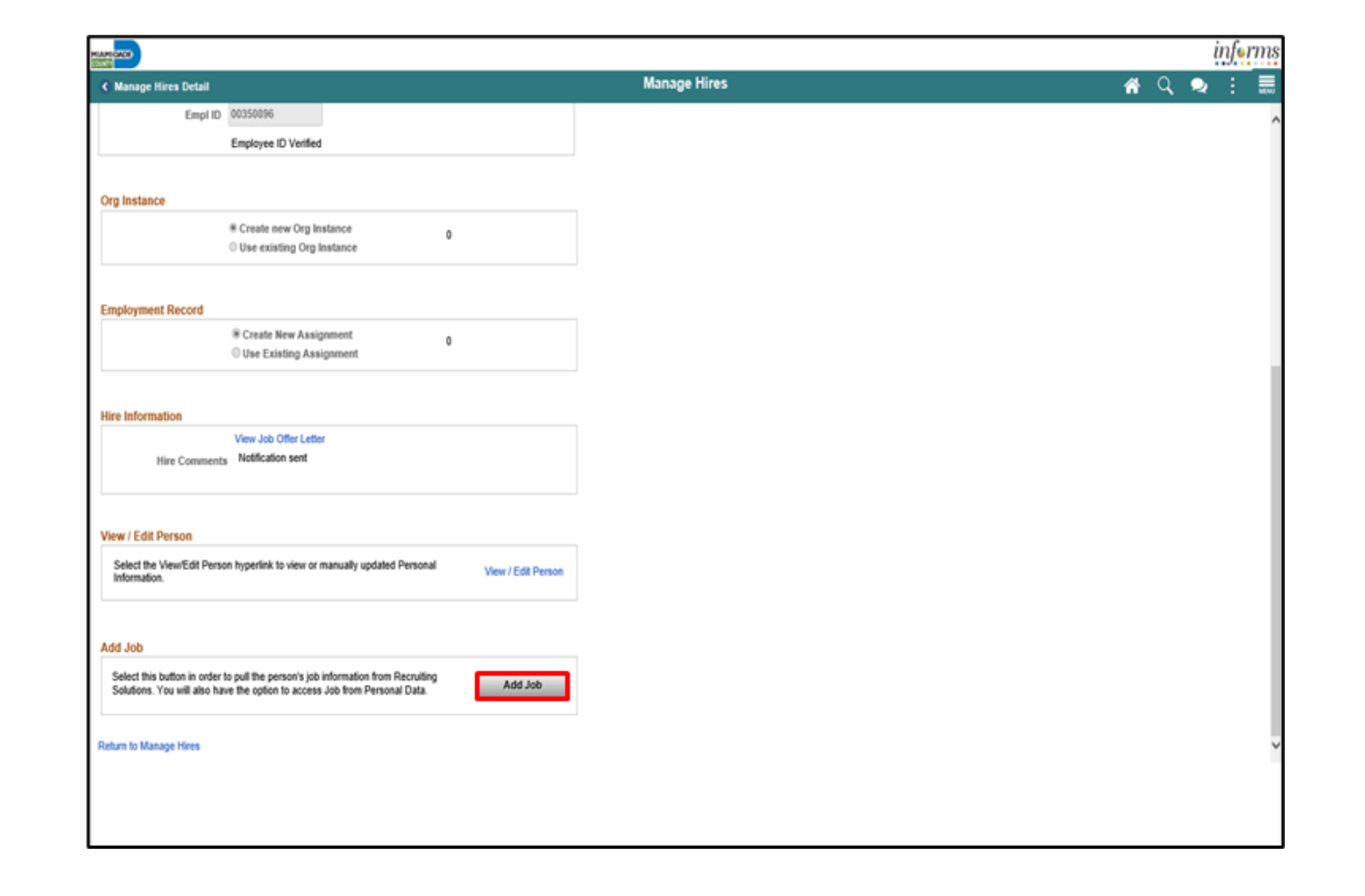

MIAMI-DADE

11. Select **First Job** from the **Reason** list.

12. Select the **Job Information** tab.

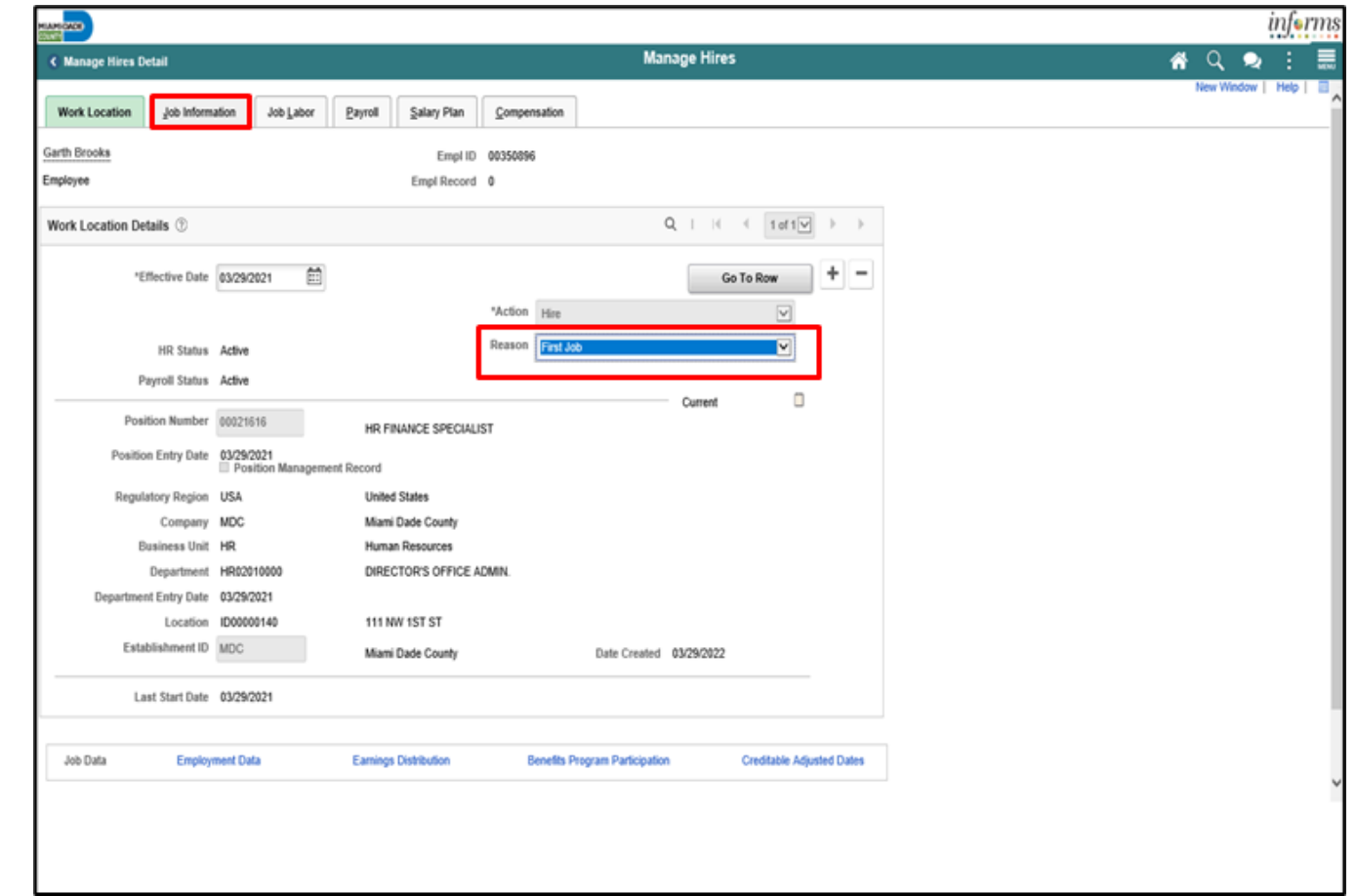

13. Select **Probation** from the **Empl Class** list.

14. Select the applicable option from the **Protected Class** list.

15. Select the **Job Labor** tab.

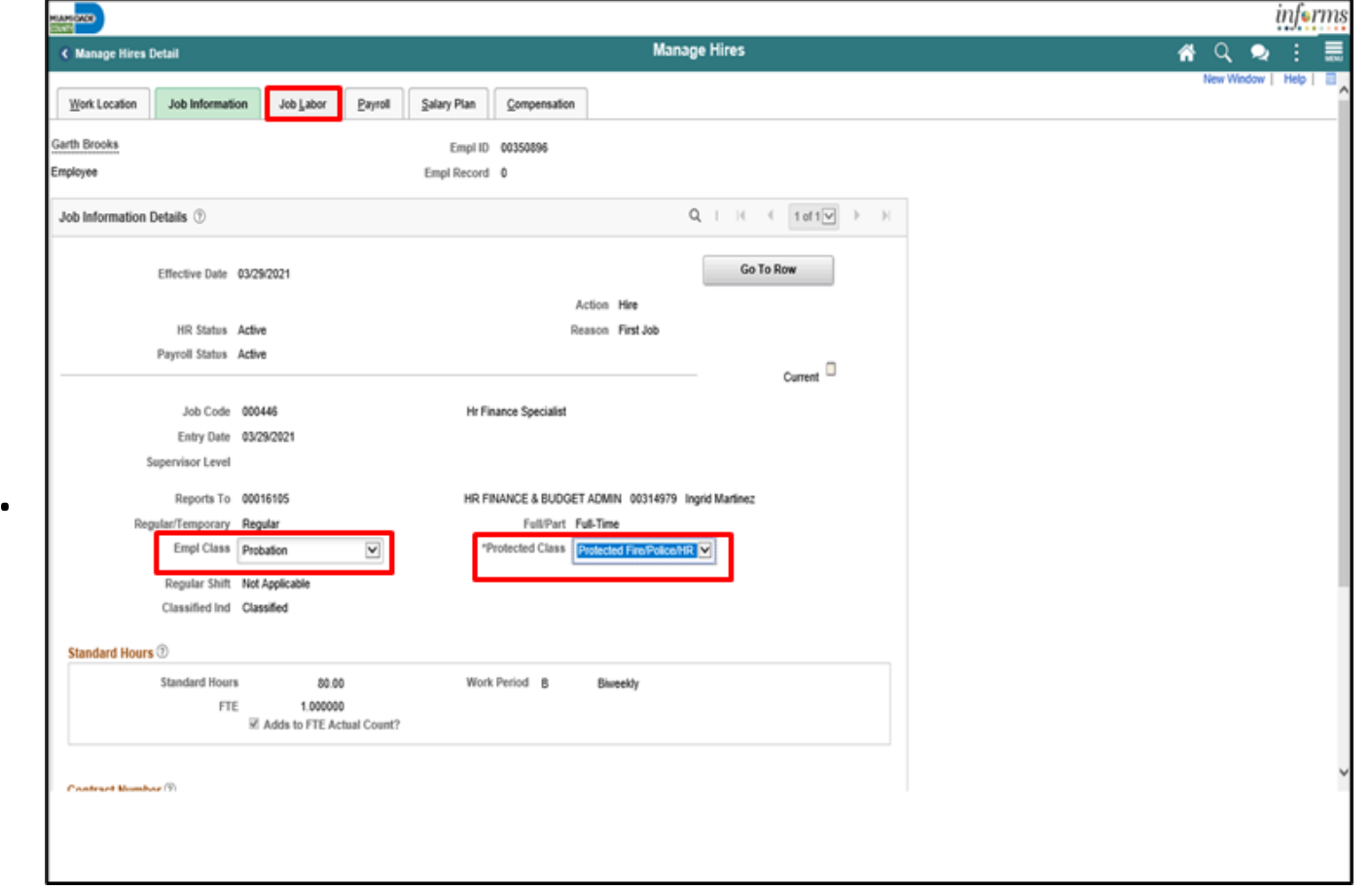

16. Review the **Job Labor** details then select the **Payroll** tab.

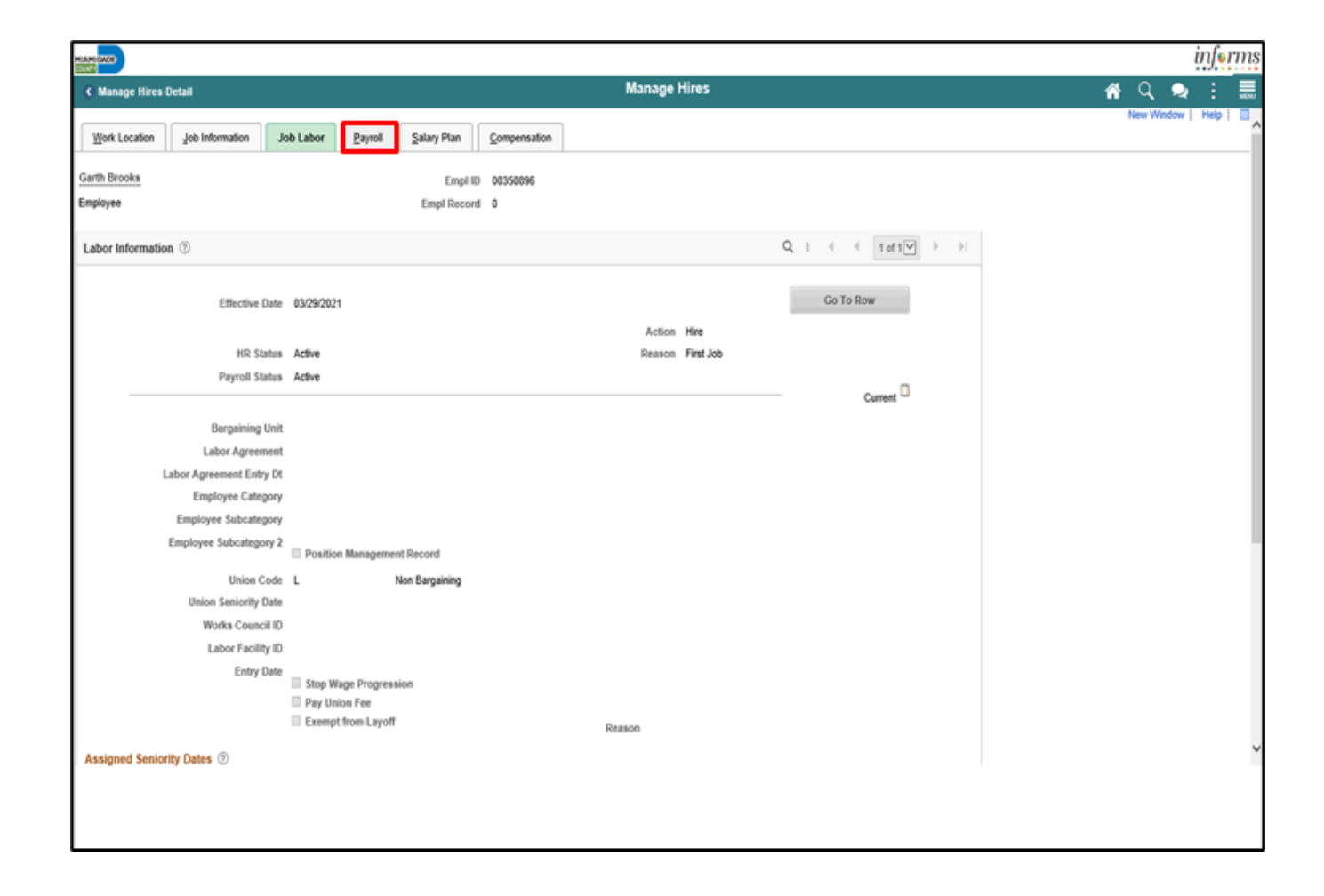

**IAMI-DADE** COUNTY

#### 17. Input or search for the **Employee Type**.

18. Input or search for the **Eligibility Group**.

19. Select the **Salary Plan** tab.

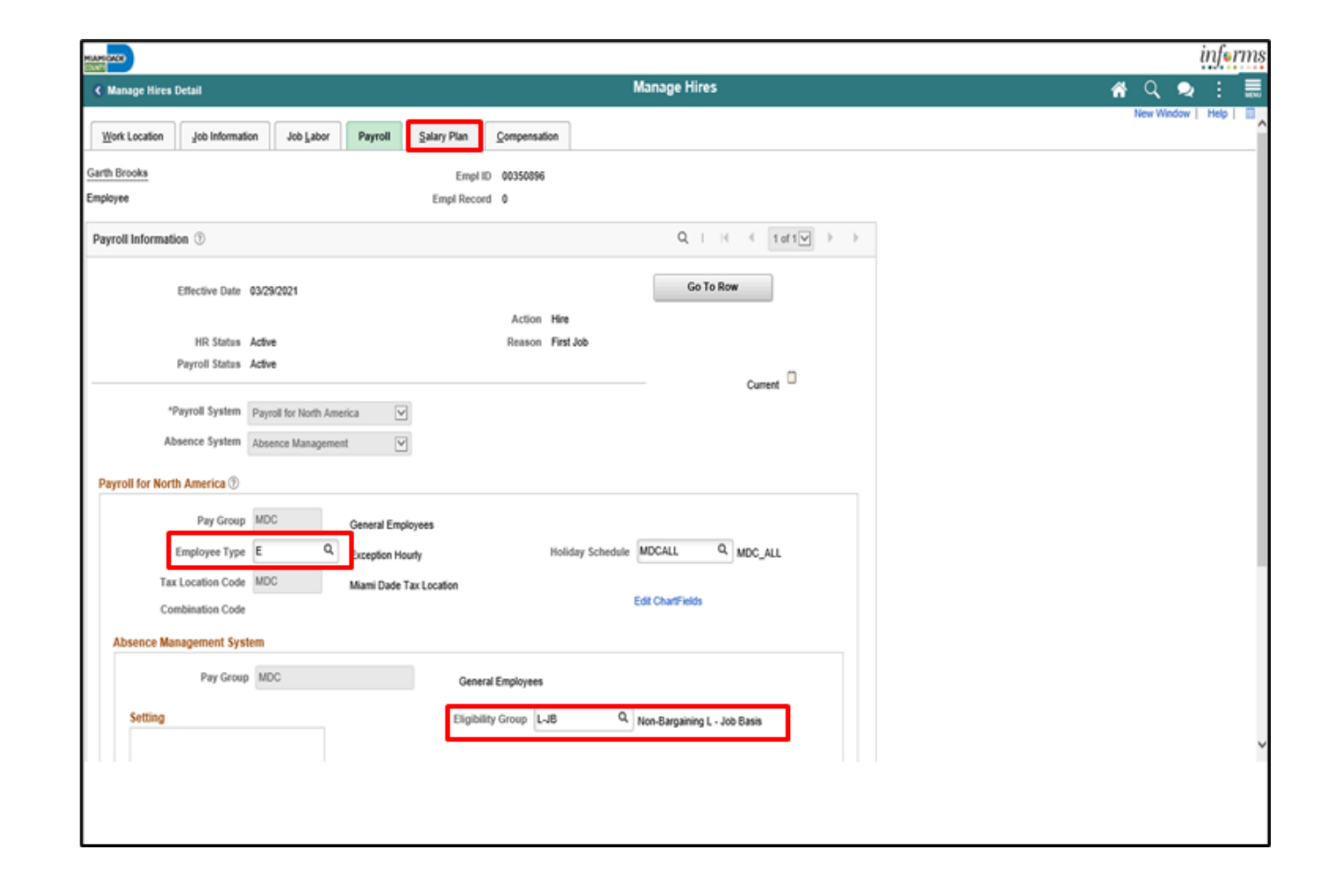

20. Select the **Step** option, if applicable.

21. Select the **Compensation** tab.

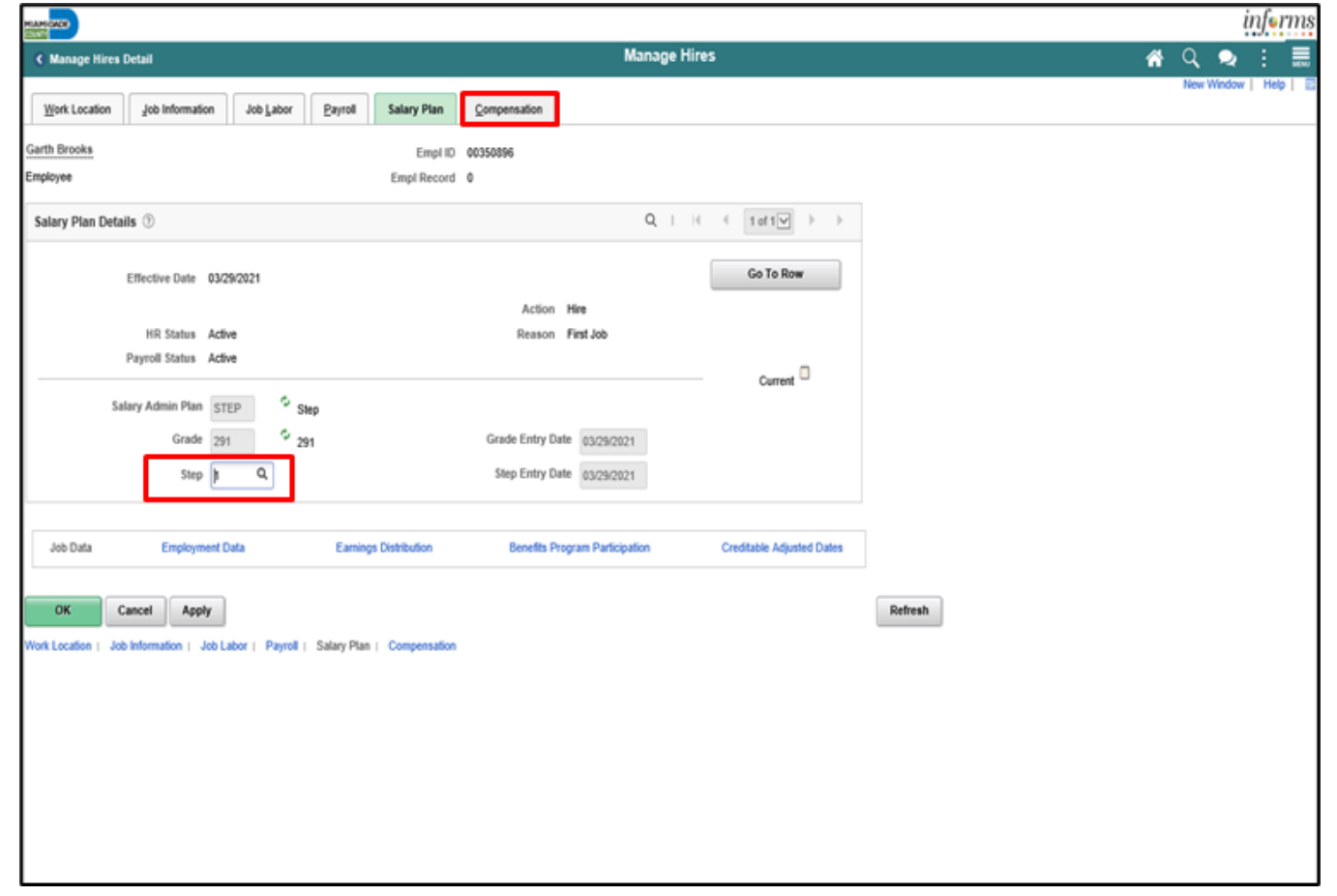

23. If applicable, select the **Plus Sign** to add a row for additional pay components.

24. Input the additional pay component details.

25. Select the **Calculate Compensation** button.

26. Select the **Employment Data** link.

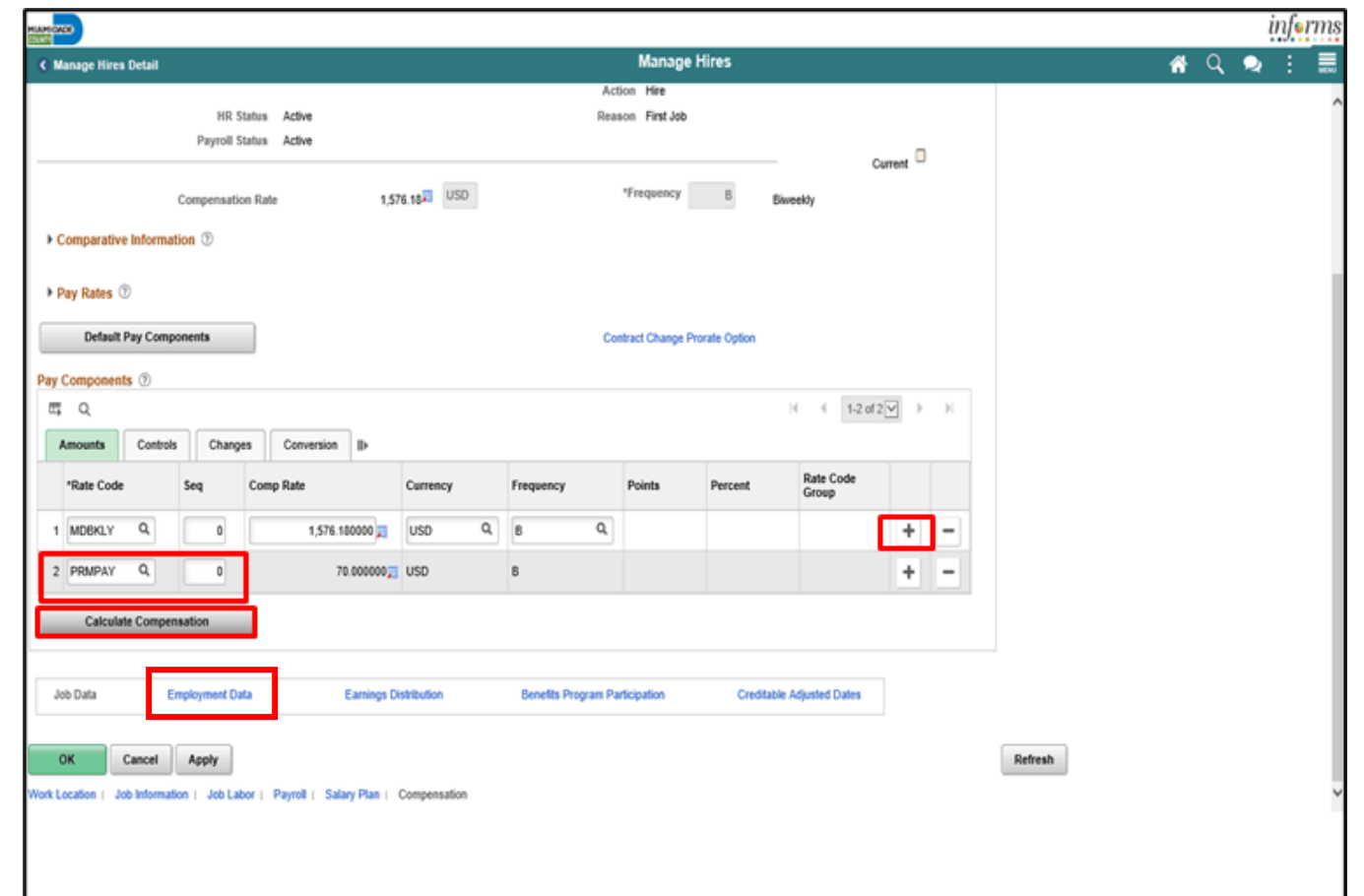

27. Select the **Time Reporter Data** link.

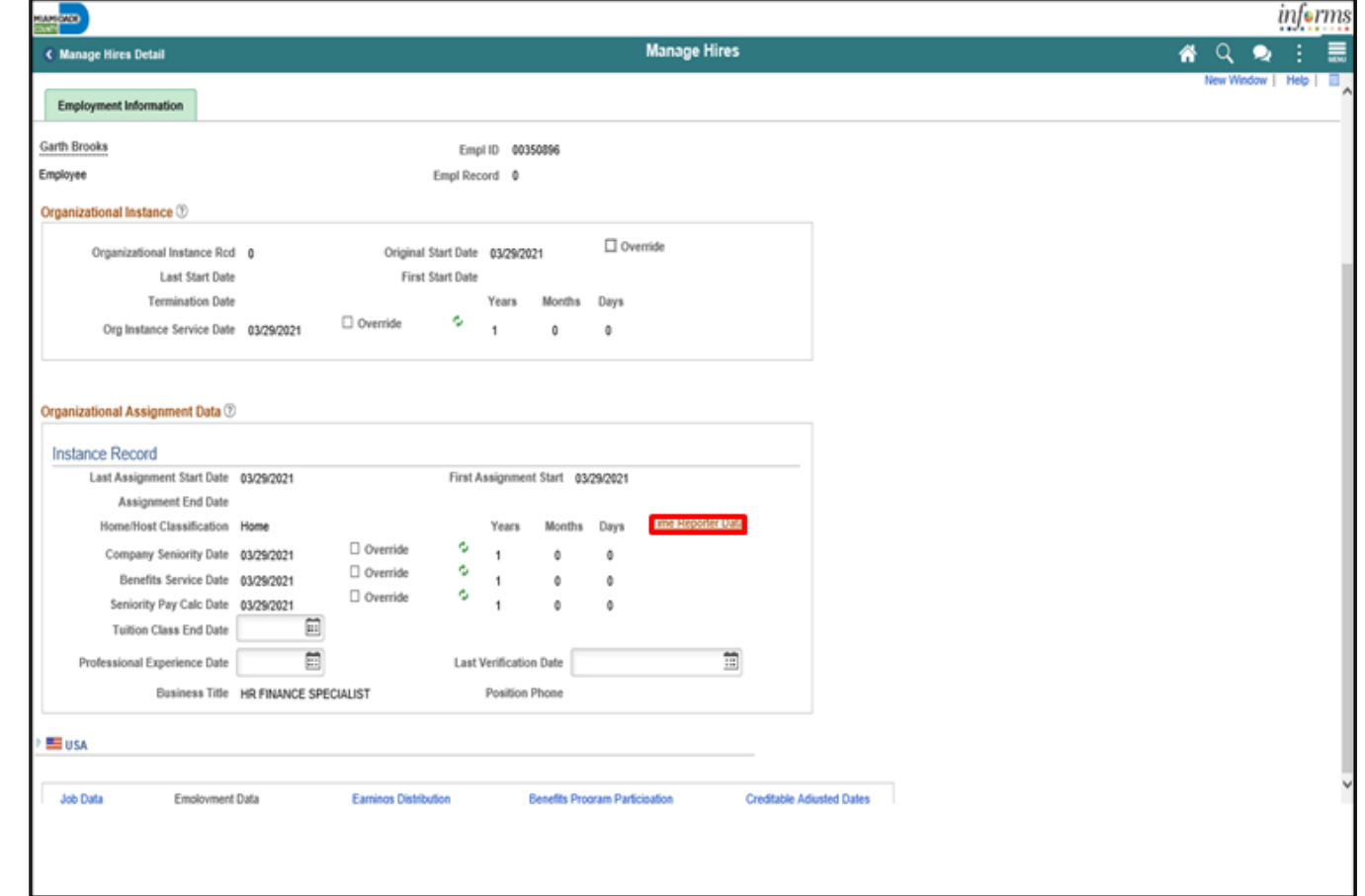

#### 28. Input the **Payable Time Start Date**.

#### 29. Input or search for the **Elapsed Time Template**.

30. Input or search for the **Workgroup**.

31. Input or search for the **Taskgroup**.

32. Select the **OK** button.

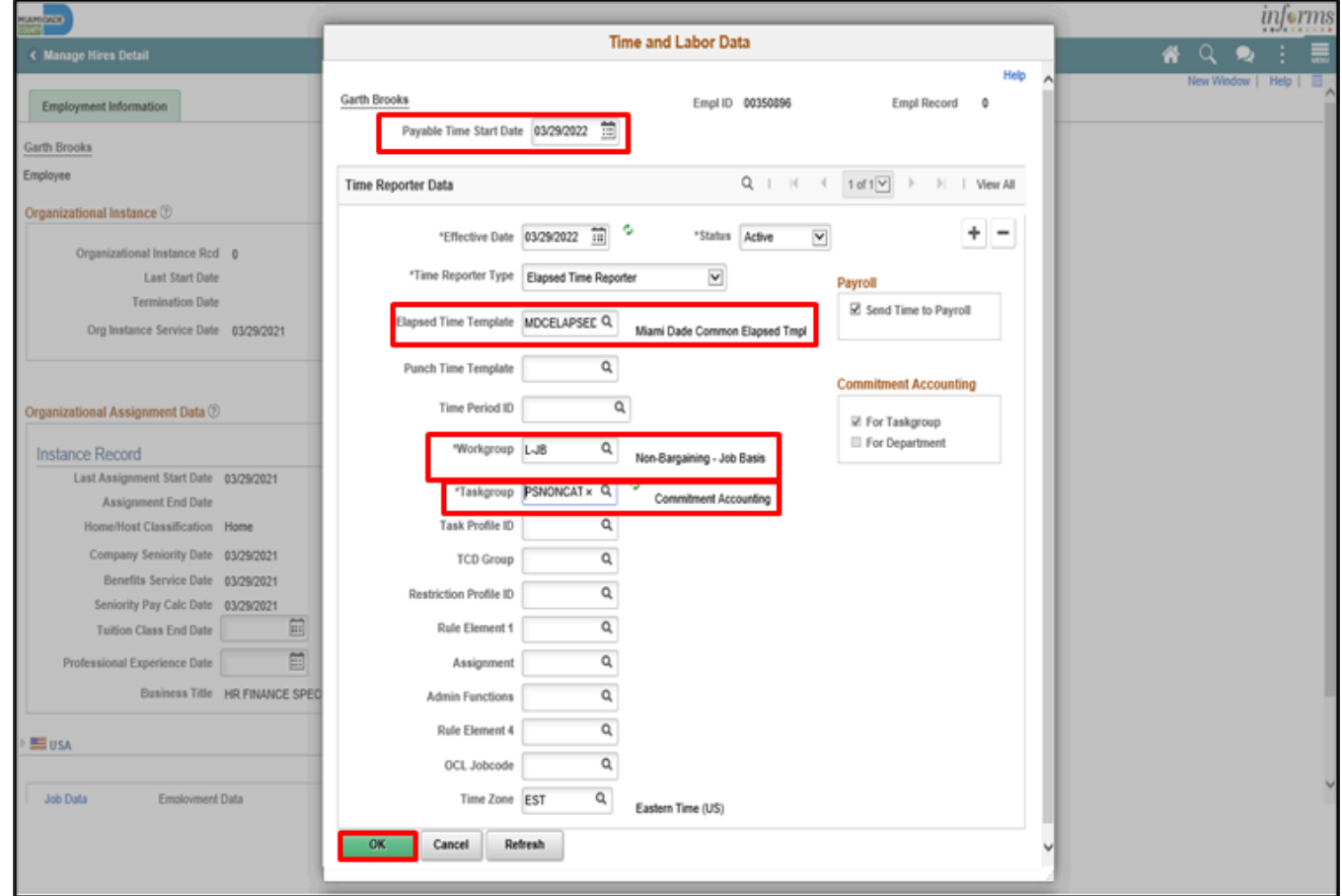

33. Select the **Benefits Program Participation** link.

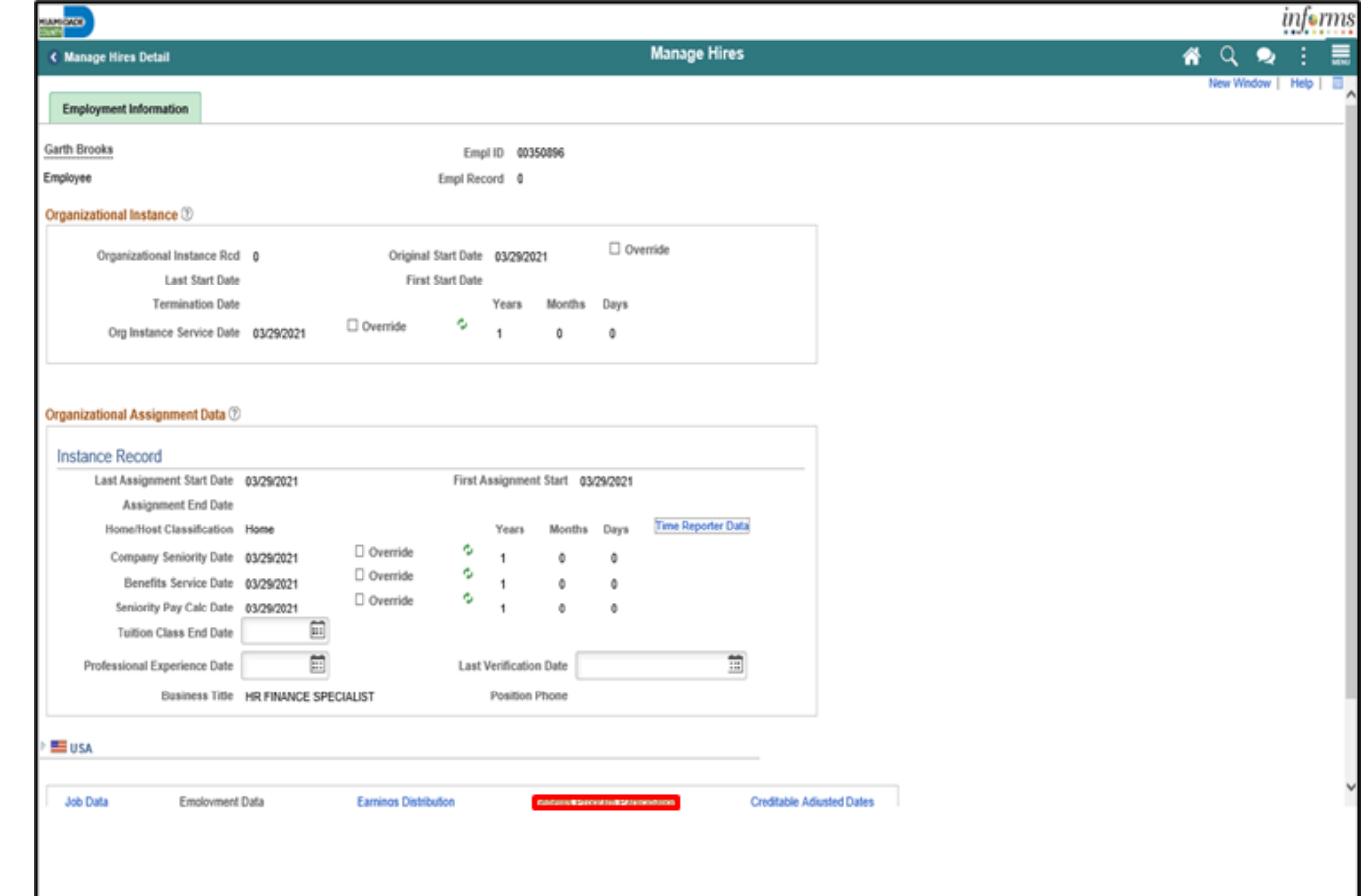

#### 34. Input the applicable **Retirement Kind**.

35. Select the **OK** button.

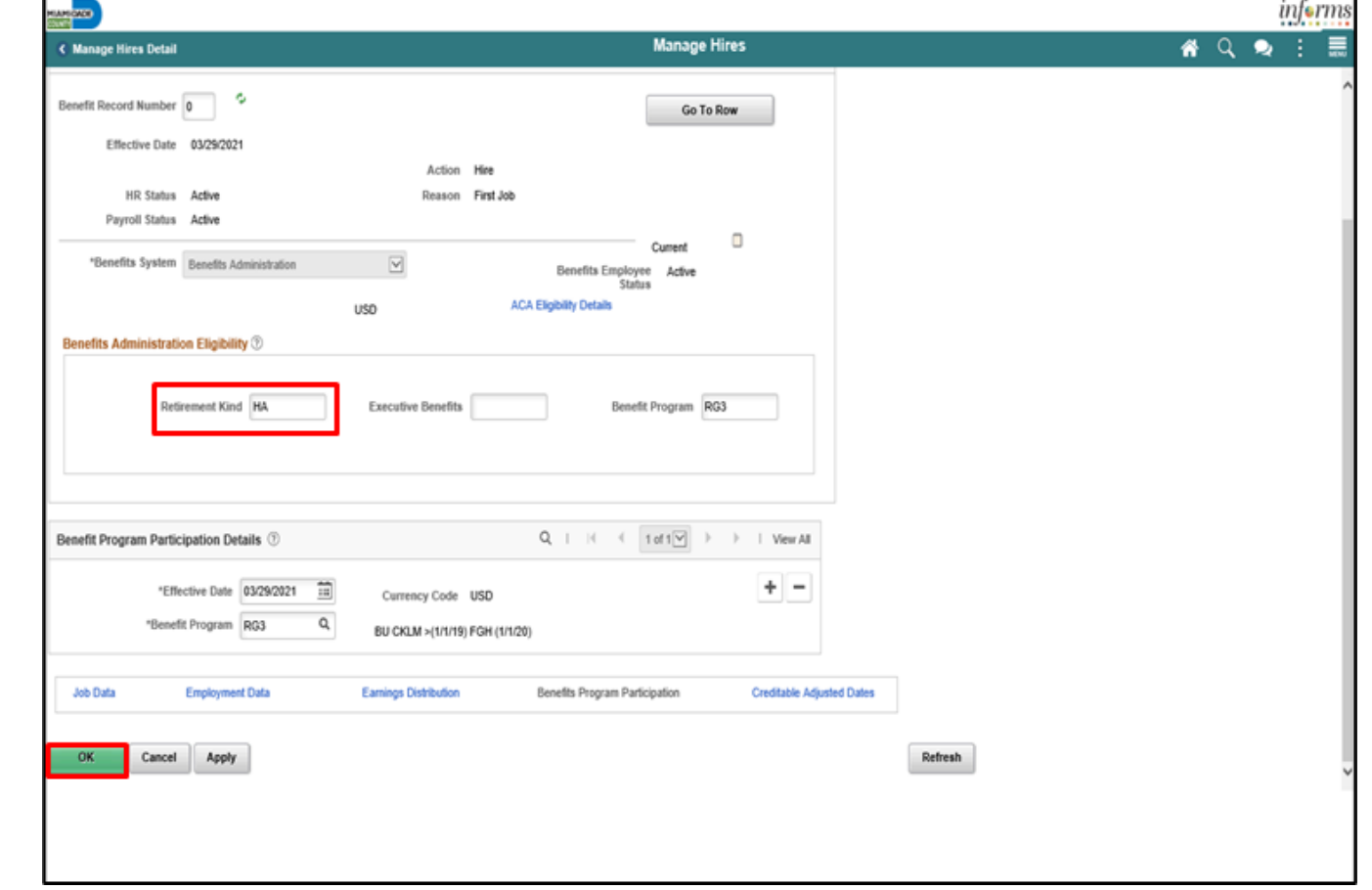

#### Lecture 2: Activities and Exercises

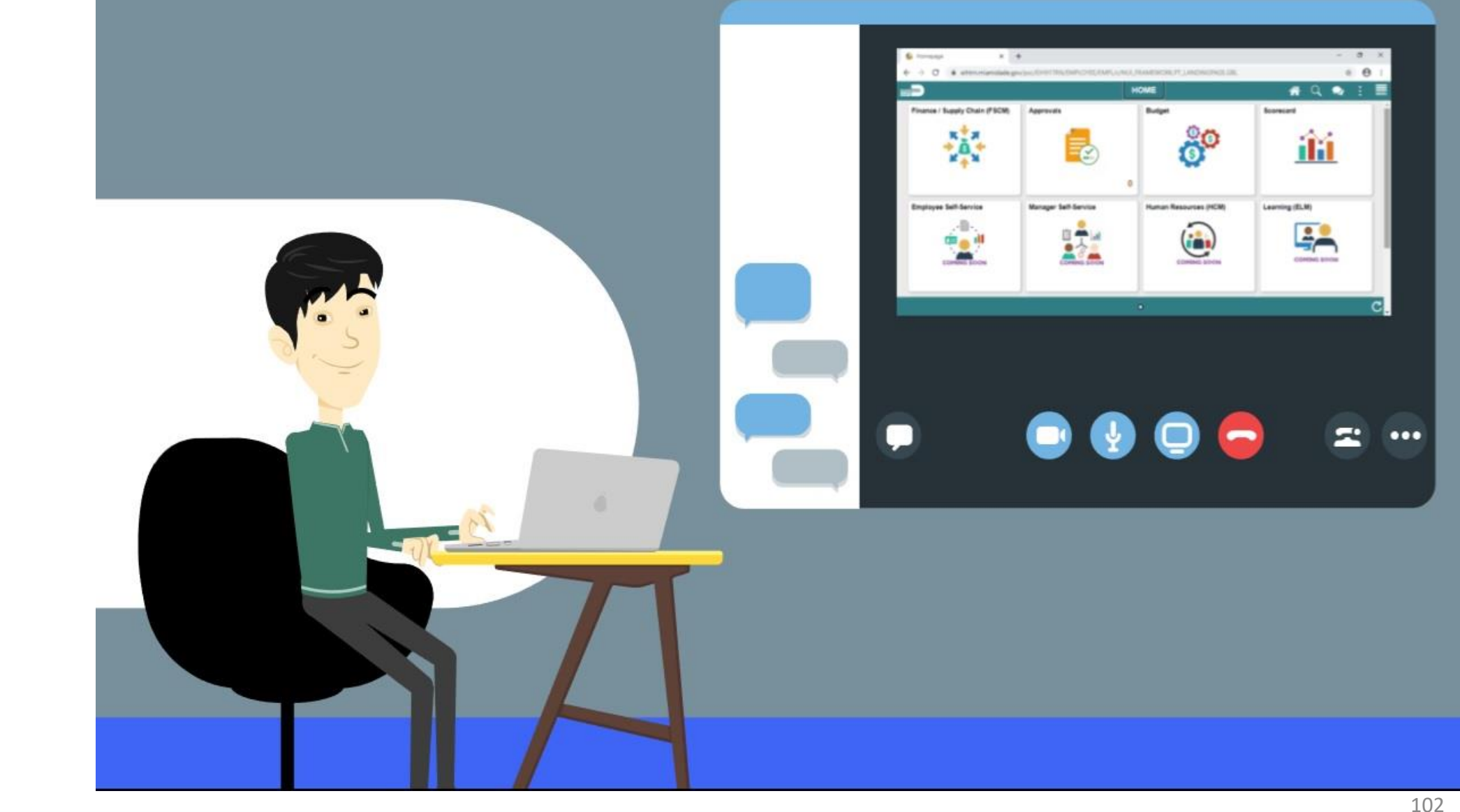

**MIAMI-DADE** 

# Lecture 3: Transfer an Employee to a New Position (Lateral)

• Transfer Employee to a different Position Number (Lateral) – will allow a transfer of the employee within the same Department and Job Code to a different Position Number.

#### Lecture 3: Transfer an Employee to a New Position (Lateral) As a DPR, prepare an employee for hire. 1. Select the **Human Resources (HCM)** tile.

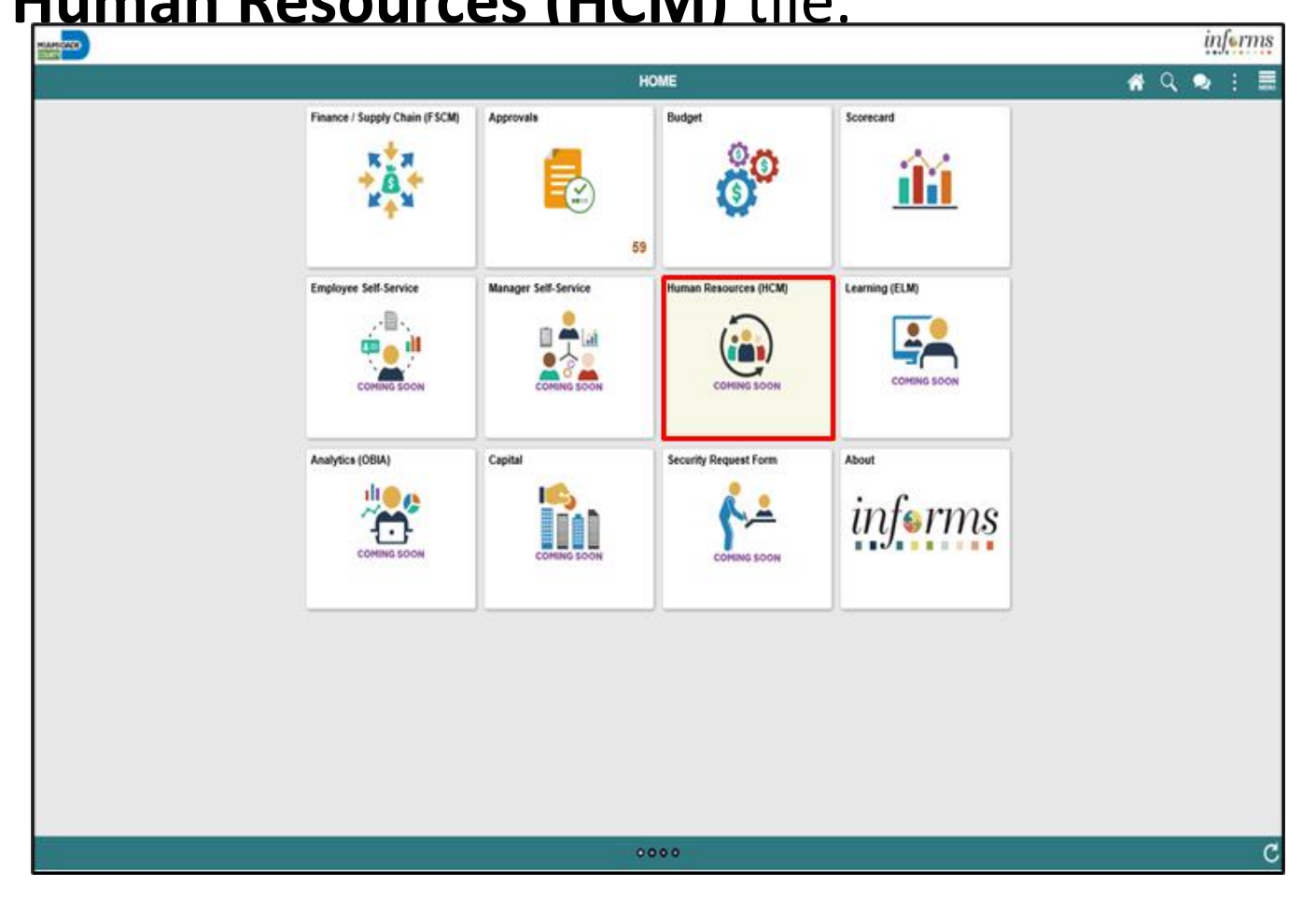

#### Lecture 3: Transfer an Employee to a New Position (Lateral) 2. Select the **DPR Self-Service** tile.

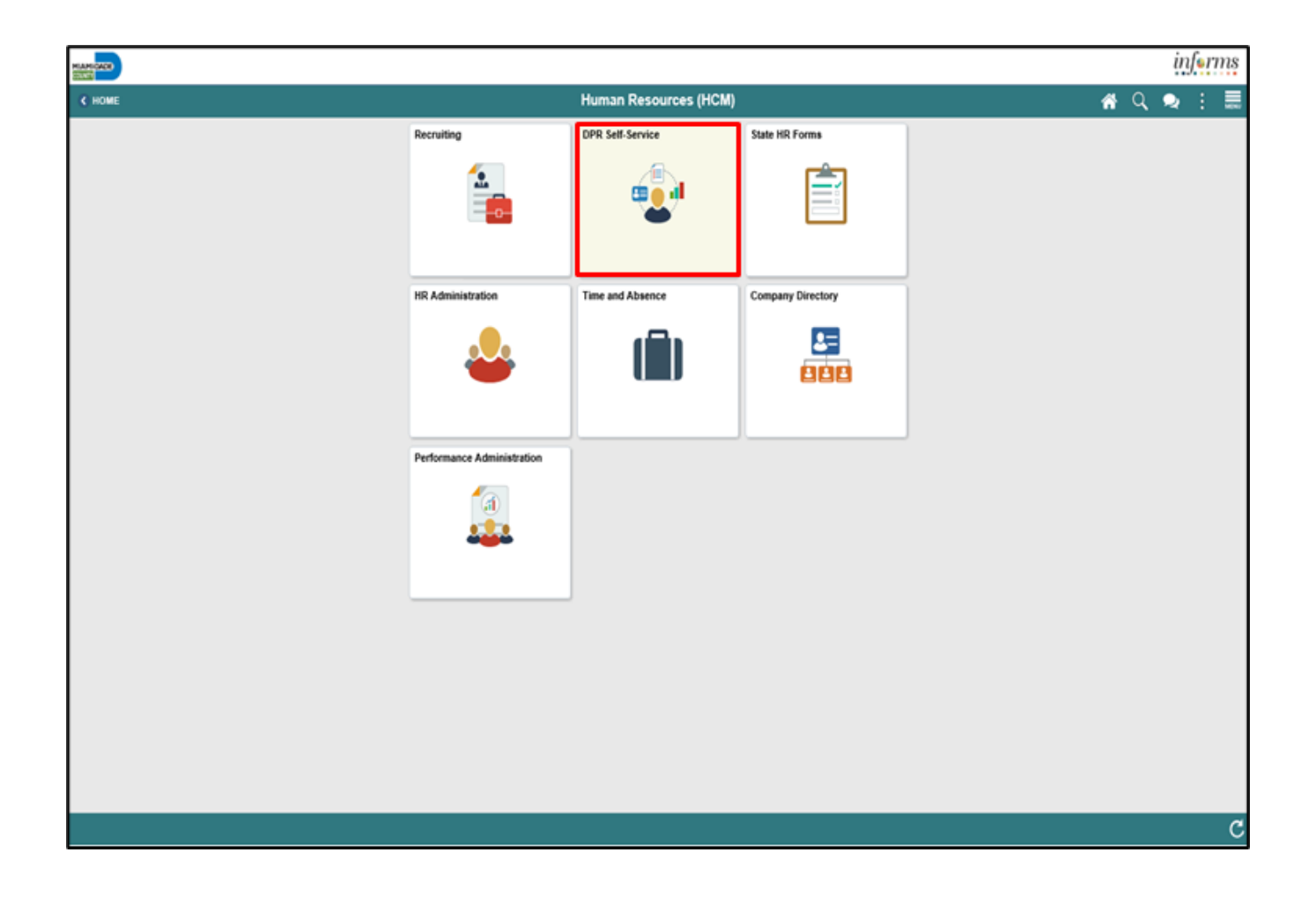

**JAMI-DADE** 

#### Lecture 3: Transfer an Employee to a New Position (Lateral) 3. Select the **Employee Position Lateral XFER** tile.

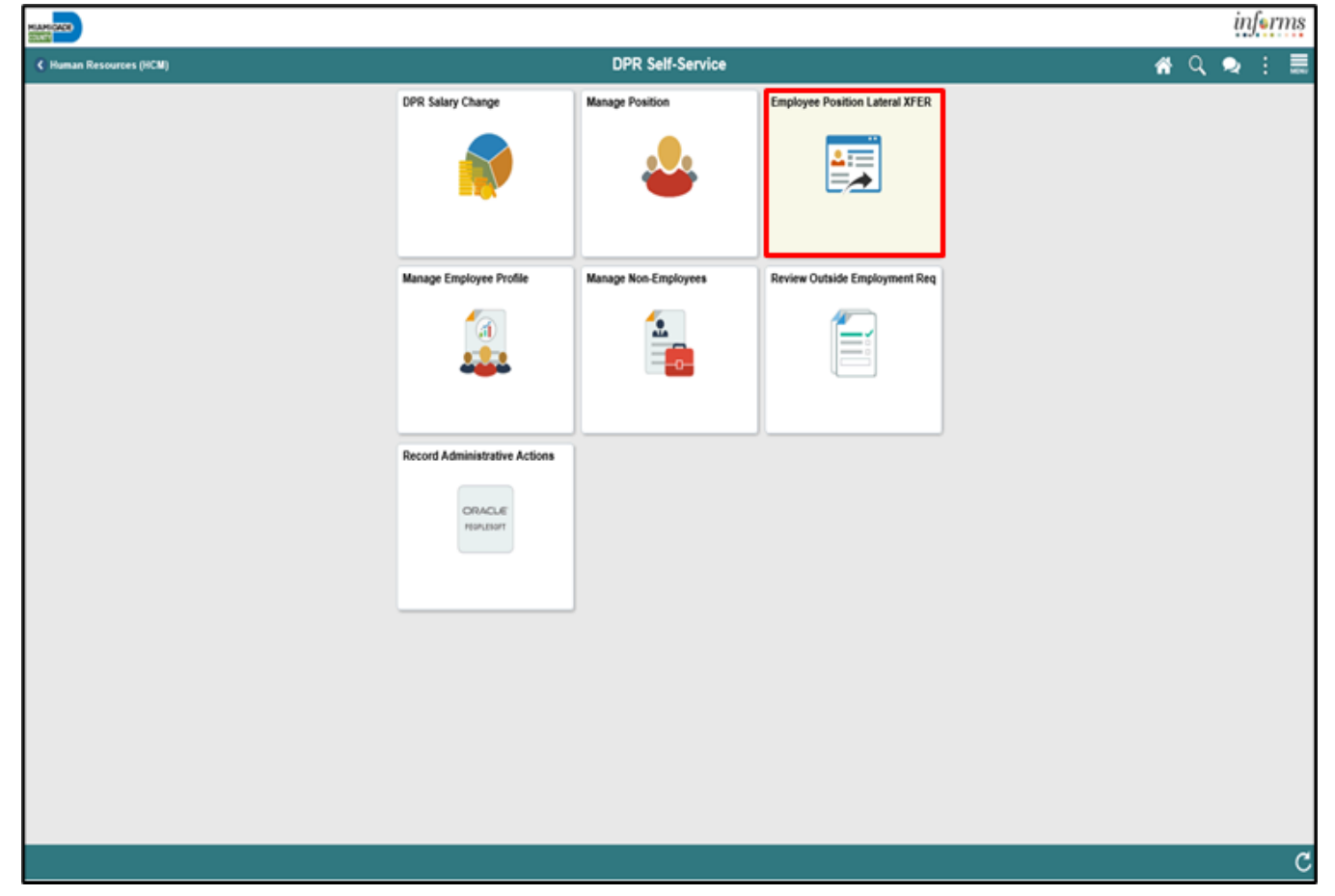

#### Lecture 3: Transfer an Employee to a New Position (Lateral) 4. Input applicable search parameters then select the **Search** button.

inform **Position Lateral Transfer**  $\alpha$ **C** DPR Self-Service osition Lateral Transfer rter any information you have and click Search. Leave fields blank for a list of all values. Find an Existing Value Search Criteria Empl ID begins with  $\vee$ ess Unit begins with  $\sqrt{p}$ Search Clear Basic Search 14 Save Search Criteria

#### Lecture 3: Transfer an Employee to a New Position (Lateral) 5. Select the applicable employee.

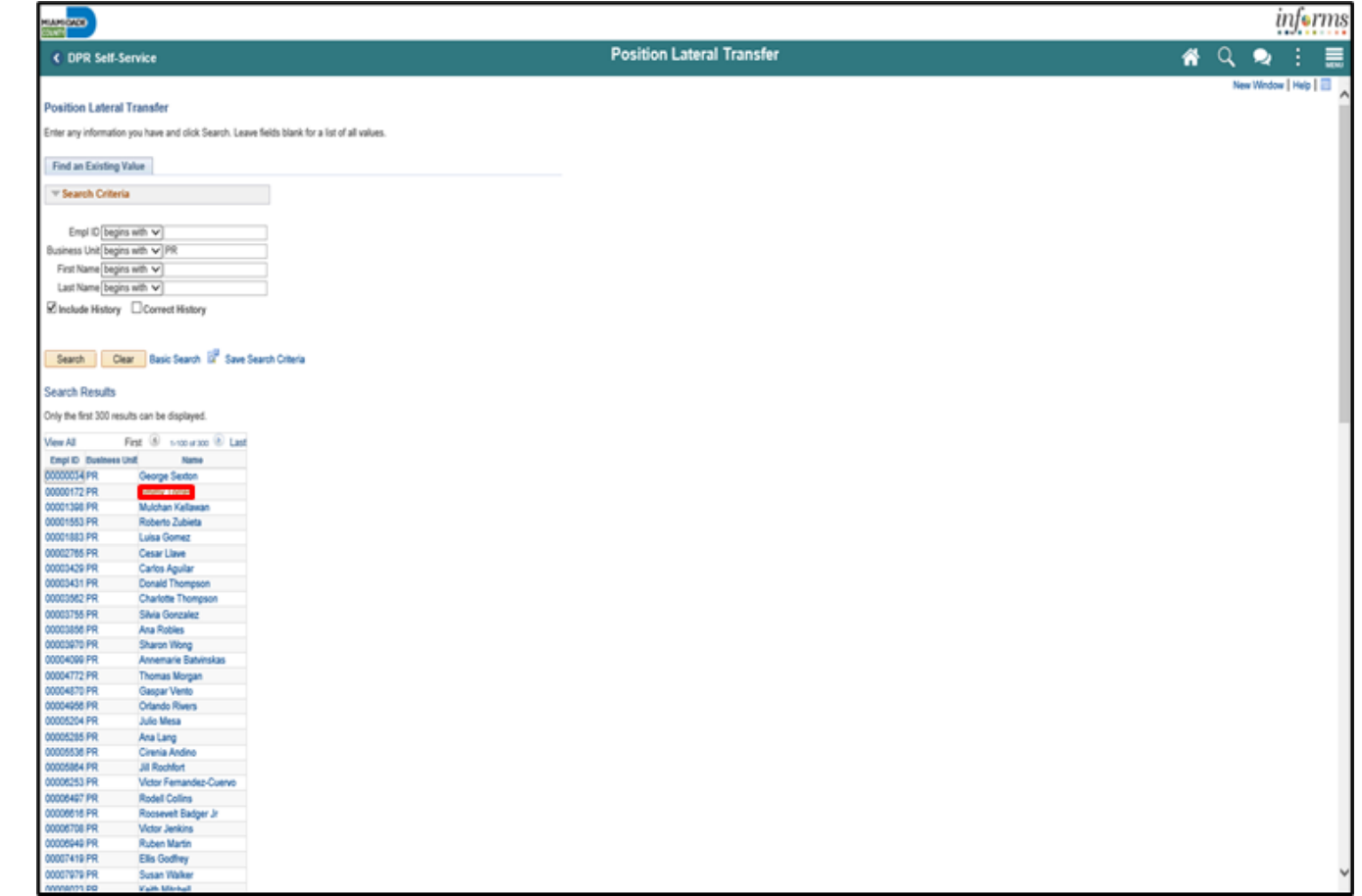
#### Lecture 3: Transfer an Employee to a New Position (Lateral)

6. Input or search for the **Effective Date**. 8. Input or search for the

**Position Number** the employee is transferring to. 9. Select the **Save** button.

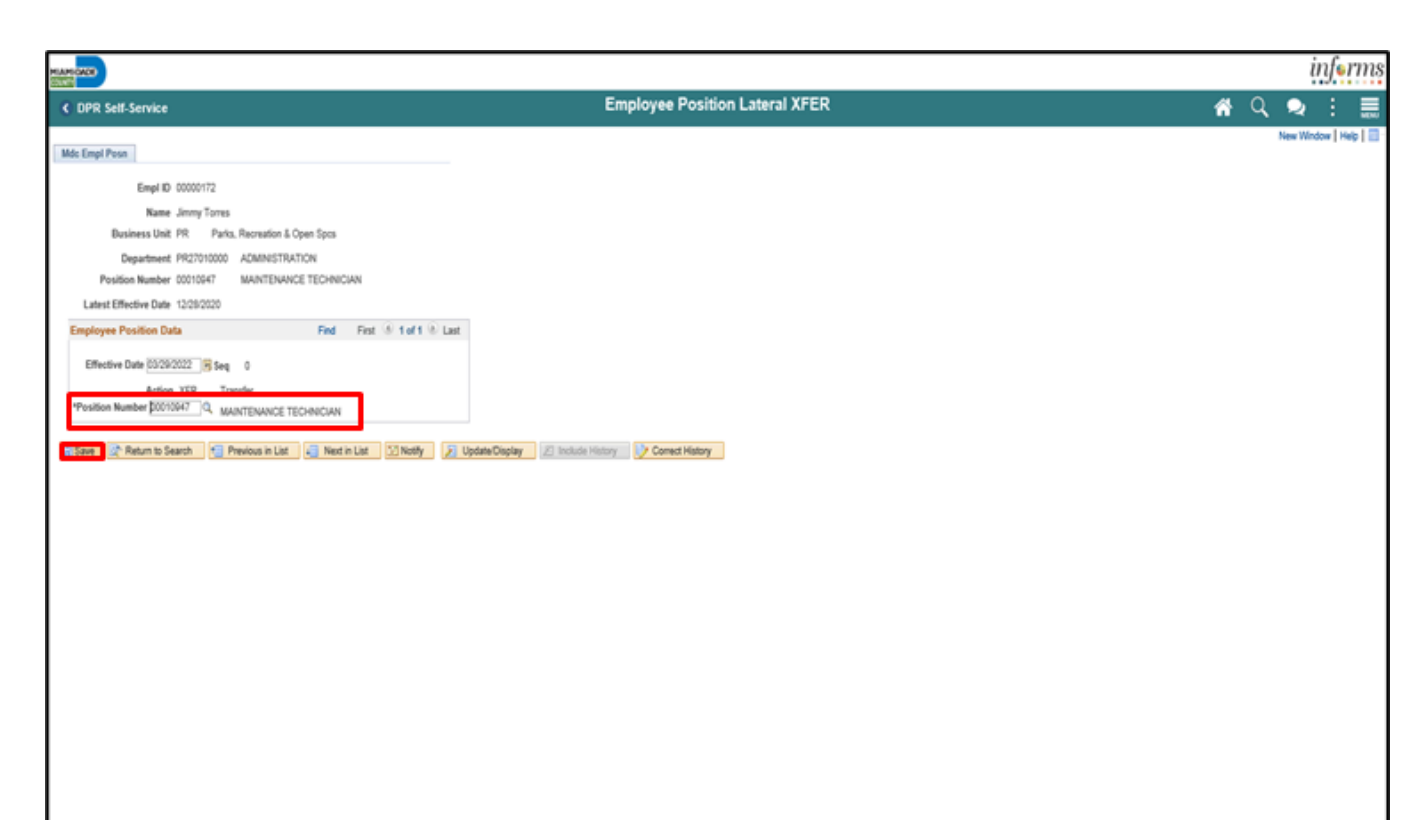

As a DPR, prepare an employee for hire. 1. Select the **Human Resources (HCM)** tile.

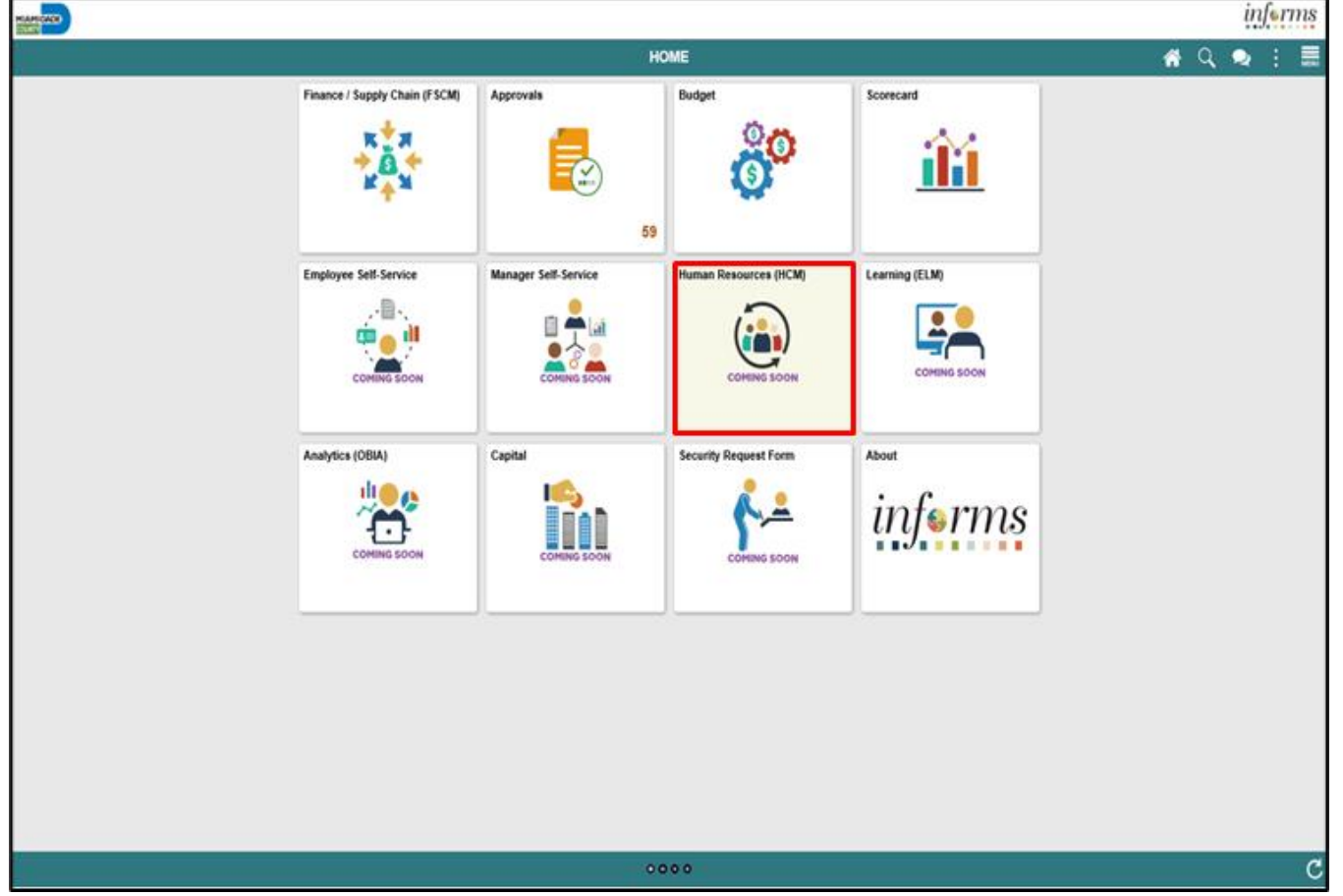

2. Select the **HR Administration** tile.

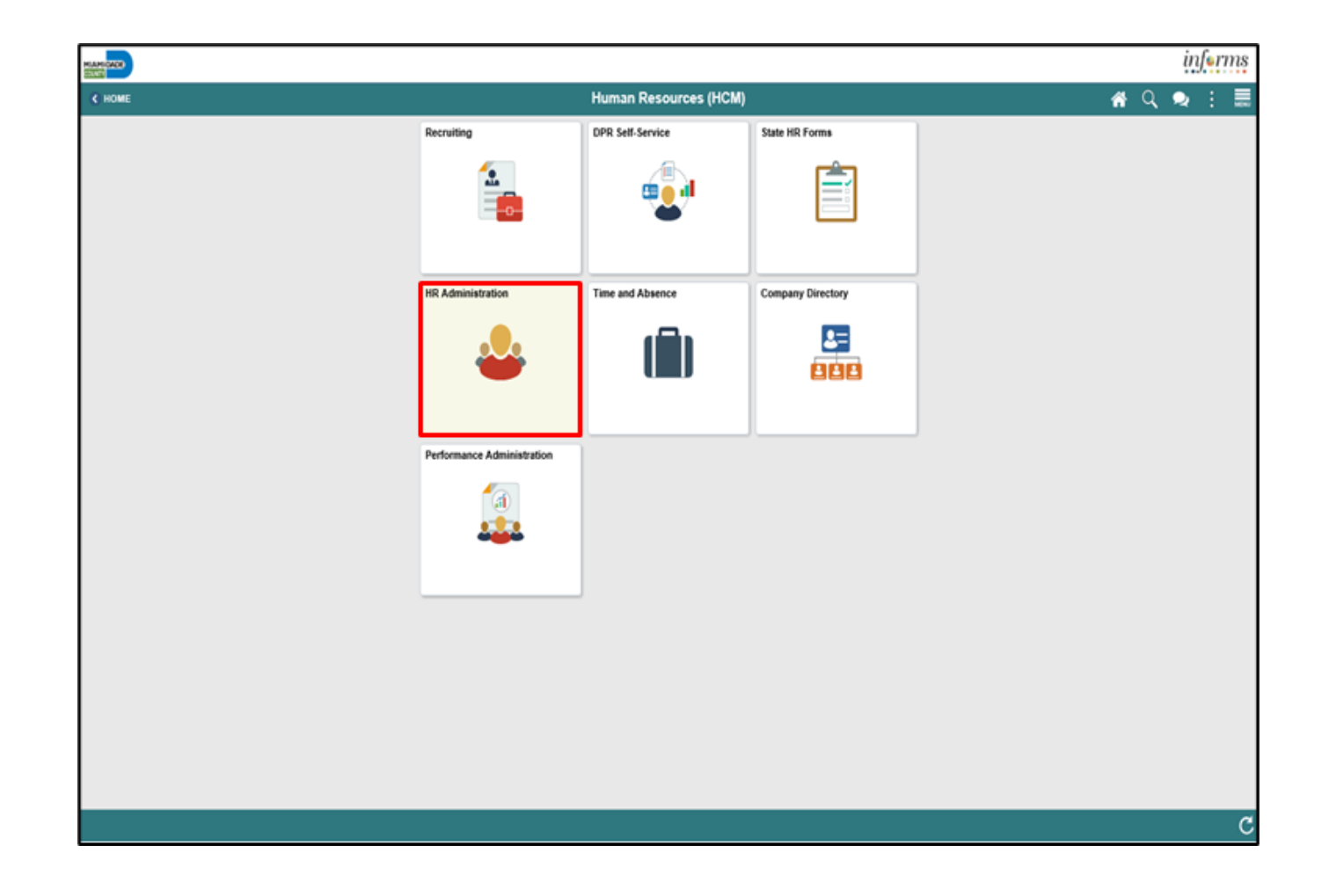

3. Select the **Search** button. 4. Select the **Empl** ID.

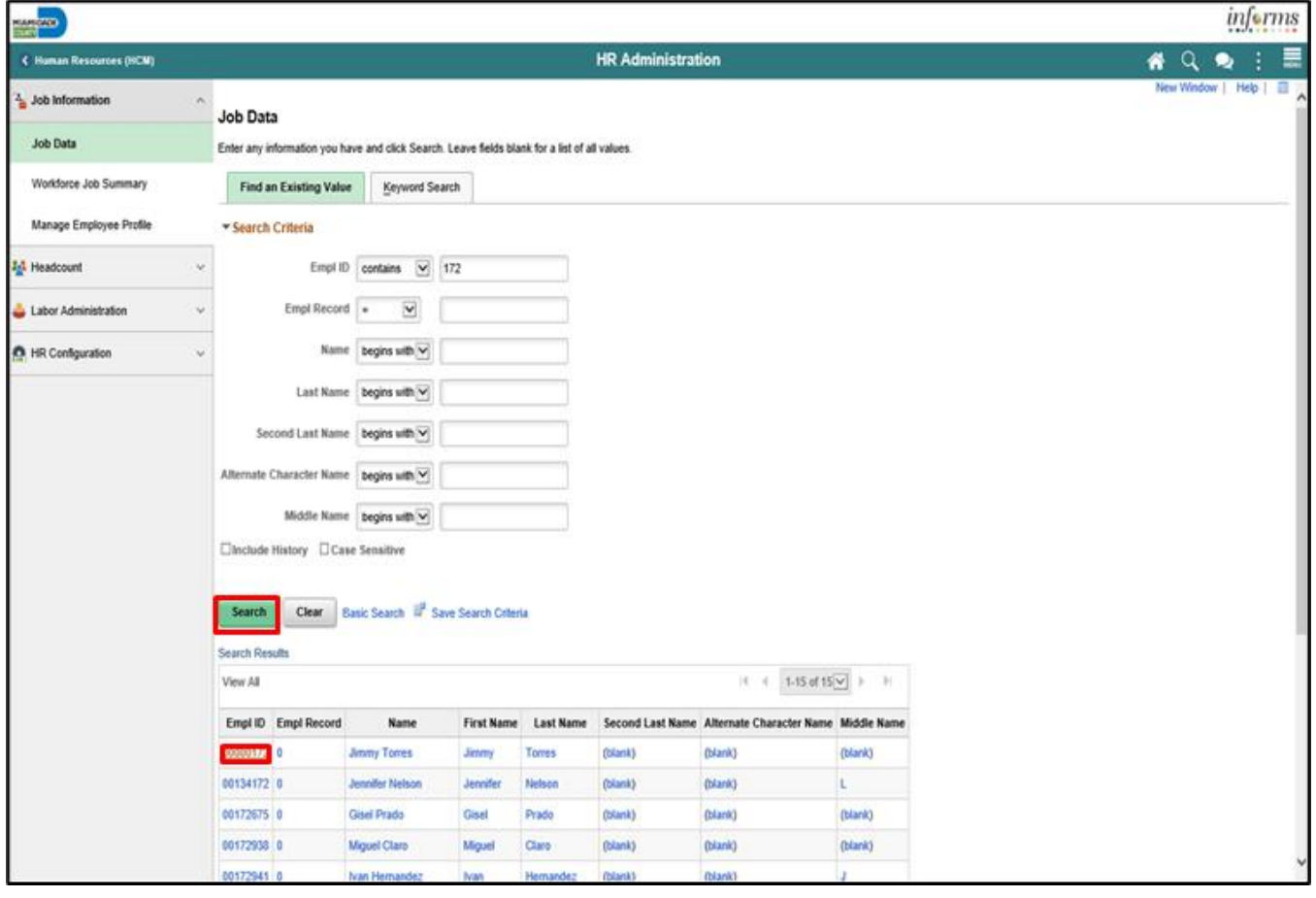

5. Select the **Include History** button.

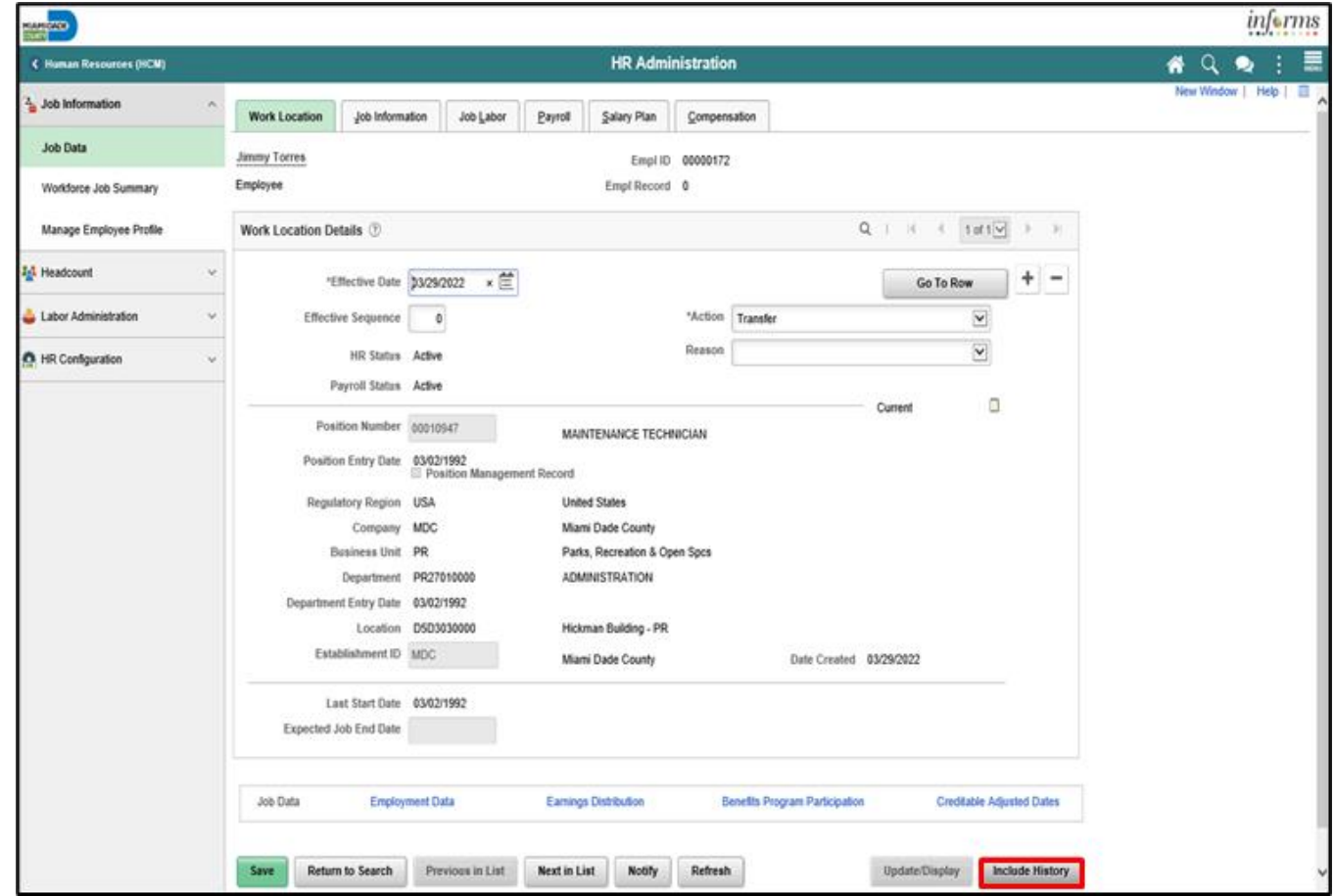

The history of the employee is captured on each page.

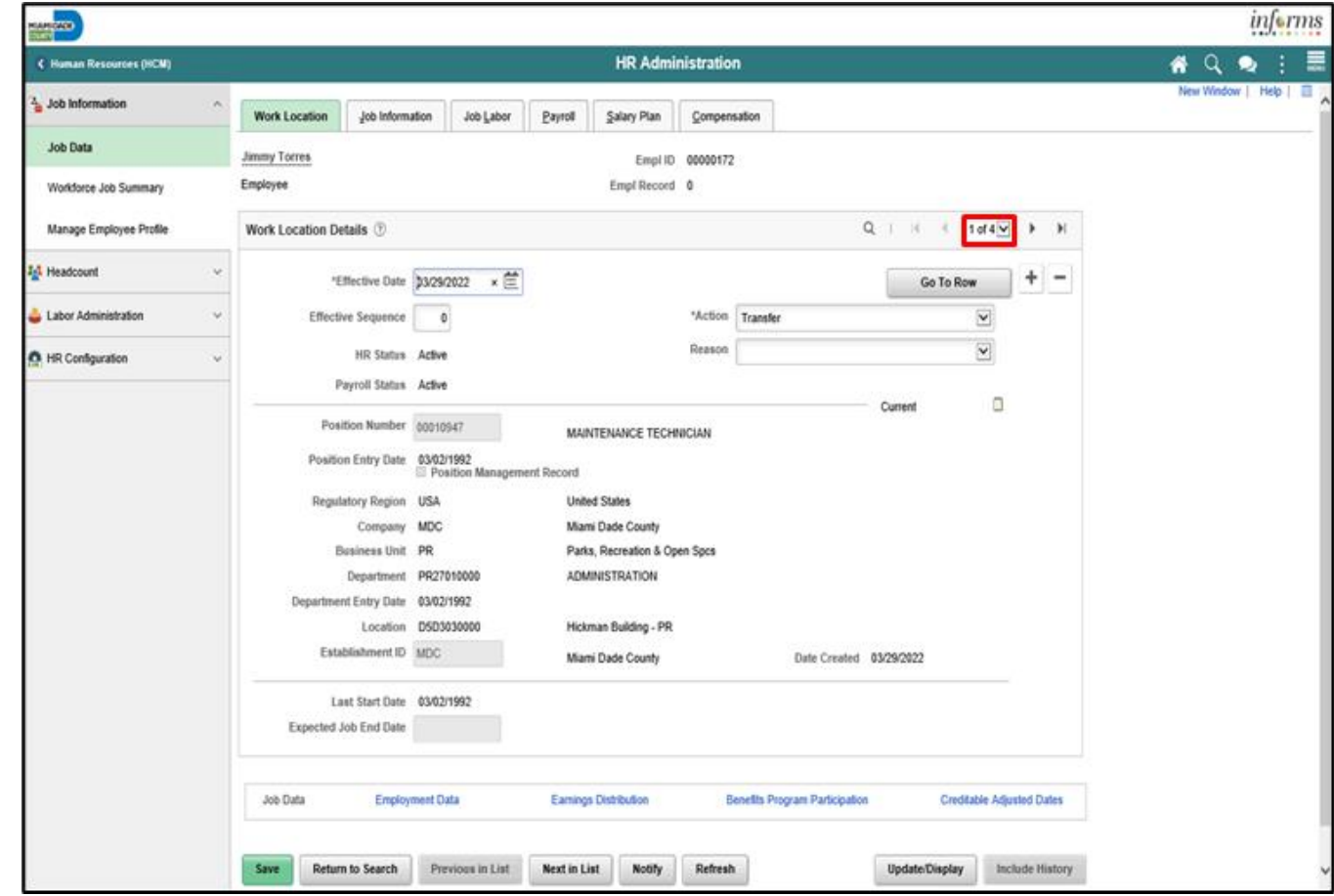

#### Lecture 3: Activities and Exercises

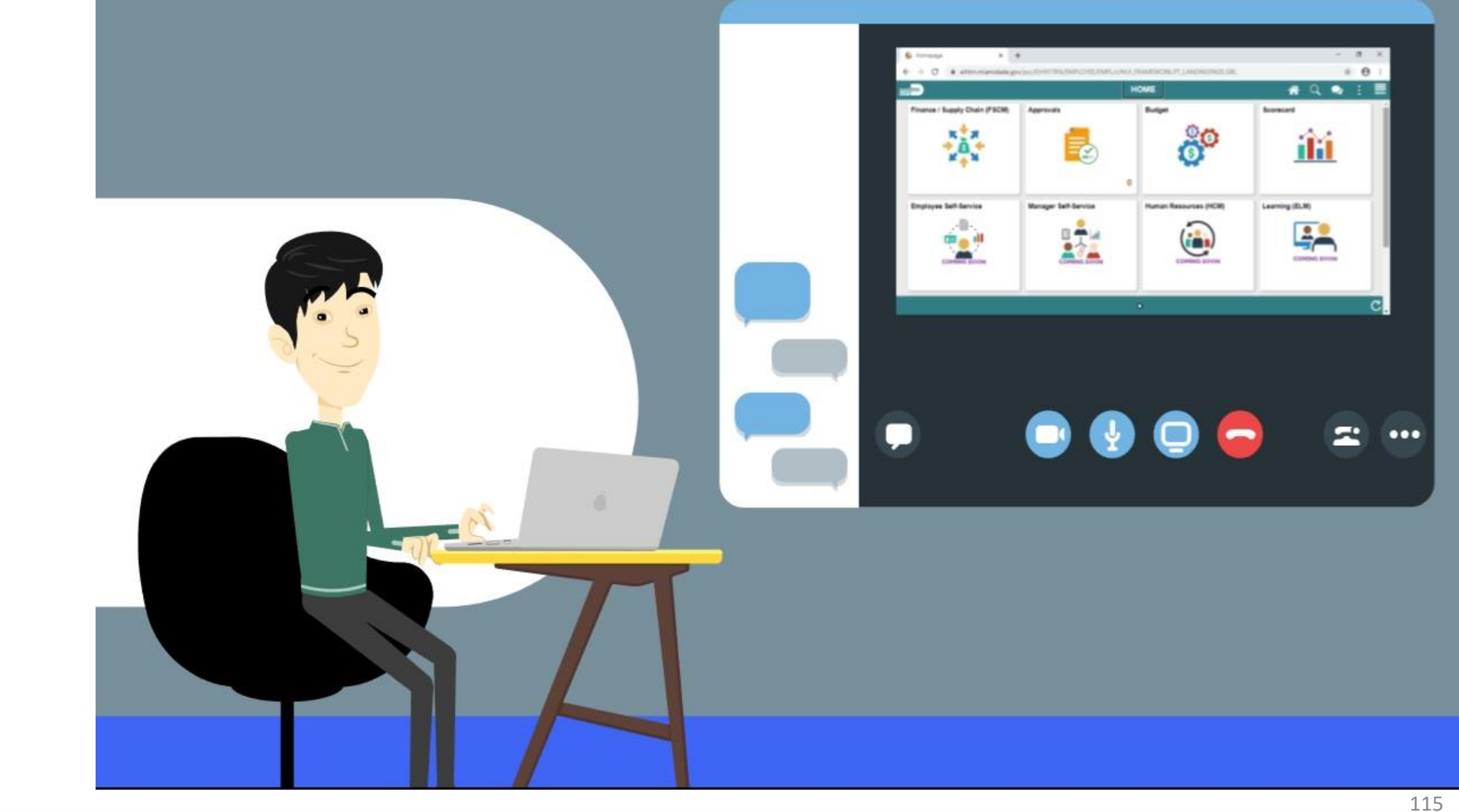

MIAMI-DADE)<br>COUNTY

#### Lesson 4: Lesson Summary

Having completed the Create Job Opening lesson, users should be able to:

- Manage Onboarding Activities
	- Prepare for Hire
	- Manage Hire
	- Lateral Transfers

## Course Content Summary

Congratulations on completing the Recruitment. You now understand:

- Create a Job Opening Opening
- Screen Candidates
- Employment Offer and Acceptance
- Onboarding Activities
	- Prepare for Hire
	- **Manage Hire**

For more information on INFORMS, please visit [www.miamidade.gov/informs](http://www.miamidade.gov/informs)

# Additional Training and Job Aids

- For additional information, be sure to visit: [www.miamidade.gov/informs](http://www.miamidade.gov/informs)
- User Productivity Kits (Available on the INFORMS Training Webpage):
	- Create a Job Opening
	- Screen Applicants for Minimum Qualifications and Preferences then Apply Results
	- Create a Job Offer
	- Update Candidate Status
	- Prepare for Hire
	- Manage a Hire

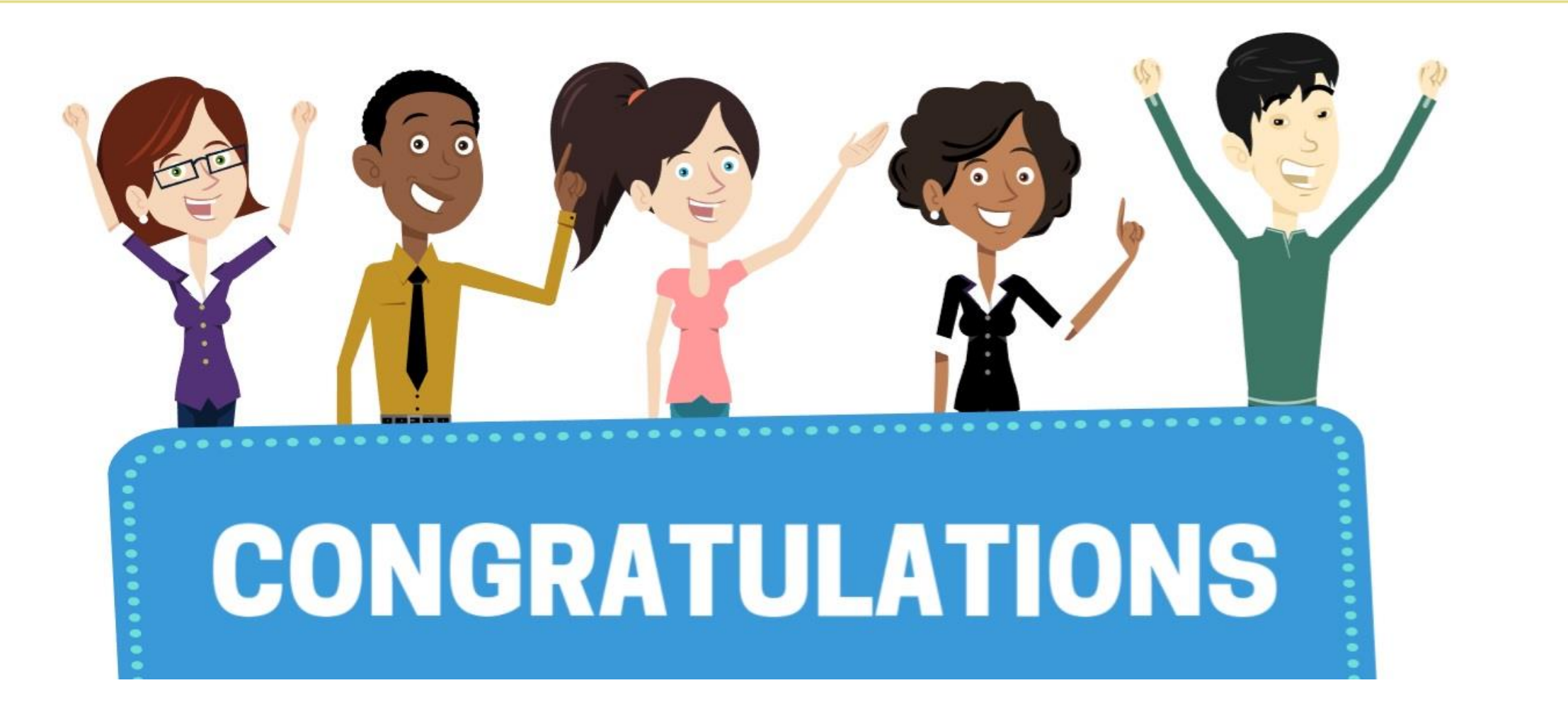

Congratulations on successfully completing the Recruitment course! **DPR 321 – DEPARTMENTAL HR RECRUITMENT**